# Synology®

# **USB Station 2 Benutzerhandbuch**

**Basierend auf DSM 3.2**

Dokumentennr. Syno\_UsersGuide\_US2\_20111027

# **Inhalt**

## Kapitel 1: Die USB Station 2 auf einen Blick

## Kapitel 2: Einstieg in den DiskStation Manager

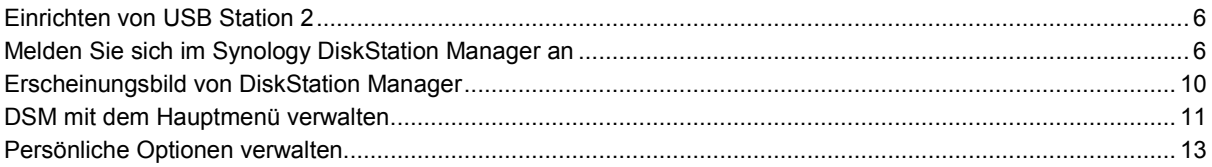

## Kapitel 3: Ändern der Systemeinstellungen

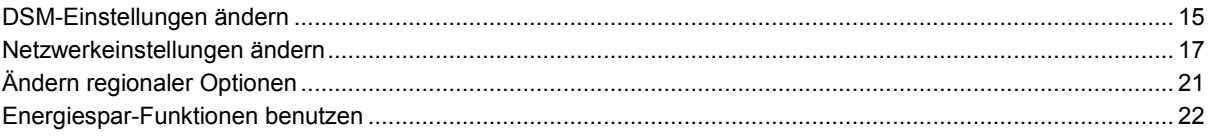

## Kapitel 4: Externe Datenträger verwalten

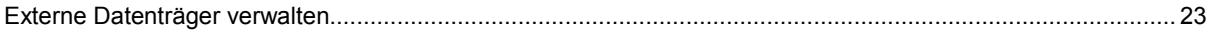

## Kapitel 5: Zugriff auf USB Station 2 über das Internet

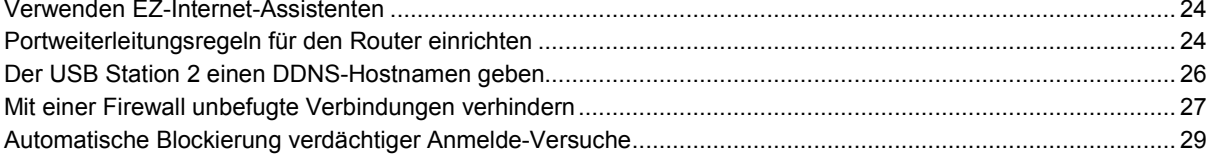

## Kapitel 6: Die gemeinsame Dateinutzung einrichten

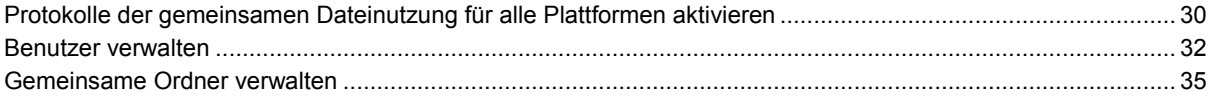

## Kapitel 7: Datenzugang von überall

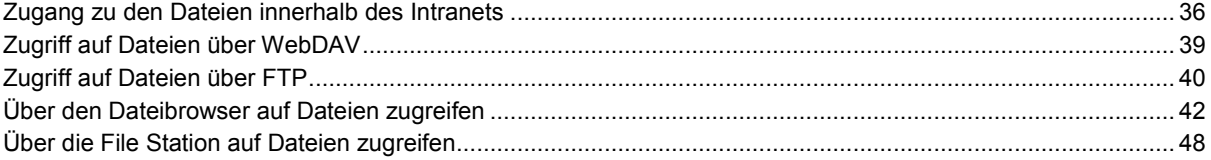

## Kapitel 8: Daten sichern

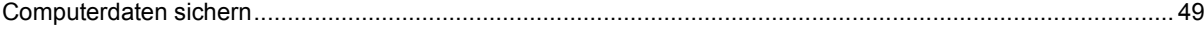

## Kapitel 9: Druck-Server hosten

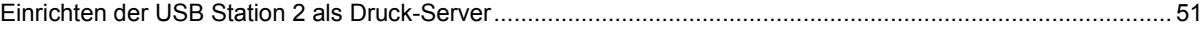

### Kapitel 10: Musik mit der Audio Station abspielen

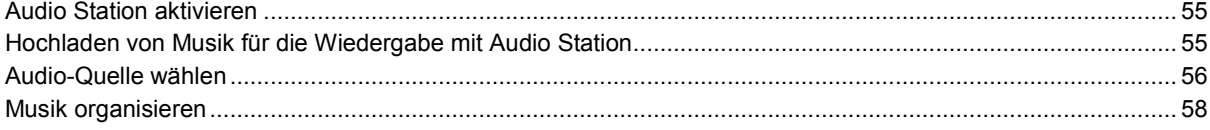

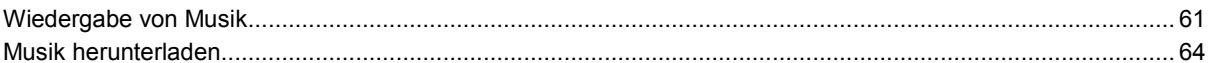

## Kapitel 11: Dateien mit der Download Station herunterladen

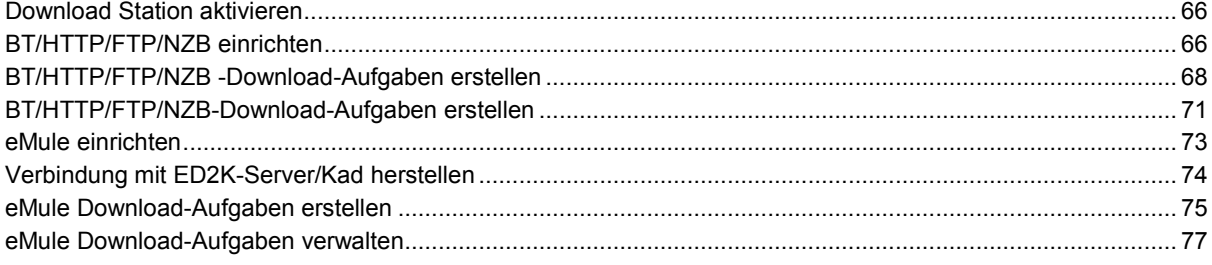

## Kapitel 12: Media Server und iTunes Service verwalten

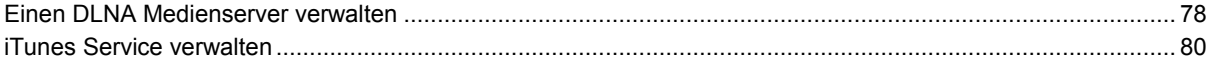

## Kapitel 13: Erweiterte Verwaltungsaufgaben durchführen

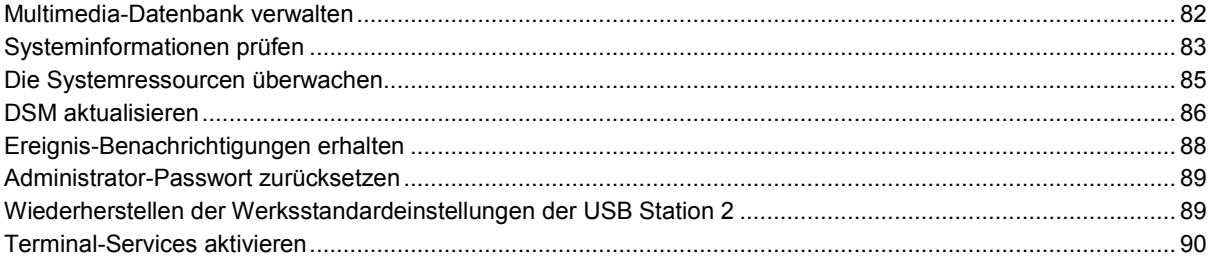

## Kapitel 14: Mit mobilen Geräten kommunizieren

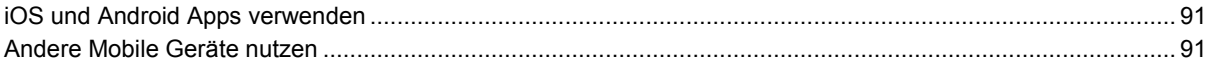

## **Anhang A: Technische Daten**

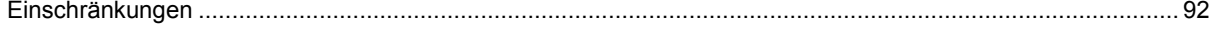

## Anhang B: Tabelle der LED-Anzeigen

# **Einleitung**

Herzlichen Glückwunsch zu Ihrem Kauf der USB Station 2. Die USB Station 2 ist ein multifunktionaler Network Attached Storage Server, der innerhalb Ihres Intranets als gemeinsames Datei-Center fungiert. Darüber hinaus wurde er speziell für verschiedenste Zwecke entwickelt, mit denen Sie innerhalb des webbasierten Synology DiskStation Managers die folgenden Aufgaben ausführen können:

### **Dateien über das Internet speichern und gemeinsam nutzen**

Windows und Mac Benutzer können einfach Dateien via Intranet oder Internet gemeinsam nutzen. Die Unicode-Sprachunterstützung ermöglicht die problemlose gemeinsame Nutzung von Dateien in verschieden Sprachen von der USB Station 2.

## **Dateien über FTP übertragen**

Die USB Station 2 bietet einen FTP-Dienst mit eingeschränkter Bandbreite und anonymer Anmeldung an. Um Daten sicher zu übertragen, stehen darüber hinaus die Funktionen "FTP über SSL/TLS" und "Automatische Blockierung unangemeldeter IP-Adressen" zur Verfügung.

### **Dateien mit dem webbasierten Datei-Browser verwalten Browser**

Mit einer der Anwendungen des Synology DiskStation Managers, dem Datei-Browser, können Benutzer ihre Dateien auf der USB Station 2 einfach über eine Web-Oberfläche verwalten. Wenn Sie Dateien über einen benutzerdefinierten Port verwalten möchten, steht Ihnen File Station zur Verfügung. Sie können auch mit einem mobilen Gerät auf die Dateien in der USB Station 2 zugreifen.

### **Unterhaltungsinhalte auf dem Server genießen**

Download Station ermöglicht Ihnen das Herunterladen von Dateien aus dem Internet über BT, FTP, HTTP, eMule und NZB zur USB Station 2. Wenn Sie einen UPnP digitalen Medienadapter in das LAN eingebunden haben, können Sie darüber hinaus Multimedia-Dateien auf der USB Station 2 gemeinsam nutzen<sup>[1](#page-3-0)</sup>. Wenn Sie einfach Musikdateien, die auf der USB Station 2 gespeichert sind, gemeinsam nutzen und wiedergeben möchten, können Sie iTunes-Service aktivieren und die Musik über einen beliebigen iTunes-Client im LAN genießen.

## **Genießen Sie Musik immer und überall**

Mit der Audio Station können Sie Musik, die auf der USB Station 2 gespeichert wurde, über einen angeschlossenen iPod anhören oder sogar Internet Radiosender übertragen. Zusätzlich können Sie Musik mit Hilfe eines Webbrowsers von der USB Station 2 über das Internet übertragen.

### **USB Druck-Server**

USB-Drucker, die an die USB Station 2 angeschlossen sind, können von Clientcomputern über das lokale Netzwerk gemeinsame genutzt werden. AirPrint-Unterstützung gestattet Ihnen, von einem iOS-Gerät aus auf dem Drucker zu drucken, während Google Cloud Print ermöglicht, auf dem Drucker zu drucken, während Sie Produkte und Dienste von Google verwenden.<sup>1</sup>

#### **Online-Hilfsquellen**

Klicken Sie auf diese Links, um die Online-Hilfsquellen von Synology zu erhalten

- **FAQ: [www.synology.com/support/faq.php](http://www.synology.com/support/faq.php)**
- **Wiki: [forum.synology.com/wiki](http://forum.synology.com/wiki)**
- **Forum: [forum.synology.com](http://forum.synology.com/)**
- **Download-Zentrum: [www.synology.com/support/download.php](http://www.synology.com/support/download.php)**
- **Technische Unterstützung: [www.synology.com/support/support\\_form.php](http://www.synology.com/support/support_form.php)**

<span id="page-3-0"></span>**---------** <sup>1</sup> Empfohlene periphere Modelle, einschließlich Festplatten, USB-Drucker und DMA, finden Sie unter **[www.synology.com](http://www.synology.com/)**.

**Kapitel**

# <span id="page-4-0"></span>**Die USB Station 2 auf einen Blick**

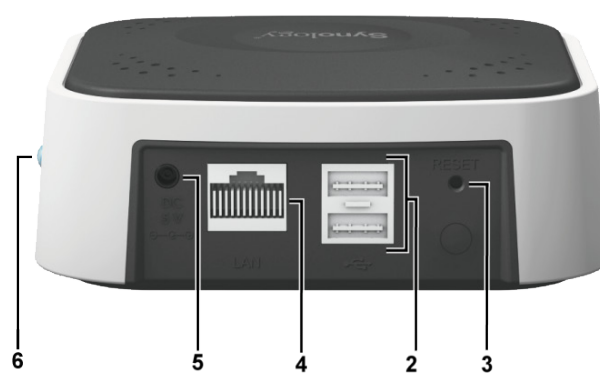

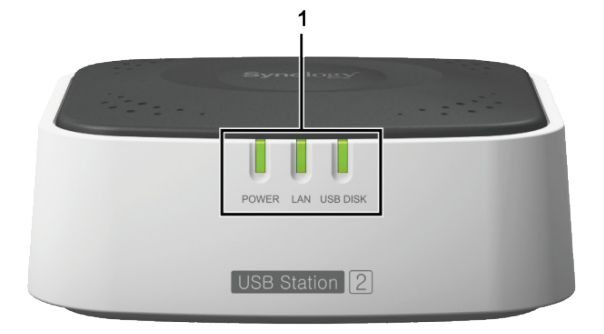

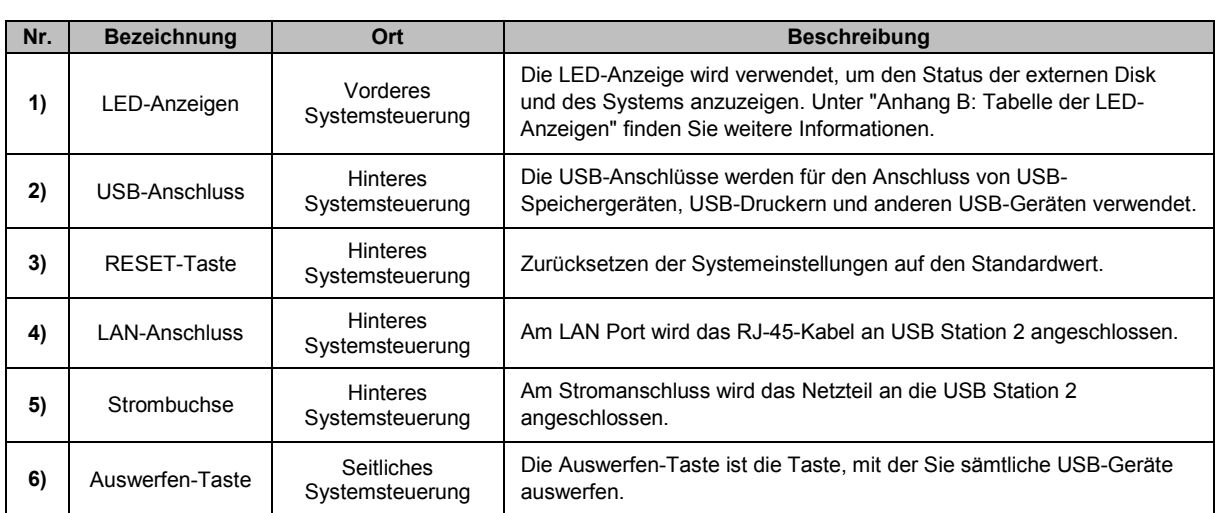

# <span id="page-5-0"></span>**2. Einstieg in den DiskStation Manager**

In diesem Kapitel wird die Anmeldung für die webbasierte Management-UI der USB Station 2, den **Synology DiskStation Manager (DSM)**, erklärt. Außerdem erfahren Sie, wie Sie Ihren Desktop anpassen, die Taskleiste verwalten und über das **Hauptmenü** auf die DSM-Einstellungen und Anwendungen zugreifen.

## <span id="page-5-1"></span>**Einrichten von USB Station 2**

Weitere Informationen zur Einrichtung der USB Station 2 finden Sie in der **Schnell-Installationsanleitung**, die Sie mit Ihrer Utility-CD erhalten haben.

## <span id="page-5-2"></span>**Melden Sie sich im Synology DiskStation Manager an**

Sie können sich mit dem Synology Assistant oder einem Webbrowser im DSM anmelden.

## **Verwendung des Synology Assistant**

#### **Windows-Anwender:**

**1** Legen Sie die Installations-CD in das optische Laufwerk des Computers ein und klicken Sie auf **Start**. Folgen Sie den Anweisungen auf dem Bildschirm, um den Einrichtungsvorgang abzuschließen.

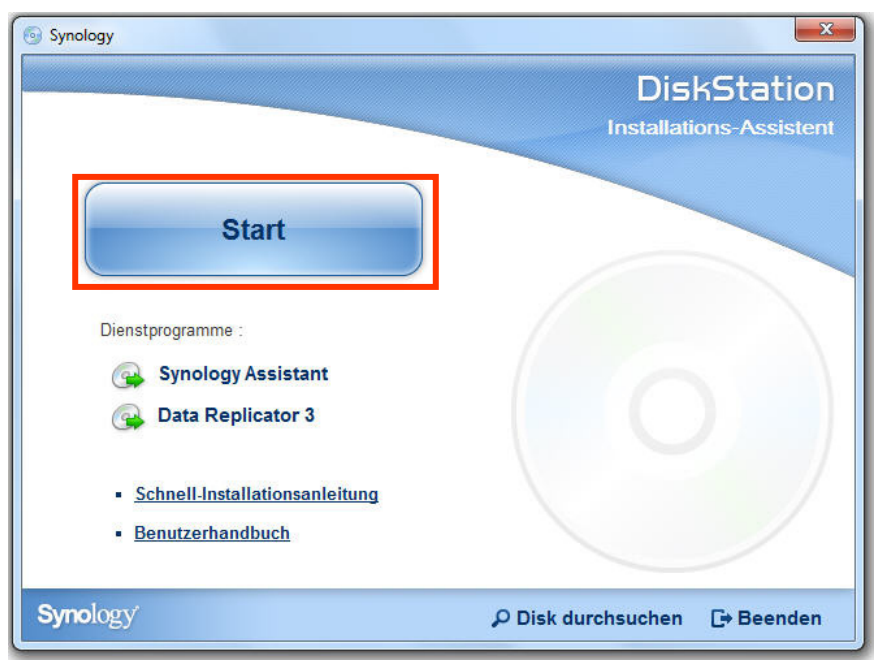

- **2** Synology Assistant wird installiert und auf dem Rechner ausgeführt.
- **3** Wählen Sie den Server, den Sie verwalten möchten. Klicken Sie auf **Verbinden** oder doppelklicken Sie auf den ausgewählten Server, um den DSM-Anmeldebildschirm aufzurufen.

**4** Geben Sie Ihren Benutzernamen und Ihr Passwort ein und klicken Sie auf **Login**. Standardmäßig ist kein Passwort für **admin** festgelegt. Wenn Sie Ihre Anmeldeinformationen speichern und sich beim nächsten Mal automatisch anmelden möchten, aktivieren Sie **Merken** vor derAnmeldung.

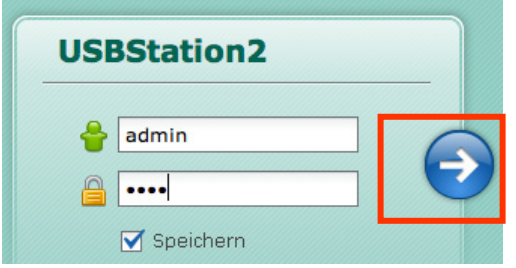

#### **Mac OS X-Anwender:**

**1** Legen Sie die Installations-CD in das optische Laufwerk Ihres Computers ein und doppelklicken Sie auf das **SynologyInstall**-Symbol auf dem Desktop.

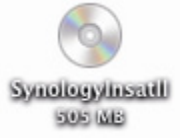

**2** Doppelklicken Sie im angezeigten Fenster auf das **MacOSX**-Symbol und klicken Sie anschließend auf **Synology Assistant-[Nummer].dmg**.

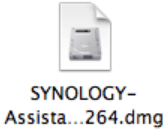

**3** Doppelklicken Sie in dem Fenster, das daraufhin erscheint, auf **Synology Assistant.app**.

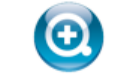

Synology Assistant.app

4 Folgen Sie den Schritten 3 und 4 des Abschnitts "Windows-Anwender", um sich bei DSM anzuwenden.

#### **Linux (Ubuntu)-Benutzer:**

**1** Legen Sie die Installations-CD in das optische Laufwerk Ihres Computers ein und doppelklicken Sie auf das **SynologyInstall**-Symbol auf dem Desktop.

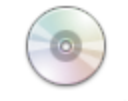

SynologyInstall

**2** Doppelklicken Sie im Fenster **Dateibrowser**, das daraufhin erscheint, auf den **Linux**-Ordner und doppelklicken Sie anschließend auf **Synology Assistant-[Nummer].tar.gz**.

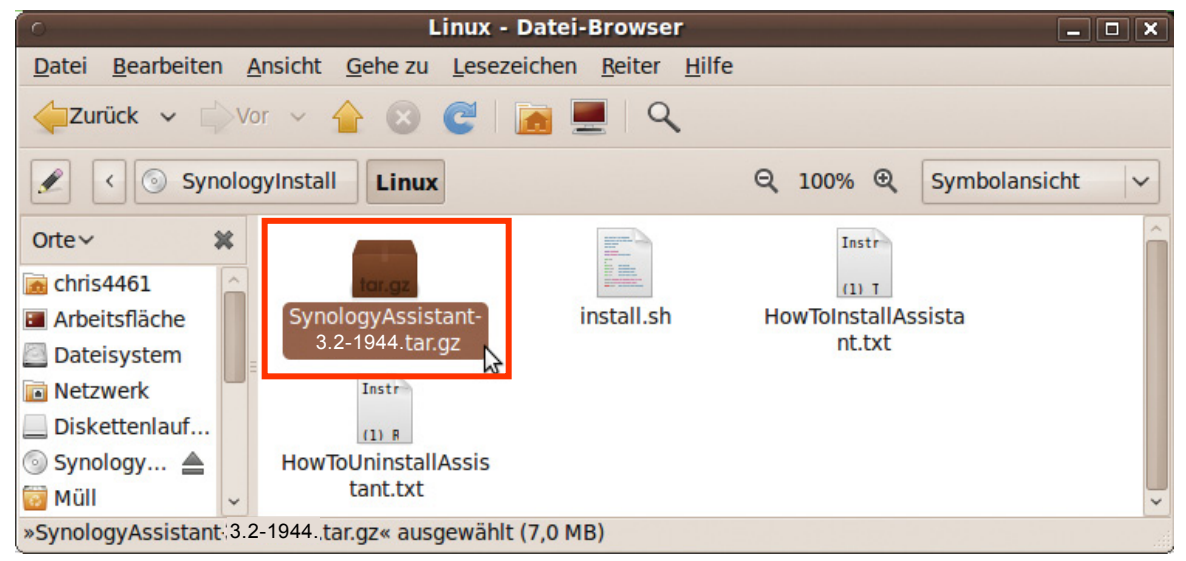

**3** Klicken Sie auf **Extrahieren** und extrahieren Sie dann das **SynologyAssistant**-Verzeichnis in den Pfad **"/usr/local"** oder einen beliebigen anderen Pfad.

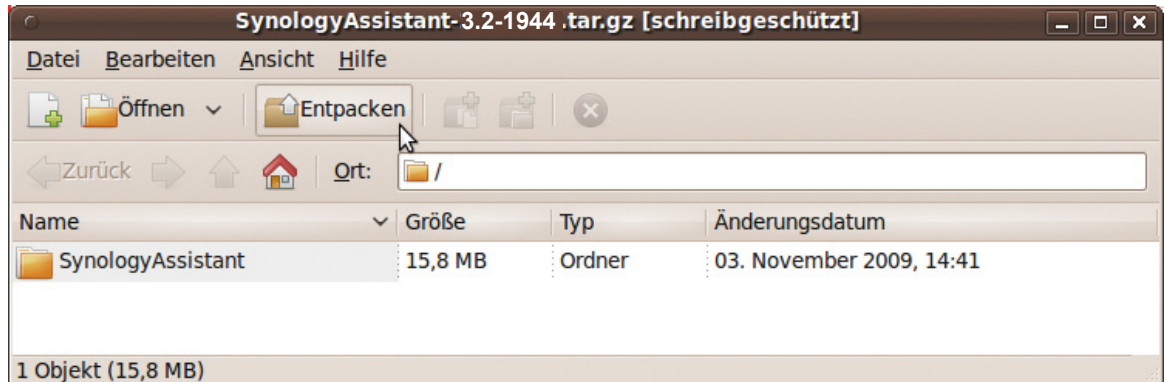

**4** Wechseln Sie zum Pfad **/usr/local/SynologyAssistant** (oder **[von Ihnen angegebener Pfad]/SynologyAssistant**), doppelklicken Sie auf **SynologyAssistant**, und wählen Sie dann in dem Dialogfeld, das angezeigt wird, **In Terminal ausführen** aus.

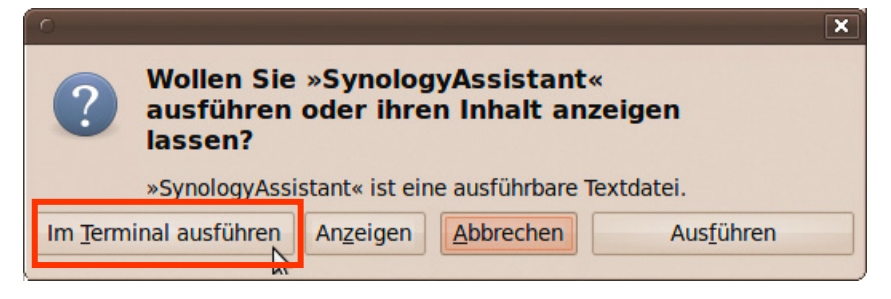

**5** Wählen Sie den Server, den Sie verwalten möchten. Klicken Sie auf **Verbinden** oder doppelklicken Sie auf den ausgewählten Server, um den DSM-Anmeldebildschirm aufzurufen.

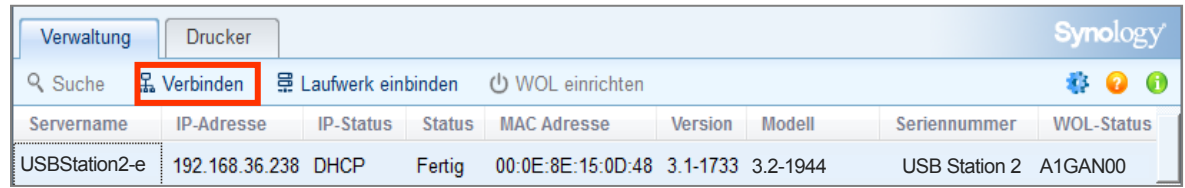

6 Folgen Sie den Schritten 3 und 4 des Abschnitts "Windows-Anwender", um sich bei DSM anzuwenden.

### **Verwenden eines Webbrowsers**

- **1** Öffnen Sie ein Webbrowserfenster, geben Sie eine der folgenden Adressen in das Adressfeld ein, und drücken Sie dann die Eingabetaste auf der Tastatur:
	- **http://Synology\_Server\_IP:5000**
	- **http://Synology\_Server\_Name:5000/** (oder **http://Synology\_Server\_Name.local:5000/** bei einem Mac)

**Synology\_Server\_Name** sollte durch den Namen ersetzt werden, den Sie während der Installation für Ihre USB Station 2 festgelegt haben. 2. Der Standardname **Synology\_Server\_Name** ist **USBStation**.

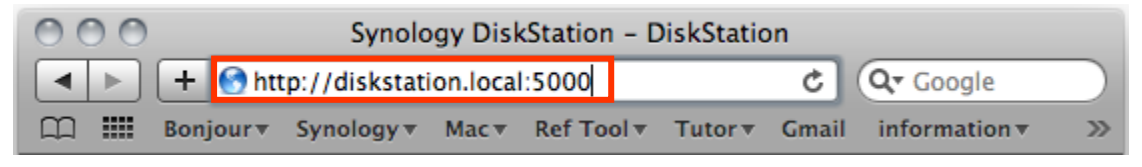

**2** Geben Sie Ihren Benutzernamen und Ihr Passwort ein und klicken Sie auf **Login**. Standardmäßig ist kein Passwort für **admin** festgelegt. Wenn Sie Ihre Anmeldeinformationen speichern und sich beim nächsten Mal automatisch anmelden möchten, aktivieren Sie **Merken**, bevor Sie sich anmelden.

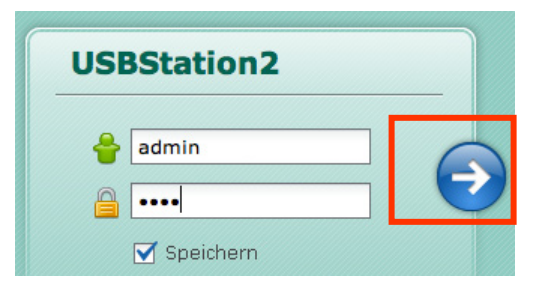

*Hinweis:* Um sicherzustellen, dass die Verbindung mit DSM einwandfrei läuft, verwenden Sie bitte folgende Browser.

- **Chrome**
- **Firefox**
- **Safari:** 4.0 oder neuere Version
- **Internet Explorer:** 7.0 oder neuere Version

## <span id="page-9-0"></span>**Erscheinungsbild von DiskStation Manager**

Wenn Sie sich im Synology DiskStation Manager (DSM) anmelden, sehen Sie den Desktop und die Taskleiste.

## <span id="page-9-1"></span>**Desktop und Verknüpfungen**

Auf dem Desktop werden Ihre Anwendungsfenster angezeigt. Außerdem können Sie Desktop-Verknüpfungen zu häufig verwendeten Anwendungen erstellen.

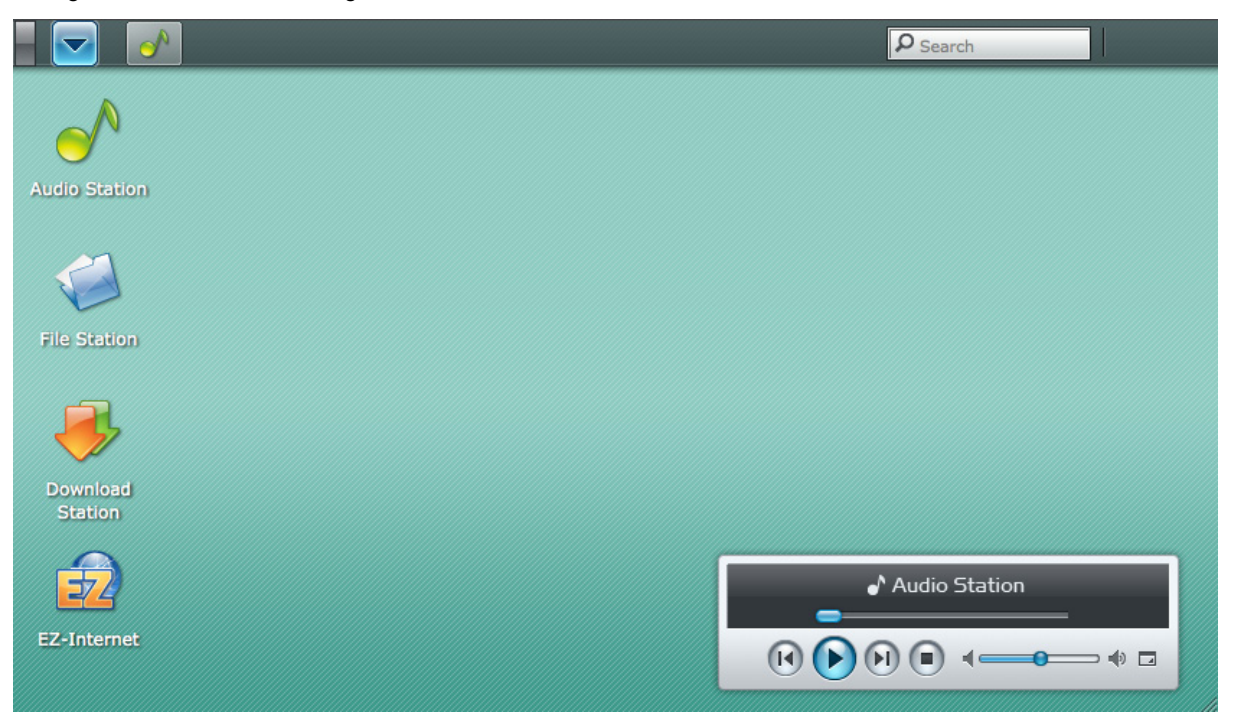

#### **Erstellen einer Desktop-Verknüpfung zu einer Anwendung:**

Ziehen Sie die betreffende Miniaturansicht aus dem **Hauptmenü** auf den Desktop. Wenn Sie das Anwendungsfenster öffnen möchten, klicken Sie auf die Verknüpfung, die Sie gerade erstellt haben.

#### **Entfernen einer Desktop-Verknüpfung zu einer Anwendung:**

Mit der rechten Maustaste klicken Sie auf die Verknüpfung und wählen **Verknüpfungen entfernen**.

#### **Öffnen von Audio Station oder Download Station in einem neuen Browserfenster:**

Rechtsklicken Sie auf die **Hauptmenü** Miniatur der Anwendungen oder die Desktop-Verknüpfung und wählen Sie **In neuem Fenster öffnen**.

*Hinweis:* Mit der Funktion **Desktop** können Sie die Hintergrundfarbe des Desktop benutzerspezifisch anpassen. Unter ["Desktop"](#page-12-1) auf Seit[e 13](#page-12-1) finden Sie weitere Informationen.

## **Taskleiste**

Die Taskleiste oben im Desktop enthält folgende Funktionen:

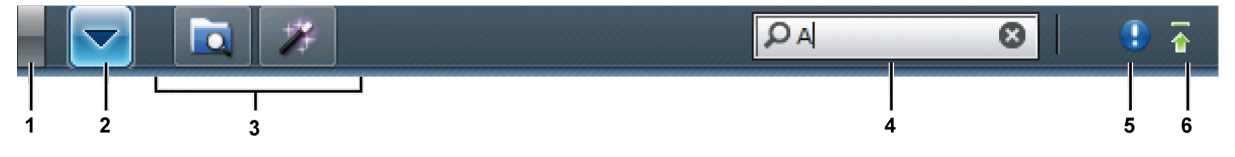

- **1 Die Schaltfläche Desktop anzeigen:** Anklicken, um die Anwendungsfenster zu löschen und den Desktop anzuzeigen. Erneutes Anklicken bringt die Anwendungsfenster wieder auf den Desktop. Weitere Informationen über Anwendungsfenster finden Sie unter ["Anwendungsfenster"](#page-11-0) auf Seite [12.](#page-11-0)
- 2 **Die Schaltfläche Hauptmenü:** Anklicken, um das Hauptmenü anzuzeigen. Unter "DSM mit dem Hauptmenü [verwalten"](#page-10-0) auf Seite [11](#page-10-0) finden Sie weitere Informationen.

#### **3 Die Symbole für geöffnete Anwendungen:**

- Klicken Sie auf das Symbol einer Anwendung, um das zugehörige Fenster auf dem Desktop anzuzeigen oder auszublenden.
- Rechtsklicken Sie auf das Symbol und treffen Sie eine Auswahl im Kontextmenü, um das Anwendungsfenster zu verwalten (**Maximieren**, **Minimieren**, **Wiederherstellen**, **Schließen**) oder dessen Taskleiste-Symbol (**Zur Taskleiste legen**, von der **Taskleiste entfernen**).
- **4 Das Feld Suche:** Geben Sie Schlüsselworte ein, um schnell eine Liste relevanter Anwendungen und **DSM-Hilfe**-Artikel zu finden.
- **5 Die Schaltfläche Benachrichtigung (mit einem Ausrufezeichen):** Anklicken, um die Protokolle wichtiger Ereignisse einzusehen. Klicken Sie auf **Alles löschen**, um alle Ereignisse zu entfernen und die Schaltfläche **Benachrichtigung** auszublenden.

Hinweis: Weitere Information zu System-Protokollen finden Sie unter ["Protokoll"](#page-83-0) auf Seite [84.](#page-83-0)

**6 Die Schaltfläche Upload-Warteschlange:** Anklicken, um das Fenster **Dateiaufgabenmonitor** zu öffnen, wo Sie den Fortschritt aller Upload- und Hintergrundaufgaben überprüfen können.

## <span id="page-10-0"></span>**DSM mit dem Hauptmenü verwalten**

Im **Hauptmenü** finden Sie alle Anwendungen und Einstellungen, die Synology DiskStation Manager zur Verfügung stellt.

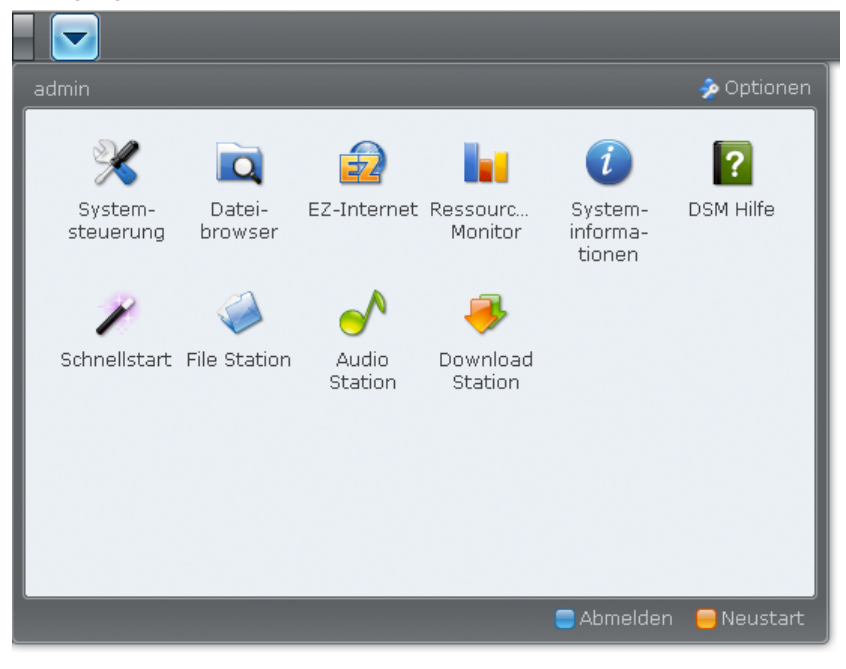

### **Abmelden und Neustart**

Klicken Sie unten rechts im **Hauptmenü** auf **Abmelden** oder **Neustart**, um sich von DSM abzumelden oder USB Station 2 neu zu starten, genau wie bei jedem anderen Betriebssystem.

*Hinweis:* Die USB Station 2 kann nur vom DSM **admin** neu gestartet werden.

### **Miniaturen des Hauptmenüs neu anordnen**

Öffnen Sie das Hauptmenü und ziehen Sie Miniaturen an gewünschte Orte. Wenn das "+"-Symbol angezeigt wird, legen Sie die Miniaturen ab.

## <span id="page-11-0"></span>**Anwendungsfenster öffnen**

Das **Hauptmenü** enthält die Miniaturansichten des **Systemsteuerung** (nur für DSM **admin** verfügbar) und alle anderen DSM-Anwendungen. Die Multitasking-Fähigkeit von DSM erlaubt es Ihnen, jetzt mehrere Anwendungsfenster gleichzeitig zu öffnen.

#### **Öffnen eines Anwendungsfensters:**

Klicken Sie im **Hauptmenü** auf die Miniaturansicht einer Anwendung, um das Anwendungsfenster auf dem Desktop zu öffnen und das Symbol der Anwendung in die Taskleiste zu setzen.

*Hinweis:* Anwendungsfenster können auch über Desktop-Verknüpfungen geöffnet werden. Unter ["Desktop und](#page-9-1)  [Verknüpfungen"](#page-9-1) auf Seite [10](#page-9-1) finden Sie weitere Informationen.

## **Gebrauch des Systemsteuerunges**

Wählen Sie **Systemsteuerung** im **Hauptmenü** aus, um Miniaturansichten der DSM-Einstellungen anzuzeigen.

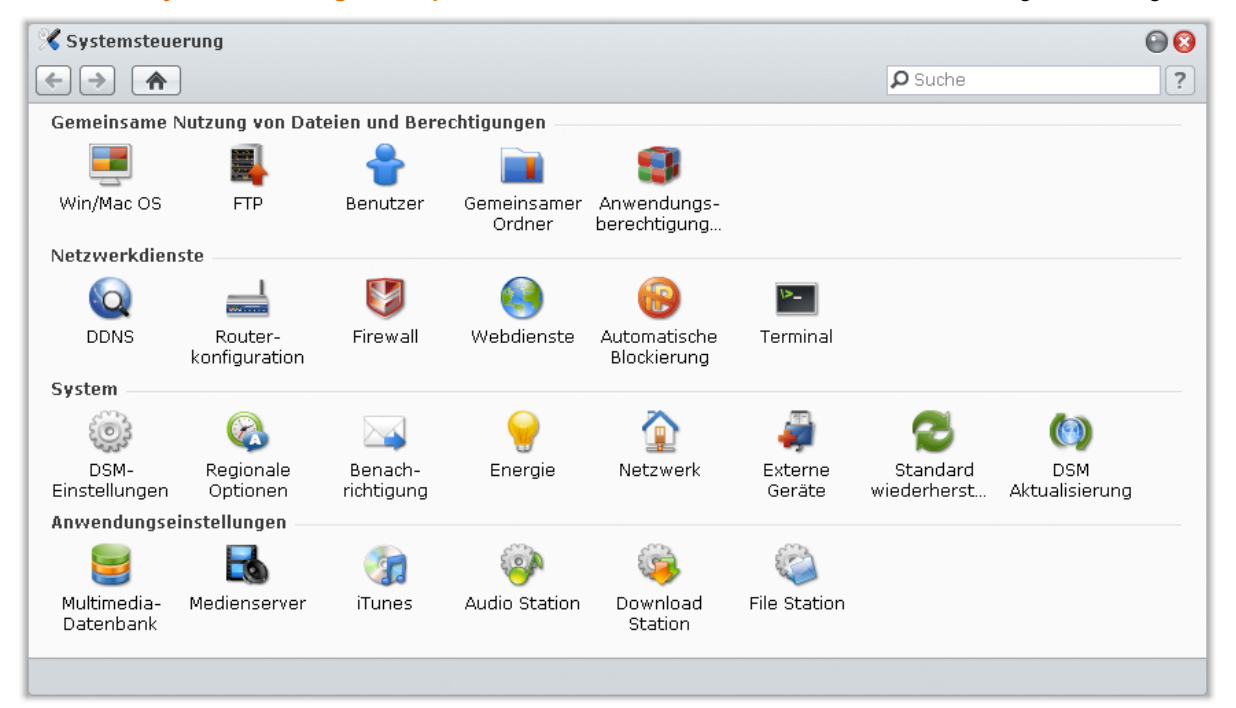

**Die DSM-Einstellungen im Systemsteuerung sind in folgende Kategorien unterteilt:**

- **Gemeinsame Nutzung von Dateien und Berechtigungen**: Richten Sie den Win/Mac gemeinsamen Dateiservice ein, und ordnen Sie Anwendungsrechte für die Benutzerkonten zu.
- **Netzwerkdienste**: Verwalten und bearbeiten Sie die Einstellungen für die Netzwerk-Service und den Internet-Anschluss.
- **System**: Bearbeiten Sie die Grundeinstellungen auf Ihrer USB Station 2.
- **Anwendungseinstellungen**: Aktivieren Sie die Funktionen der eingebauten Anwendungen.

*Hinweis:* Auf das Systemsteuerung kann nur der **admin** zugreifen.

## <span id="page-12-0"></span>**Persönliche Optionen verwalten**

Klicken Sie auf **Optionen** oben rechts im **Hauptmenü**, um die folgenden Optionen für Ihr DSM-Benutzerkonto zu verwalten.

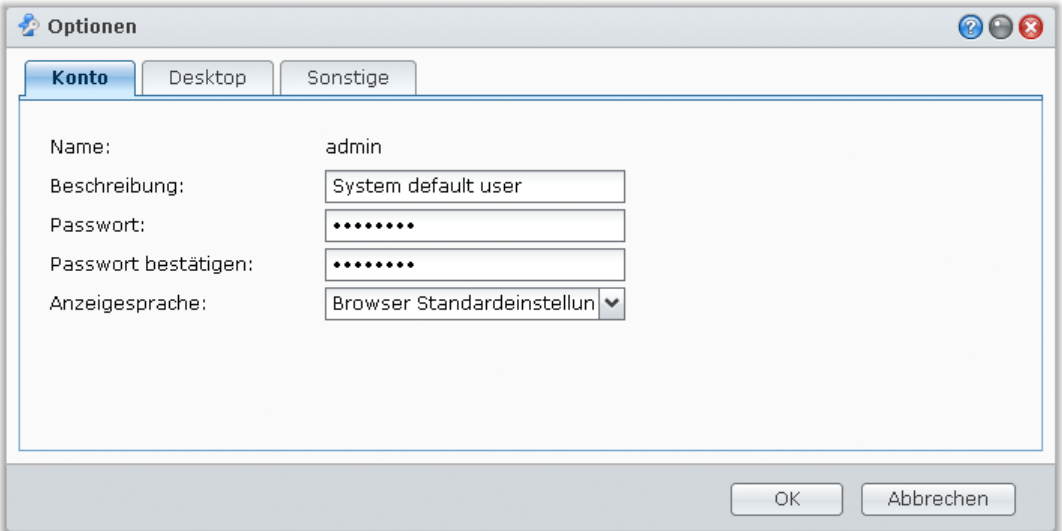

### **Konto**

Unter **Konto** können Sie das Passwort und die Beschreibung Ihres Kontos ändern.

#### **Ihr Konto ändern:**

- **1** Geben Sie eine Beschreibung Ihres Kontos ein (optional).
- **2** Ändern Sie das Kennwort Ihres Kontos und die Anzeigesprache nach Wunsch. Die Sprache, die Sie hier für das Konto angeben, hat höhere Priorität als die Spracheinstellungen für alle DSM-Benutzerkonten (unter **Hauptmenü** > **Systemsteuerung** > **Regionale Optionen**).
- **3** Klicken Sie auf **OK**.

#### *Einschränkungen:*

- Bei der Benutzerbeschreibung wird zwischen Groß- und Kleinschreibung unterschieden. Sie sollte 0 bis 64 darstellbare Unicode-Zeichen enthalten.
- Beim Passwort wird zwischen Groß- und Kleinschreibung unterschieden. Es sollte 0 bis 127 darstellbare Zeichen enthalten, wozu Buchstaben, Zahlen, Zeichen und Leerzeichen gehören können.

### <span id="page-12-1"></span>**Desktop**

Unter **Desktop** können Sie die Farbe des Hintergrunds einstellen.

**Eine Hintergrundfarbe für Ihren Desktop wählen:**

- **1** Markieren Sie **Hintergrundbild anpassen**.
- **2** Wählen Sie eine Farbe vom Drop-down Menü **Hintergrundfarbe** oder geben Sie Ihren eigenen Farbwert ein.
- **3** Klicken Sie auf **OK**.

## **Sonstige**

Unter **Sonstige** können Sie persönliche Optionen einstellen.

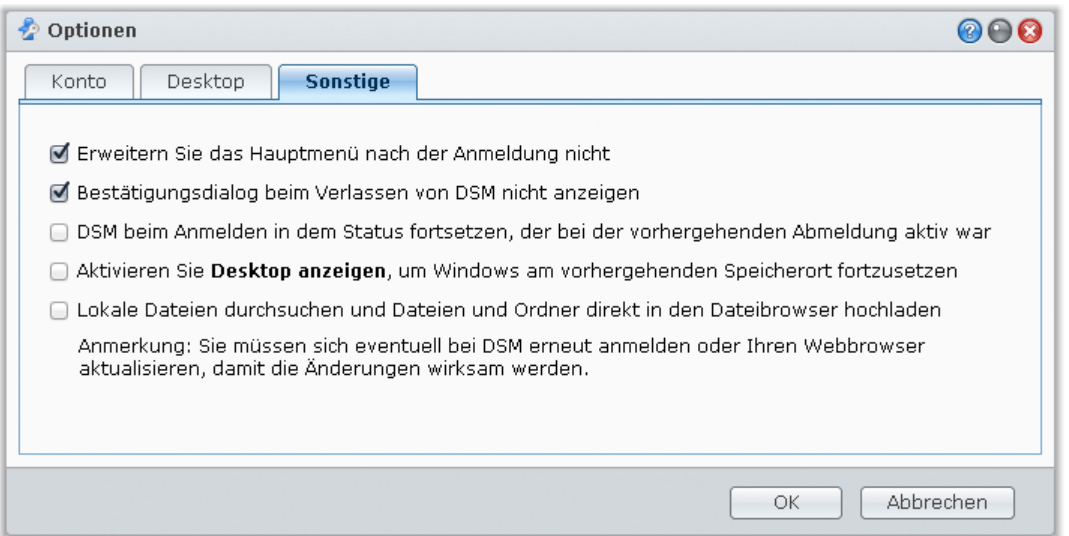

**Um eine Entscheidung zu treffen, ob Sie die Anwendung nach dem Anmelden, erweitern möchten:**

- **1** Markieren Sie **Erweitern Sie das Hauptmenü nach der Anmeldung nicht**.
- **2** Klicken Sie auf **OK**.

**Um den Bestätigungsdialog beim Schließen des Browser-Fensters zu übergehen:**

- **1** Markieren Sie **Bestätigungsdialog beim Verlassen von DSM nicht anzeigen**.
- **2** Klicken Sie auf **OK**.

**Um geöffnete Fenster zu speichern und beim nächsten Anmelden wiederherzustellen:**

- **1** Markieren Sie **DSM beim Anmelden in dem Status fortsetzen, der bei der vorhergehenden Abmeldung aktiv war**.
- **2** Klicken Sie auf **OK**.

**Um die Taste Desktop anzeigen zu aktivieren, um Windows am vorhergehenden Speicherort fortzusetzen:**

- **1** Aktivieren Sie **Desktop anzeigen, um Windows am vorhergehenden Speicherort fortzusetzen**.
- **2** Klicken Sie auf **OK**.

**Um Computerdateien mit dem Dateibrowser zu durchsuchen:**

- **1** Markieren Sie **Lokale Dateien durchsuchen und Dateien und Ordner direkt in den Dateibrowser hochladen**.
- **2** Klicken Sie auf **OK**.

#### *Hinweis:*

- Mit dieser Option haben Sie die Möglichkeit, Ordner in den Dateibrowser hochzuladen.
- Das Durchsuchen lokaler Dateien für von Opera und Safari für Windows nicht unterstützt.

# <span id="page-14-0"></span>**3 Kapitel 3: Ändern der Systemeinstellungen**

**Kapitel**

Nachdem Sie sich mit dem Synology DiskStation Manager (DSM) verbunden haben und erfahren haben, wie man die Funktionen öffnet und das Erscheinungsbild ändert, können Sie damit beginnen, die Basiseinstellungen zu ändern.

In diesem Kapitel erfahren Sie, wie Sie die Netzwerkeinstellungen ändern, die Standardsprachen festlegen, die Zeit einstellen und Energiesparfunktionen verwenden.

## <span id="page-14-1"></span>**DSM-Einstellungen ändern**

Wechseln Sie nach **Hauptmenü** > **Systemsteuerung** > **DSM-Einstellungen** und ändern Sie die folgenden DSM-Einstellungen.

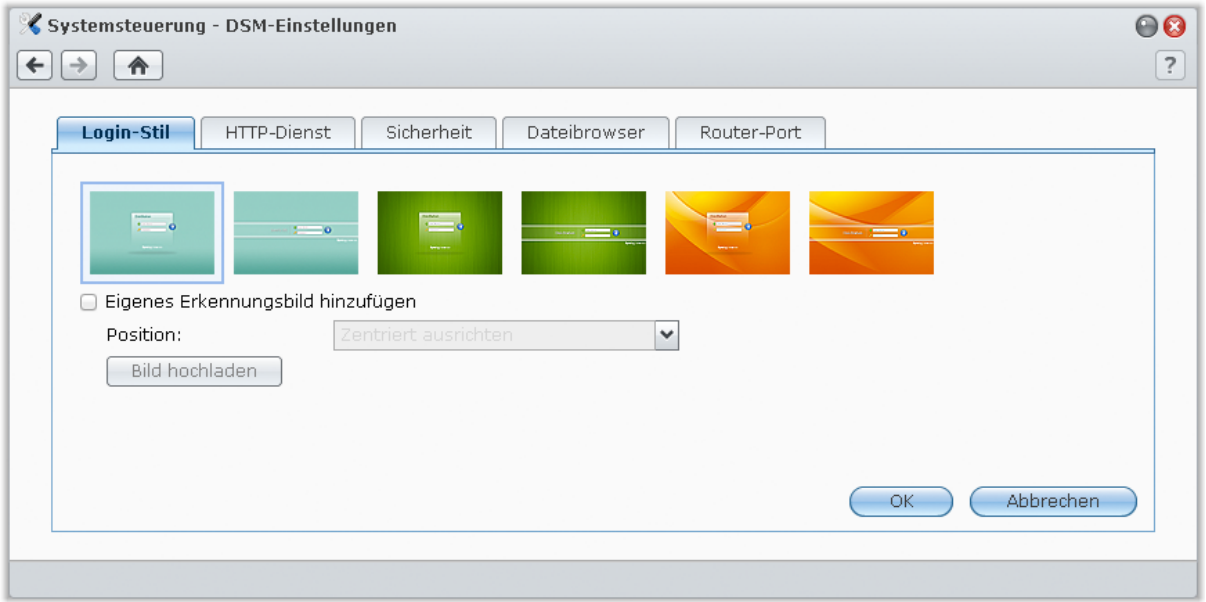

## **Login-Stil**

Klicken Sie auf die Registerkarte **Login-Stil**, um das Layout des DSM-Login-Fensters zu ändern. Sie können auch eine eigene Bilddatei hochladen, um sie auf der Login-Seite anzuzeigen.

**So ändern Sie den Stil der Login-Seite:** Es gibt zwei Stile mit jeweils drei Farben zur Auswahl. Wählen Sie einen Stil und klicken Sie auf **OK**.

#### **So zeigen Sie ein eigenes Erkennungsbild auf der Login-Seite an:**

- **1** Markieren Sie **Eigenes Erkennungsbild hinzufügen**.
- **2** Legen Sie die Position des Bildes fest.
- **3** Klicken Sie auf **Bild hochladen** und wählen Sie die Bilddatei, die Sie als Erkennungsbild verwenden möchten.
- **4** Klicken Sie auf **OK**.

*Hinweis:* Die Größe der Bilddatei muss kleiner als 1 MB sein.

## **HTTP-Dienst**

Klicken Sie auf die Registerkarte **HTTP-Dienst**, um die Portnummern zu ändern oder die HTTPS-Verbindung zu aktivieren.

**Die Standard-HTTP- oder HTTPS-Portnummer ändern (für DSM und Audio Station):**

- **1** Geben Sie die Portnummer im Feld **HTTP** oder **HTTPS** ein.
- **2** Klicken Sie auf **OK**.

#### **Aktivieren der HTTPS-Verbindung:**

- **1** Markieren Sie **HTTPS-Verbindung aktivieren**.
- **2** Klicken Sie auf das optionale **Zertifikat importieren** oder markieren Sie **HTTP-Verbindungen automatisch zu HTTPS umleiten**. (hinsichtlich zusätzlicher Informationen lesen Sie den Abschnitt unten).
- **3** Klicken Sie auf **OK**.

Wenn die HTTPS-Verbindung aktiviert ist, werden alle Verbindungen auf der USB Station 2 über das HTTP-Protokoll mit dem SSL/TLS Verschlüsselungsmechanismus hergestellt

#### **Weitere Informationen**

**Zu einer HTTPS-Verbindung umleiten:**

Wenn die Option **HTTP-Verbindungen automatisch zu HTTPS umleiten** aktiviert ist, werden Sie auf Port 5001 umgeleitet, wenn Sie versuchen, über Port 5000 auf die Web-Management-UI zuzugreifen.

#### **Ports, die für die HTTPS Verbindung von DSM verwendet werden:**

Die Portnummer ist 5001, also können Sie das Management-UI über den sicheren Kanal aufrufen: https://Synology\_Server\_IP:5001/

#### **Zertifikat importieren:**

Wenn Sie über ein Zertifikat von einer vertrauenswürdigen Zertifizierungsstelle (CA) verfügen, klicken Sie bitte auf **Zertifikat importieren**, um Ihr eigenes Zertifikat und den privaten Schlüssel hochzuladen und einen gültigen SSL-Server zu hosten. Das Zertifikat sollte dem privaten Schlüssel entsprechen. **Bitte halten Sie Ihre privaten Schlüssel sicher unter Verschluss.**

## **Sicherheit**

Klicken Sie auf die Registerkarte **Sicherheit**, um die Sicherheitsstufe für jede DSM-Browsingsitzung zu ändern.

#### **Timer zum Abmelden einstellen:**

- **1** Geben Sie einen Wert zwischen 1 und 65535 in **Timer zum Abmelden (Minuten)** ein, um den Leerlaufzeitraum vor der automatischen Abmeldung zu bestimmen.
- **2** Klicken Sie auf **OK**. Sie werden automatisch abgemeldet, wenn Sie für eine bestimmte Dauer keine Eingaben machen.

#### **IP Prüfung überspringen:**

- **1** Markieren Sie **Browserkompatibilität durch Verzicht auf IP-Prüfung verbessern**.
- **2** Klicken Sie auf **OK**. Wenn Sie auf USB Station 2 mittels einem HTTP Proxy zugreifen und erfahren zufällige Abmeldungen, können Sie die IP-Prüfungen überspringen, um dieses Problem zu vermeiden. Das Überspringen der IP-Prüfung setzt jedoch die Sicherheitsstufe herab.

## **Datei-Browser-Protokoll aktivieren**

Klicken Sie auf die Registerkarte **Dateibrowser**, um mit der Überwachung der Dateibrowser-Aktivitäten aller Benutzer zu beginnen. Dazu gehört **Hochladen**, **Herunterladen**, **Löschen**, **Umbenennen**, **Verschieben**, **Kopieren** und **Eigenschaft einstellen**.

Hinweis: Weitere Information zum Dateibrowser finden Sie in ["Über den Dateibrowser auf Dateien](#page-41-0) zugreifen" auf Seit[e42.](#page-41-0)

#### **Dateibrowser-Protokoll aktivieren:**

**1** Markieren Sie **Dateibrowser-Protokoll aktivieren**.

#### **2** Klicken Sie auf **OK**.

#### **Dateibrowser-Protokoll anzeigen:**

Klicken Sie auf **Protokolle anzeigen**.

Hinweis: Weitere Information zu System-Protokollen finden Sie unter ["Protokoll"](#page-83-0) auf Seite [84.](#page-83-0)

### **Router-Portkonfiguration aktivieren**

Klicken Sie auf die Registerkarte **Router-Port**, um die Router-Portkonfiguration zu aktivieren. Wenn Sie die DSM-Portweiterleitungsregel auf Ihrem Router einstellen, müssen Sie, sofern Sie für den Router-Port (Zuweisung auf Ihrem Router) und den lokalen Port (Zuweisung auf Ihrer USB Station 2) angegeben haben, hier die Router-Portnummer eingeben, um sicherzustellen, dass USB Station 2-Dateien, die Sie für Internet-Dienste (wie Google docs) freigegeben haben, erfolgreich geöffnet werden können. Sie erhalten weitere Informationen, indem Sie oben rechts in der Ecke auf die Schaltfläche **Hilfe** (gekennzeichnet durch ein Fragezeichen) klicken.

*Hinweis:* Für weitere Informationen über die Routerkonfiguration und Regeln für die Portweiterleitung wechseln Sie nach **Hauptmenü** > **Systemsteuerung** > **Router Configuration** und klicken Sie auf die **Hilfe**-Taste (mit einem Fragezeichen) oben rechts.

## <span id="page-16-0"></span>**Netzwerkeinstellungen ändern**

Wechseln Sie nach **Hauptmenü** > **Systemsteuerung** > **Netzwerk**, um die Netzwerkeinstellungen Ihrer USB Station 2 zu ändern.

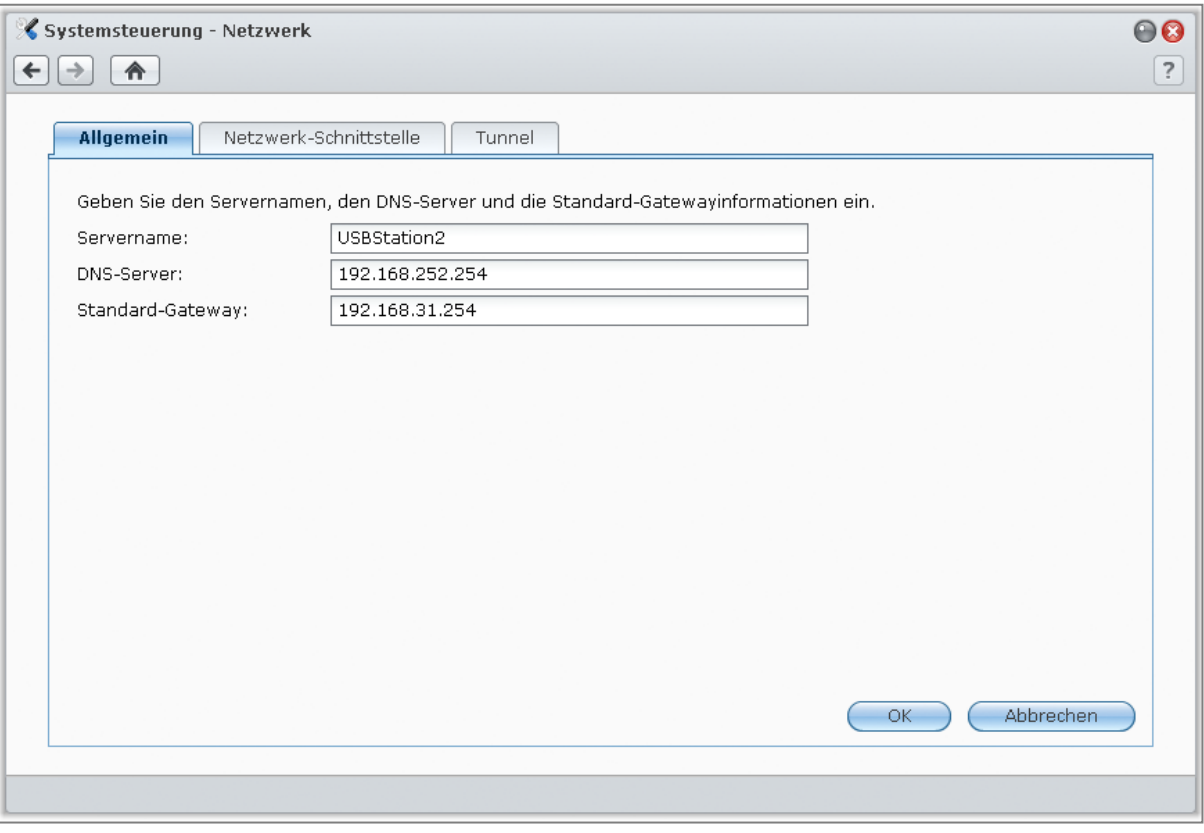

### **Allgemein**

In diesem Bereich können Sie die Identifikation Ihrer USB Station 2 über das Netzwerk ändern, indem Sie einen Servernamen eingeben. Sie können hier auch den Domänennamen-Server und die Standard-Gateway einstellen.

#### **Umbenennen von USB Station 2:**

Geben Sie im Feld **Servername** den neuen Servernamen ein und klicken Sie auf **OK**.

**So stellen Sie den Domänennamen-Server und die Standard-Gateway ein:** Geben Sie die IP-Adresse in die Felder**DNS-Server** und **Standard-Gateway** ein und klicken Sie auf **OK**.

*Hinweis:* Die Felder **DNS-Server** und **Standard-Gateway** stehen nicht zur Änderung zur Verfügung, wenn alle Netzwerkschnittstellen automatisch konfiguriert werden oder Ihre USB Station 2 über PPPoE mit dem Internet verbunden ist.

## <span id="page-17-0"></span>**Netzwerk-Schnittstelle**

Hier können Sie Ihre USB Station 2 über eine der folgenden Netzwerk-Schnittstellen mit dem Netzwerk verbinden.

#### **LAN**

Wenn Ihre USB Station 2 mit einem lokalen Netzwerk verbunden ist, können Sie links auf **LAN** klicken, um das Netzwerk-Interface zu konfigurieren.

#### **So entscheiden Sie, wie Ihre USB Station 2 die IP-Adresse erhält:**

**1** Wählen Sie eine der folgenden Optionen:

- **Netzwerkkonfiguration automatisch erhalten (DHCP)**: IP-Adresse automatisch via DHCP erhalten.
- **Manuelle Konfiguration verwenden**: Geben Sie die IP-Adresse, die Teilnetzmaske, DNS und Gateway manuell ein.

**2** Klicken Sie auf **OK**.

#### **So richten Sie IPv6 ein:**

Klicken Sie auf IPv6-Setup. Unter ["IPv6-Setup"](#page-18-0) auf Seite [19](#page-18-0) finden Sie weitere Informationen.

#### **Erklärung der Begriffe**

**Jumbo Frames:** Jumbo Frames sind Ethernet-Frames mit mehr als den standardmäßigen 1500 Bytes Maximum Transmission Unit (MTU). Damit ist die Ethernet-Übertragung umfangreicher Dateien effektiver. Sie können nur in einer Gigabit-Netzwerkumgebung aktiviert werden. Damit Jumbo Frame korrekt funktioniert, müssen alle Computer und Geräte in dem Netzwerk, das auf Ihre USB Station 2 zugreift, diese unterstützen und denselben MTU-Wert verwenden.

#### **WLAN-Netzwerk**

Klicken Sie auf die Registerkarte **WLAN**, um die USB Station 2 mit einem WLAN-Netzwerk zu verbinden.

*Hinweis:* Ein WLAN-Netzwerk ist nur verfügbar, wenn ein WLAN-Dongle in den USB-Anschluss Ihrer USB Station 2 eingesteckt ist.

#### **WLAN-Netzwerk einrichten:**

Klicken Sie auf **WLAN-Netzwerk einrichten** und wählen Sie von den folgenden Optionen (Wenn Sie bereits mit einem WLAN-Netzwerk verbunden sind, klicken Sie auf zunächst auf **Trennen**).

- **Einem WLAN-Netzwerk beitreten**: Der Assistent sucht nach verfügbaren WLAN-Zugangspunkten oder Ad-Hoc-Netzwerken mit ihrer Signalstärke und dem Sicherheitsstatus. Wenn der Zugangspunkt, auf den Sie zugreifen möchten, kennwortgeschützt ist, fordert der Assistent Sie auf, das Kennwort einzugeben.
- **Mit einem verborgenen WLAN-Netzwerk verbinden**: Wenn ein Zugangspunkt aus Datenschutzgründen keine SSID (Netzwerkname) sendet, wird er bei der Suche nicht erkannt. Sie können sich manuell mit diesem verborgenen Zugangspunkt verbinden, indem Sie die erforderlichen Daten manuell eingeben.
- **Ad-Hoc-Netzwerk erstellen**: Zusätzlich zum Infrastruktur-Netzwerk, in dem der zentrale Zugangspunkt (AP) das WLAN-Netzwerk mit einem verkabelten Ethernet-Netzwerk verbindet, sind auch Ad-Hoc-Netzwerke weit verbreitet. Bei einem Ad-Hoc-Netzwerk können alle WLAN-Geräte innerhalb der Reichweite anderer auf Peerto-Peer-Weise ohne zentralen Zugangspunkt miteinander kommunizieren. Um ein Ad-Hoc-Netzwerk einzurichten, müssen alle WLAN-Geräte für den Ad-Hoc-Modus anstatt für den Infrastruktur-Modus konfiguriert werden.

*Hinweis:* Eine Liste der kompatiblen WLAN-Dongles finden Sie unter **[www.synology.com](http://www.synology.com/)**.

#### <span id="page-18-0"></span>**IPv6-Setup**

Wenn Sie die **LAN**- oder **WLAN**-Schnittstelle konfigurieren, klicken Sie auf **IPv6-Setup**, um die IPv6- Einstellungen zu ändern.

USB Station 2 unterstützt das IPv4/IPv6 duale Programmschema. Dies bedeutet, dass IPv4 und IPv6 gleichzeitig auf der USB Station 2 genutzt werden können. Die Standardeinstellung für IPv6 ist **Automatisch**.

Auf der **IPv6-Setup** Seite, können Sie von verschiedenen Einrichtungstypen auswählen:

- **Automatisch**: USB Station 2 erstellt automatisch eine lokale IPv6-Adresse. Die Adresse basiert auf der MAC-Adresse der USB Station 2.
- **DHCP:** USB Station 2 erhält automatisch eine IPv6-Adresse vom DHCP Server, die IPv6 unterstützt.
- **Manuell**: Richten Sie die IPv6 manuell ein, in dem Sie die **IPv6-Adresse**, **Präfix-Länge**, und den **Standard-Gateway** eingeben.
- **Aus**: IPv6-Unterstützung ist deaktiviert.

*Hinweis:* Wenn Sie mit einer IPv6-Adresse in eine IPv4-Netzwerkumgebung eintreten möchten, müssen Sie IPv6- Tunnel aktivieren. Hinsichtlich zusätzlicher Informationen lesen Sie den Abschnitt unten.

#### **PPPoE**

Klicken Sie auf **PPPoE** auf der linken Seite, wenn Ihre USB Station 2 für den Zugang zum Internet einen DSL Anschluss oder ein Kabelmodem nutzt und Ihr Internet Service Provider (ISP) PPPoE (Point to Point Protocol over Ethernet) benutzt.

#### **Via PPPoE mit dem Internet verbinden:**

- **1** Klicken Sie auf **PPPoE-Einstellung**.
- **2** Geben Sie die Kontoinformationen ein, die Sie von Ihrem ISP erhalten haben.
- **3** Klicken Sie auf **OK**.

*Hinweis:* Wenn die Verbindungsprobleme weiterhin bestehen, wenden Sie sich an Ihren Internet Service Provider.

### **Tunnel**

**Tunnel** ist eine Technik, bei der IPv6-Pakete in IPv4-Paketen gekapselt werden, sodass ein isolierter IPv6-Host oder ein Netzwerk mit einem IPv4-Netzwerk-Backbone kompatibel sein kann.

Klicken Sie auf die Registerkarte **Tunnel**, um USB Station 2 den Internetzugang per IPv6 in einer IPv4- Umgebung zu ermöglichen.

#### **IPv6 Tunnel einrichten:**

- **1** Markieren Sie **Tunnel aktivieren**.
- **2** Bei der **Server-Adresse**, geben Sie den Hostname oder die IP-Adresse des Tunnel-Service-Providers an.
- **3** Wenn Sie wünschen, wählen Sie **Anonym verbinden** oder **Mit bestehendem Konto verbinden**. Wenn Sie das Letztere wählen, geben Sie bitte auch den **Benutzername** und das **Kennwort** ein.
- **4** Klicken Sie auf **OK**, um die Einstellungen zu speichern.

#### *Hinweis:*

- Ihre externe IPv6-Adresse wird eventuell automatisch vom Service-Provider aktualisiert. USB Station 2 entfernt nicht sofort die alte IPv6 Adresse.
- Wenn die Verbindungsprobleme weiterhin bestehen, wenden Sie sich an Ihren Internet Service Provider.

## <span id="page-20-0"></span>**Ändern regionaler Optionen**

Wechseln Sie nach **Hauptmenü** > **Systemsteuerung** > **Regionale Optionen**, um die folgenden regionalen Optionen zu konfigurieren.

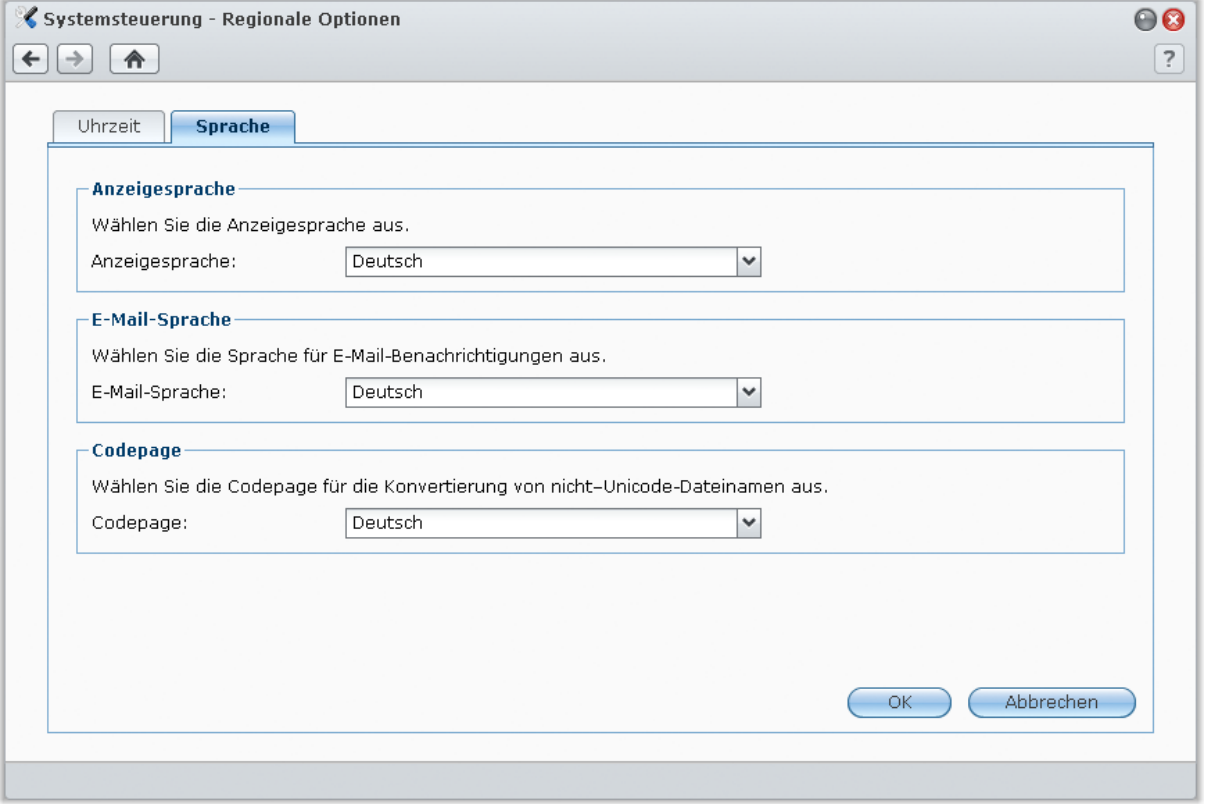

## **Sprache**

Klicken Sie auf die Registerkarte **Sprache**, um die Sprache für den Synology DiskStation Manager und die E-Mail Benachrichtigung einzustellen und die Codepage für die Umwandlung der Unicode-Dateinamen festzulegen.

- **Anzeigesprache**: Sie können Ihre bevorzugte Anzeigesprache auswählen oder die Standardeinstellung Ihres Browsers beibehalten.
- **E-Mail-Sprache**: Wählen Ihre bevorzugte Sprache für E-Mail-Benachrichtigungen aus USB Station 2 aus.
- **Codeseite**: Die USB Station 2 verwendet Unicode, um die Datei-Unzugänglichkeit bei Computern mit verschiedenen Sprachen zu vermeiden. Aber für die folgenden Geräte oder Anwendungen, die den USB Station 2-Dienst ohne Probleme nutzen können, müssen Sie die entsprechende Codepage dafür wählen:
	- Computer ohne Unicode-Unterstützung
	- Anwendungen, die Non-Unicode-Zeichenfolgen in Unicode-Zeichenfolgen umwandeln, wie z. B. FTP-Dienst, UPnP-Unterstützung, Music Metadata Indexing

## **Zeit einstellen**

Klicken Sie auf die Registerkarte **Uhrzeit**, um die Zeit einzustellen. Sie können die aktuelle Zeit und das Datum des Servers manuell einstellen oder sie automatisch mit Hilfe eines Netzwerk-Zeitservers einstellen lassen.

#### **Einstellen der Zeitzone:**

- **1** Wählen Sie eine **Zeitzone** im Dropdown-Menü Zeitzone aus.
- **2** Klicken Sie auf **OK**.

#### **Datum und Zeit manuell einstellen:**

- **1** Wählen Sie **Manuell** und stellen Sie dann Datum und Zeit ein.
- **2** Klicken Sie auf **OK**.

#### **Synchronisieren von Datum und Uhrzeit mittels NTP-Server:**

- **1** Versichern Sie sich, dass unter **Hauptmenü** > **Systemsteuerung** > **Netzwerk** eine gültige DNS-Server IP eingegeben wurde und Ihre USB Station 2 mit dem Internet verbunden ist.
- **2** Wählen Sie **Mit einem NTP-Server synchronisieren**.
- **3** Wählen Sie die Synchronisierungshäufigkeit aus dem Dropdown-Menü aus.
- **4** Geben Sie die Adresse Ihres Netzwerk-Zeitservers ein oder wählen Sie einen Server aus dem Dropdown-Menü aus.
- **5** Klicken Sie auf **Jetzt aktualisieren**, damit Sie die Uhrzeit erfolgreich mit dem Server synchronisieren können.
- **6** Klicken Sie auf **OK**.

#### **Weitere Informationen**

Zur Synchronisierung der Uhrzeit aller Clienten und Server über ein Datennetzwerk wird Network Time Protocol (NTP) verwendet.

**Im Folgenden sind einige empfehlenswerte NTP-Server aufgeführt:**

- time.apple.com
- time.asia.apple.com
- time.euro.apple.com
- **time.nist.gov**

Für weitere Informationen zum NTP-Server besuchen Sie bitte **<http://www.eecis.udel.edu/~mills/ntp/servers.html>**

## <span id="page-21-0"></span>**Energiespar-Funktionen benutzen**

Wechseln Sie nach **Hauptmenü** > **Systemsteuerung** > **Energie**, um die Energiesparfunktionen von DSM zu verwalten.

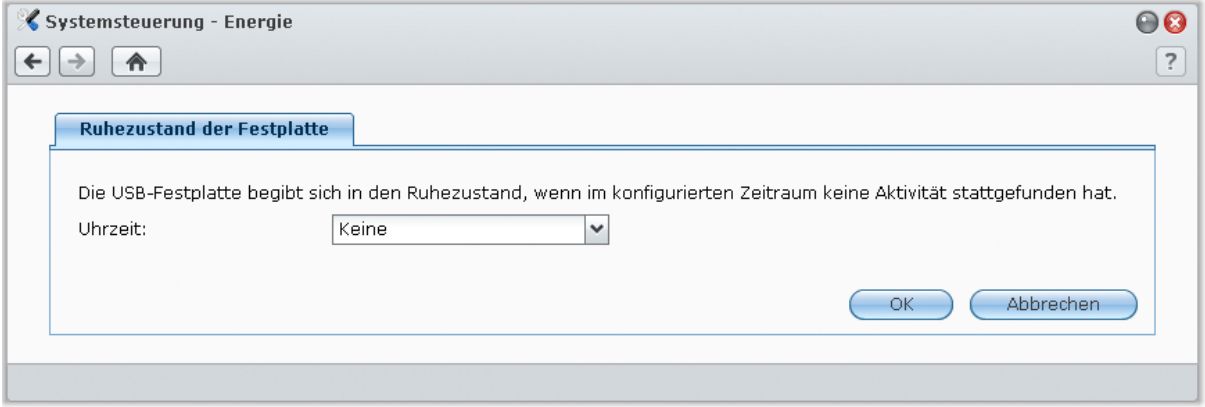

### **Ruhezustand der Festplatte für USB-Laufwerk aktivieren**

Sie können den Ruhezustand aller an Ihre USB Station 2 angeschlossenen Festplatten verwalten. Wenn ein Datenträger in den Ruhezustand wechselt, hält er seinen Betrieb an und wird inaktiv. Dies spart nicht nur Energie, sondern verlängert auch die Lebensdauer des Datenträgers.

#### **Ruhezustand der Festplatte verwalten:**

- **1** Wählen Sie eine der folgenden Option aus dem Dropdown-Menü **Uhrzeit**:
	- **Eine Zeitdauer:** Schalten Sie das USB-Laufwerk in den Ruhezustand, wenn es für eine bestimmte Zeit inaktiv war.
	- **Keine:** Der Ruhezustand der Festplatte wird nicht aktiviert.
- **2** Klicken Sie auf **OK**.

# <span id="page-22-0"></span>**Externe Datenträger verwalten**

**Kapitel**

Vor dem Austausch von USB Station 2 mit Ihren Nutzern müssen Sie zuerst Speicherplätze einrichten.

In diesem Kapitel wird erläutert, wie Sie auf externe, an USB Station 2 angeschlossene Festplatten zugreifen und deren Status überprüfen.

## <span id="page-22-1"></span>**Externe Datenträger verwalten**

Sie können ein externes USB-Laufwerk an den USB-Anschluss Ihrer USB Station 2 anhängen, um eine Datensicherung durchzuführen oder Dateien gemeinsam nutzen zu können.

Gehen Sie zu **Hauptmenü** > **Systemsteuerung** > **Externe Geräte**, um die angeschlossenen externen Geräte zu verwalten.

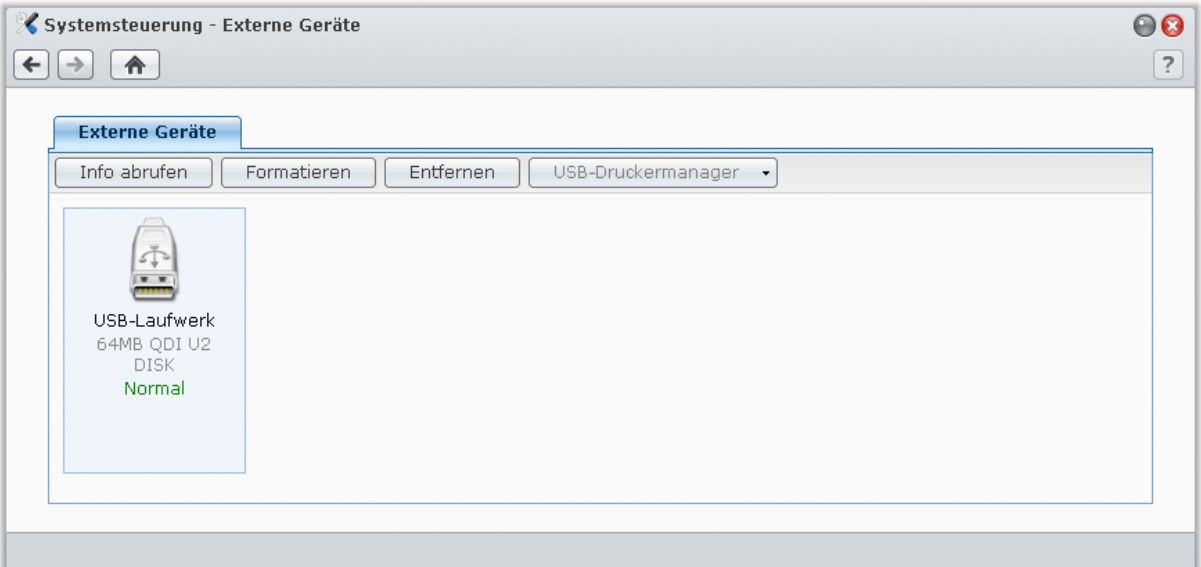

#### **Anhängen einer externen Festplatte:**

- **1** Schließen Sie ein externes USB-Laufwerk an den USB-Anschluss Ihrer USB Station 2 an.
- **2** Ein neuer gemeinsamer Ordner namens "**usbshare[Nummer]"** wird automatisch erstellt und ist sofort zugängig.

#### *Hinweis:*

- Wenn mehr als ein 1 externes USB-Laufwerk verbunden wird, werden **usbshare2**, **usbshare3** … erstellt.
- USB Station 2 erkennt die folgenden Formate: **EXT4**, **EXT3**, **FAT**, **FAT32** und **NTFS**. Ein nicht erkanntes USB-Laufwerk muss zuerst formatiert werden, ehe es im System verwendet werden kann.

#### **So rufen Sie die Informationen der Festplatte ab:** Durch Klicken von **Info abrufen** gelangen Sie zu den Laufwerkinformationen.

#### **Entfernen oder Formatieren eines externes Laufwerks:**

Klicken Sie auf **Auswerfen** oder **Formatieren**.

#### *Hinweis:*

- Weitere Informationen über externe Datenträger erhalten Sie, indem Sie die zugehörige **Hilfe**-Schaltfläche (mit einem Fragezeichen) oben rechts anklicken.
- Auch USB-Drucker können hier verwaltet werden. Unter ["Einrichten der USB Station](#page-50-1) 2 als Druck-Server" auf Seite [51](#page-50-1) finden Sie weitere Informationen.

# <span id="page-23-0"></span>**Zugriff auf USB Station 2 über das Internet**

Sie können eine Verbindung zu Ihrer USB Station 2 über das Internet herstellen, so dass die Dienste von überall aus und jederzeit zugänglich sind.

Dieses Kapitel beschreibt, wie Sie eine Internetverbindung mit dem leicht zu bedienenden Synology EZ-Internet-Assistenten oder mit der fortschrittlicheren Portweiterleitungs-Funktion herstellen und wie Sie einen geeigneten DDNS-Hostnamen für Ihre USB Station 2 registrieren können.

## <span id="page-23-1"></span>**Verwenden EZ-Internet-Assistenten**

**EZ-Internet Assistent** kann die USB Station 2 über das Internet mittels dem einfach zu bedienenden Assistenten einrichten, ohne den Umweg über die komplizierten Einstellungen der Firewall, des PPPoE Setups, der DDNS-Registrierung und der Router- Portweiterleitungskonfiguration zu gehen.

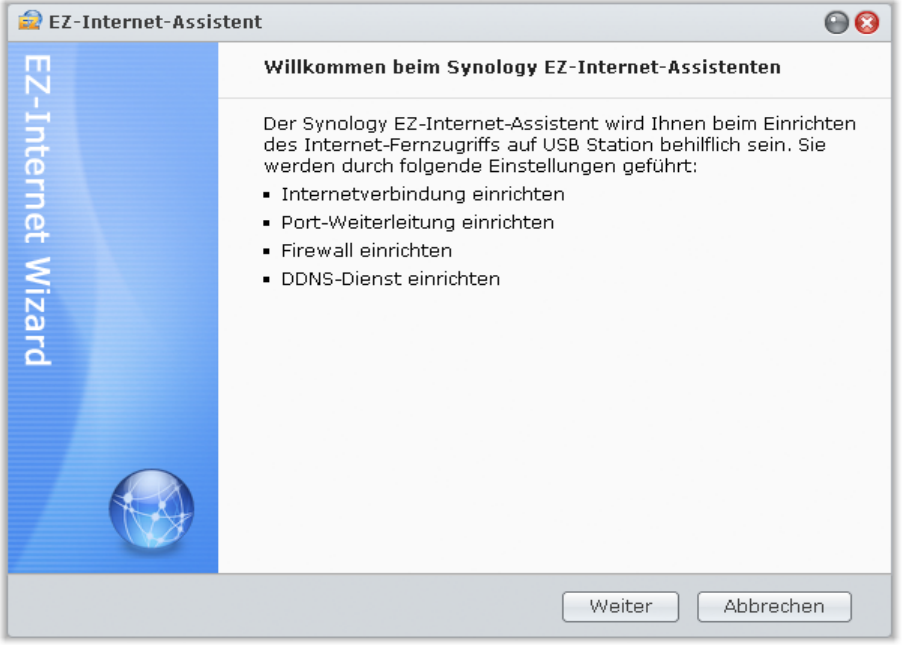

#### **Verwenden des EZ-Internet Assistenten:**

Gehen Sie auf das **Hauptmenü** > **EZ-Internet** und folgen Sie dem Assistenten, um die Einrichtung durchzuführen.

## <span id="page-23-2"></span>**Portweiterleitungsregeln für den Router einrichten**

Wenn sich Ihre USB Station 2 innerhalb des Intranets befindet, können Sie die Portweiterleitungsregeln für den Router festlegen, damit Ihre USB Station 2 über das Internet zugänglich ist.

*Hinweis:* Bevor Sie beginnen, stellen Sie sicher, dass Sie eine statische IP-Adresse für Ihre USB Station 2 zugewiesen haben. Unter ["Netzwerk-Schnittstelle"](#page-17-0) auf Seite [18](#page-17-0) finden Sie weitere Informationen.

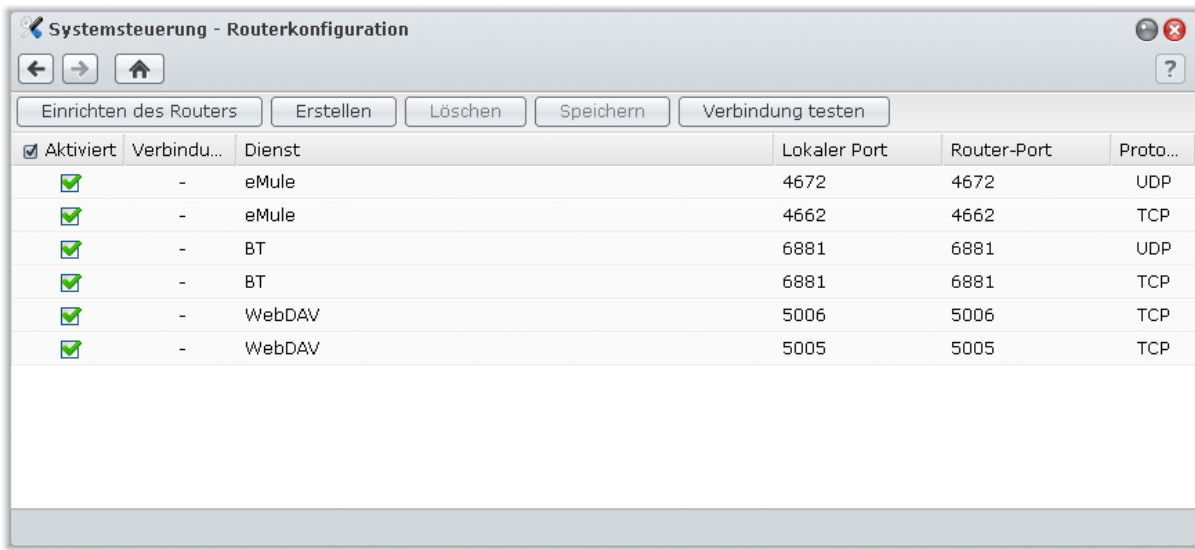

Gehen Sie zu **Hauptmenü** > **Systemsteuerung** > **Routerkonfiguration**, um die Router- und Portweiterleitungsregeln festzulegen.

*Hinweis:* Um Regeln für die Portweiterleitung zu konfigurieren und statische IP-Adressen zuzuweisen, müssen Sie Administratorrechte für den Router besitzen.

## **Einrichten des Routers**

Bevor Sie mit DSM Portweiterleitungsregeln hinzufügen, müssen Sie die Verbindung der DiskStation zum Router einrichten. Sie erhalten weitere Informationen, indem Sie oben rechts in der Ecke auf die Schaltfläche **Hilfe** (gekennzeichnet durch ein Fragezeichen) klicken.

## **Regeln für Portweiterleitung hinzufügen**

Fügen Sie die Portweiterleitungsregeln hinzu, um die Zielports Ihrer USB Station 2 zu bestimmen, so dass Pakete von bestimmten Routerports empfangen werden können.

#### **Hinzufügen von Portweiterleitungsregeln:**

- **1** Klicken Sie auf **Erstellen**.
- **2** Verwenden Sie eine der folgenden Methoden:
	- **Wenn Sie Regeln zur Portweiterleitung für Ihre Systemdienste (zum Bespiel FTP) erstellen möchten,** wählen Sie **Integrierte Anwendung** und markieren Sie die System-Dienste.
	- **Wenn Sie Portweiterleitungsregeln für andere Dienste erstellen möchten,** wählen Sie **Benutzerdefinierter Port**. Sie können die folgende Syntax verwenden, um Portnummern und Portbereich festzulegen:
		- Benutzen Sie **"-"**, um den Portbereich zu beschreiben. Zum Beispiel **6881-6890**.
		- Benutzen Sie **","**, um Ports zu trennen. Zum Beispiel: **21,22** oder **21,55536-55663**.

#### *Hinweis:*

- Einige Router lassen nicht zu, dass die benutzerdefinierten Ports zur Weiterleitung für Systemdienste verwendet werden. Lesen Sie die Dokumentation zu Ihrem Router, um weitere Informationen zu erhalten.
- Jeder Routerport kann nur für eine Weiterleitungsregeln verwendet werden. Wenn Sie einen Routerport für zwei oder mehr Regeln verwenden, führt das zu Konflikten, und eine Warnmeldung erscheint auf dem Bildschirm. Sie müssen einen weiteren Port in der Regel festlegen, um Konflikte zu vermeiden.

**3** Klicken Sie auf **Speichern**.

Nachdem Sie die Regeln gespeichert haben, müssen Sie je nach Routermodell möglicherweise einige Minuten warten, ehe die Regeln funktionieren.

#### **So prüfen Sie, ob die Regeln funktionieren oder nicht:**

- **1** Wählen Sie die Regeln aus, die Sie testen möchten, und klicken Sie **Verbindung testen**.
- **2** Das Ergebnis wird in der Spalte **Verbindungstestergebnisse** angezeigt.

## <span id="page-25-0"></span>**Der USB Station 2 einen DDNS-Hostnamen geben**

Sie können einen DDNS (Dynamic Domain Name Server) Hostnamen für Ihre USB Station 2 registrieren, indem Sie den Hostnamen in das Adressenfeld Ihres Webbrowsers eingeben, so dass überall eine Verbindung hergestellt werden kann.

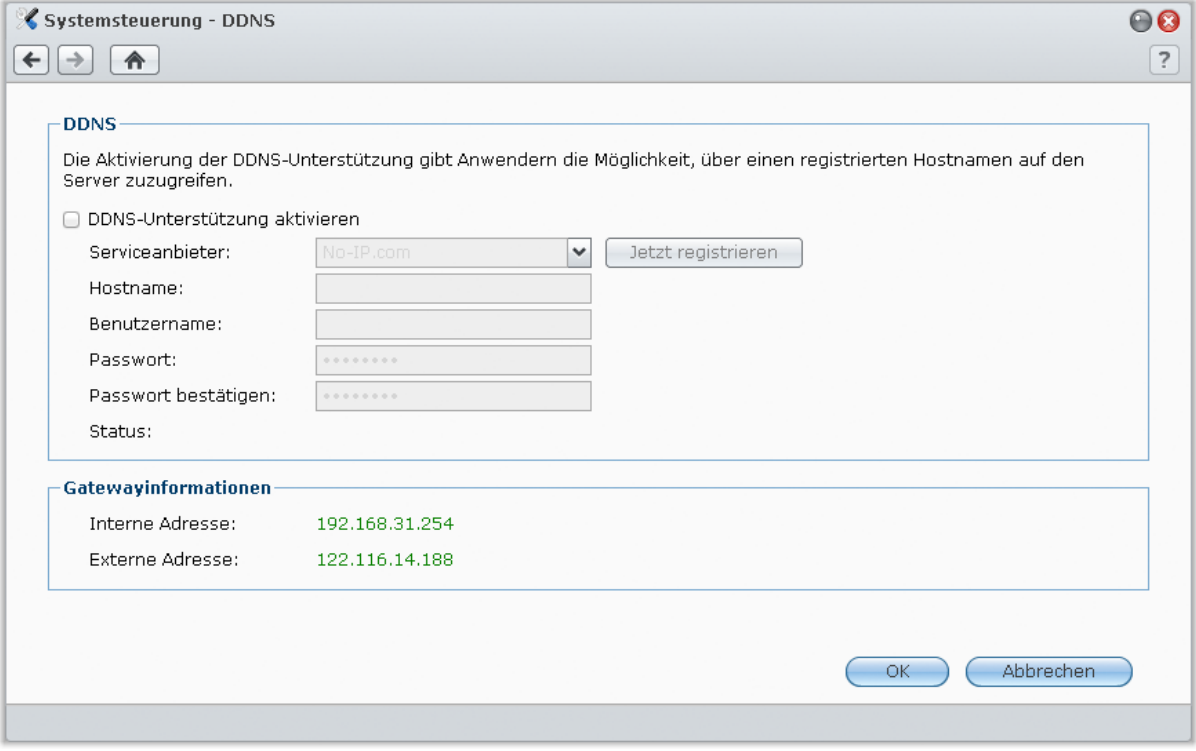

## **Serviceanforderung**

- Der DDNS-Server des Serviceanbieters funktioniert ordnungsgemäß.
- Die Gateway-Verbindung normal.
- USB Station 2 kann sich mit dem DNS-Server verbinden.
- DDNS läuft nur in einer Netzwerkumgebung, in der kein Proxyserver erforderlich ist.

## **Registrieren eines DDNS-Hostnamens für die USB Station 2**

Gehen Sie zu **Hauptmenü** > **Systemsteuerung** > **DDNS** und wenden Sie eine der folgenden Methoden an, um Ihre DDNS-Informationen einzugeben.

#### **Methode 1: Besuchen Sie eine beliebige Webseite des DDNS-Anbieters, um das DDNS-Konto zu registrieren**

- **1** Gehen Sie zu einem beliebigen DDNS-Serviceanbieter, um das DDNS-Konto zu registrieren:
	- **[http://freedns.afraid.org](http://freedns.afraid.org/)**
	- **[http://zoneedit.com](http://zoneedit.com/)**
	- **[http://dnspod.com](http://dnspod.com/)**
	- **[http://changeIP.com](http://changeip.com/)**
	- **[http://ddo.jp](http://ddo.jp/)**
	- **<http://www.selfhost.de/>**
	- **<http://www.dyndns.com/>**
	- **<http://www.no-ip.com/>**
	- **<http://www.3322.org/>**
	- **<http://www.twodns.de/>**
	- **[http://able.or.kr](http://able.or.kr/)**
- **2** Markieren Sie **DDNS-Unterstützung aktivieren** und geben Sie Ihren Hostnamen, Benutzernamen und das Passwort für Ihre USB Station 2 ein.
- **3** Klicken Sie auf **OK**.

*Hinweis:* Vergessen Sie nicht, den vollständigen Domainname in das Feld **Hostname** einzugeben. (z. B. philip1234.dyndns.org)

**Methode 2: Ein DDNS-Konto bei No-IP.com registrieren**

- **1** Markieren Sie **DDNS-Unterstützung aktivieren**, wählen Sie **No-IP.com** aus dem Dropdown-Menü **Serviceanbieter** und klicken Sie dann auf **Jetzt registrieren**.
- **2** In dem Fenster, das nun erscheint, geben Sie den gewünschten Hostnamen im Feld **Hostname** ein.
- **3** Geben Sie die Daten Ihres Kontos ein:
	- **Wenn Sie kein No-IP.com-Konto besitzen,** wählen Sie **Ein neues NO-IP.com-Konto erstellen und einen neuen Hostnamen registrieren** und füllen Sie alle erforderlichen Felder aus, um ein neues Konto zu registrieren.
	- **Wenn Sie bereits ein No-IP.com Konto besitzen,** wählen Sie **Einen neuen Hostnamen mit einem existierenden No-IP.com Konto registrieren** und geben Sie für die Anmeldung die Kontoinformationen in die Felder **E-Mail** und **Kennwort** ein.
- **4** Klicken Sie auf **OK**, um den Vorgang zu beenden. Der neu registrierte Hostname für Ihre USB DiskStation 2 wird in wenigen Sekunden aktiviert.

*Hinweis:* Wenn Sie ein Problem mit der Verwendung Ihres No-IP.com-Kontos haben, besuchen Sie **[No-IP.com](http://www.no-ip.com/)**, um Informationen zur Fehlerbehebung zu erhalten.

## <span id="page-26-0"></span>**Mit einer Firewall unbefugte Verbindungen verhindern**

Die integrierte Firewall schützt vor unberechtigtem Zugriff und ermöglicht die Kontrolle darüber, auf welche Services zugegriffen werden kann. Außerdem können Sie wählen, ob ein Zugriff auf bestimmte Netzwerkports von bestimmten IP-Adressen erlaubt oder verweigert werden soll.

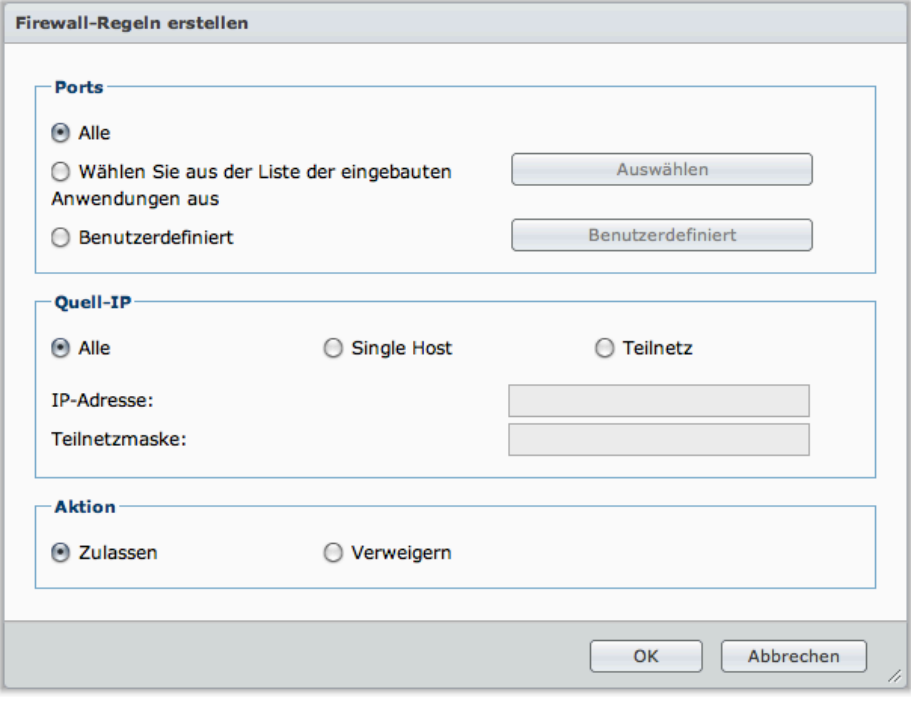

Gehen Sie zu **Hauptmenü** > **Systemsteuerung** > **Firewall**, um Firewall-Regeln zu erstellen.

*Hinweis:* Sie können bis zu 100 Regeln für die USB Station 2 erstellen.

#### **Erstellen von Firewall-Regeln:**

- **1** Wählen Sie eine Netzwerkschnittstelle (entsprechend Ihrer Netzwerkverbindung).
- **2** Klicken Sie auf **Erstellen**, um das Einstellungsfenster zu öffnen.
- **3** Wählen Sie den Optionsbereich unter **Ports**. Sie können diese Regeln auf alle Ports oder auf ausgewählten Ports anwenden und die folgenden Optionen nutzen:
	- **Alle**: Wählen Sie diese Option, um die Regel auf alle Ports auf der USB Station 2 anzuwenden.
	- **Wählen Sie aus der Liste der eingebauten Anwendungen aus**: Markieren Sie die System-Dienste, die in den Regeln aufgenommen werden sollen.
	- **Benutzerdefiniert**: Bestimmen Sie den Typ und das Protokoll des Ports und geben Sie die benutzerdefinierte Portnummer ein.

Sie können bis zu 15 Ports durch Komma getrennt eingeben oder einen Portbereich festlegen.

- **4** Bestimmen Sie die Quell-IP-Adresse im Bereich **Quell-IP**. Sie können wählen, ob Sie den Zugriff von einer bestimmten Quell-IP zulassen oder verweigern möchten, indem Sie eine der folgenden Optionen nutzen:
	- **Alle**: Wählen Sie diese Option, um die Regel auf alle Quell-IPs auf der Synology DiskStation anzuwenden.
	- **Single Host**: Wählen Sie diese Option, um die Regel auf eine Quell-IP auf der Synology DiskStation anzuwenden.
	- **Teilnetz**: Wählen Sie diese Option, um die Regel auf ein Teilnetz anzuwenden.
- **5** Wählen Sie **Zulassen** oder **Verweigern** im Bereich **Aktion**, um den Zugriff einer Quell-IP-Adresse auf einen bestimmten Port zu erlauben oder zu verweigern.

#### **Ändern der Priorität der Regeln:**

Ordnen Sie die Regeln neu, indem Sie eine von ihnen nach oben oder nach unten ziehen. Die obersten Regeln besitzen eine höhere Priorität.

#### **Deaktivieren von Regeln:**

Heben Sie die Markierung im Kontrollkästchen neben den Regeln auf.

#### **Löschen von Regeln:**

Wählen Sie die Regeln aus, die Sie löschen möchten, und klicken Sie auf **Löschen**.

## <span id="page-28-0"></span>**Automatische Blockierung verdächtiger Anmelde-Versuche**

Mit der automatischen Blockierung verhindern Sie nicht autorisierte Anmeldungen. Nachdem dieser Dienst aktiviert wurde, wird eine IP-Adresse blockiert, wenn Sie zu viele Fehlversuche bei der Anmeldung hatte. Fehlversuche bei der Anmeldung über SSH, Telnet, FTP, WebDAV, Synology Mobile Apps, File Station und DSM werden addiert.

Wechseln Sie nach **Hauptmenü** > **Systemsteuerung** > **Automatische Blockierung**, um die Automatische Blockierung zu verwalten.

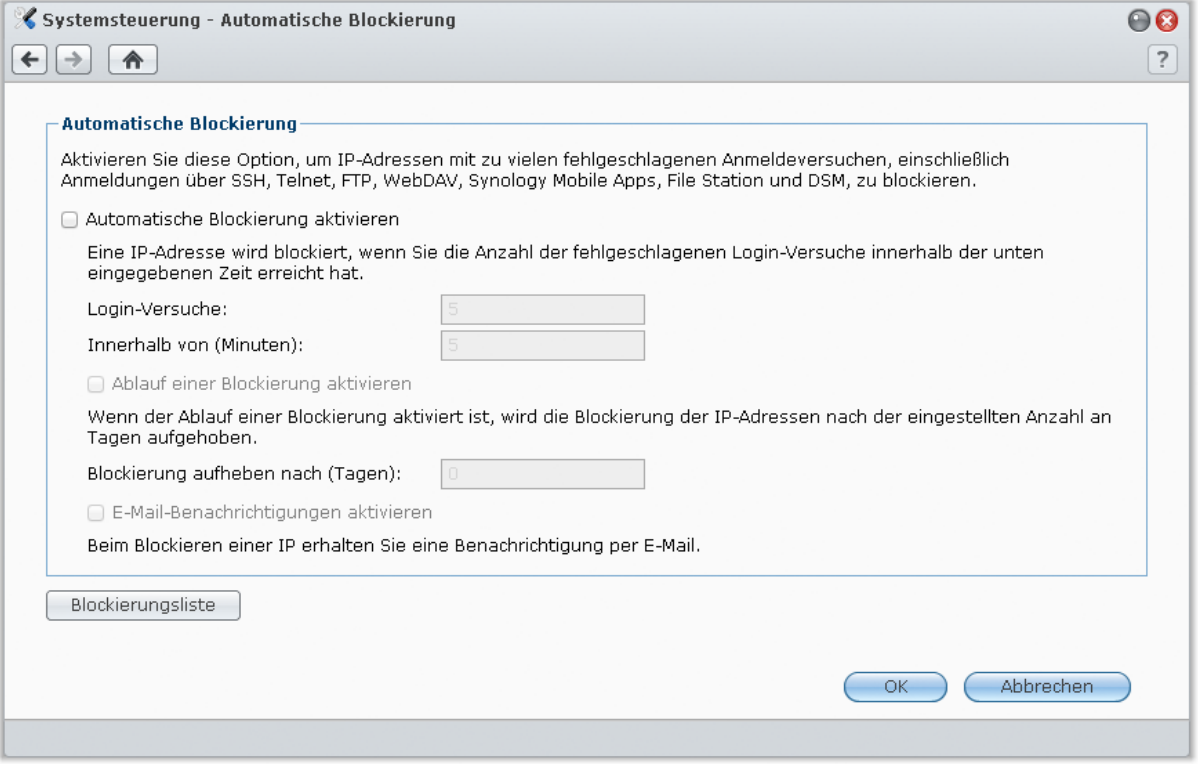

#### **Aktivieren der automatischen Blockierung:**

#### **1** Markieren Sie **Automatische Blockierung aktivieren**.

- **2** Geben Sie die folgenden Informationen ein, um eine IP-Adresse mit einer Reihe von fehlgeschlagenen Login-Versuche innerhalb der angegebenen Minuten zu blockieren:
	- **Login-Versuche**: Die Anzahl der fehlgeschlagenen Login-Versuche
	- **Innerhalb von (Minuten)**: Die Anzahl der Minuten
- **3** Markieren Sie **Ablauf einer Blockierung aktivieren** und geben Sie eine Anzahl von Tagen in das Feld **Blockierung aufheben nach (Tagen)** ein, wenn Sie die Blockierung einer IP-Adresse nach einer bestimmten Anzahl von Tagen aufheben möchten.

*Hinweis:* Die IP-Adresse bleibt blockiert, wenn **Blockierung aufheben nach (Tagen)** auf **0** eingestellt ist.

**4** Markieren Sie **E-Mail-Benachrichtigungen aktivieren**, um eine E-Mail-Benachrichtigung zu erhalten, sobald eine IP-Adresse blockiert wird. Stellen Sie sicher, dass die E-Mail-Benachrichtigung für die USB Station 2 aktiviert ist, bevor Sie diese Option anwenden.

Hinweis: Weitere Information zur E-Mail-Benachrichtigung finden Sie unter ["E-Mail-Benachrichtigung erhalten"](#page-87-1) auf Seit[e 88.](#page-87-1)

#### **Verwalten der blockierten IP-Adressen:**

**1** Klicken Sie auf **Blockierungsliste**, um die blockierten IP-Adressen zu überprüfen.

- **2** Wenn Sie eine IP-Adresse aus der Blockierungsliste entfernen möchten, wählen Sie diese aus und klicken auf **Entfernen**.
- **29** Kapitel 5: Zugriff auf USB Station 2 über das Internet

# <span id="page-29-0"></span>**Die gemeinsame Dateinutzung**  $\begin{pmatrix} 1 & 1 \\ 0 & 1 \end{pmatrix}$ **einrichten**

**Kapitel**

Die USB Station 2 kann zum gemeinsamen Dateien-Center im Intranet oder über das Internet werden, so dass Benutzer auf die Dateien jederzeit und von überall zugreifen können.

Dieses Kapitel beschreibt, wie die Unterstützung für das gemeinsame Datei-Protokoll für alle Plattformen aktiviert wird, wie Benutzer erstellt und verwaltet werden und wie der Zugriff auf gemeinsame Ordner und Anwendungen oder Unterordner für bestimmte Benutzer erlaubt oder verweigert werden kann.

## <span id="page-29-1"></span>**Protokolle der gemeinsamen Dateinutzung für alle Plattformen aktivieren**

In diesem Abschnitt erfahren Sie, wie Sie es der USB Station 2 ermöglichen, gemeinsame Datei-Protokolle für alle Plattformen zu unterstützen.

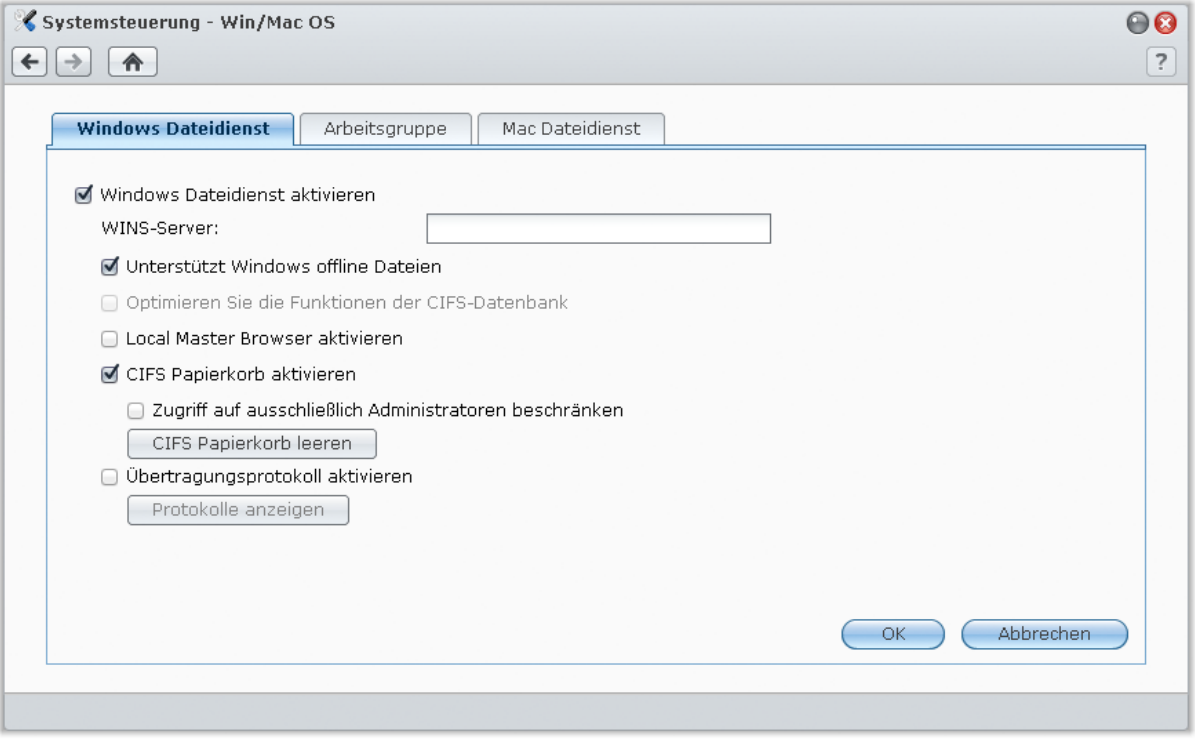

**Die USB Station 2 unterstützt die folgenden gemeinsamen Datei-Protokolle:**

- **Für Windows:** SMB/CIFS (Netzwerkumgebung), FTP, WebDAV
- **Für Mac:** SMB, FTP, AFP, WebDAV

#### **Windows Dateidienst verwalten**

Klicken Sie auf die Registerkarte **Windows Dateidienst** in **Hauptmenü** > **Systemsteuerung** > **Win/Mac OS**, um USB Station 2 als Windows Dateiserver (CIFS Server) zu aktivieren.

#### **Windows Dateidienst aktivieren:**

- **1** Markieren Sie **Windows Dateidienst aktivieren**.
- **2** Klicken Sie auf **OK**.

#### **Erweiterte Einstellungen**

#### **WINS-Server**

Microsoft Windows Internet Name Service (WINS) ist ein Zuweisungsdienst, der NetBIOS-Namen zu IP-Adressen zuweist. Windows Benutzer können das System einfacher in TCP/IP-Netzwerken erreichen, wenn das System so konfiguriert wurde, dass es mit einem WINS-Server registriert wird.

#### **Unterstützt Windows offline Dateien**

Diese Option wird die Unterstützung der Windows Offline-Dateien aktivieren und aktiviert automatisch die CIFS opportunistische Sperre. Jedoch wird das Aktivieren dieser Option die USB Station 2 beim Zugriff auf die gemeinsamen Ordner über das Netzwerk beeinträchtigen.

#### **Optimieren Sie die Funktionen der CIFS-Datenbank**

Wenn Sie diese Option markieren, wird die "Opportunistische Sperre" von CFIS deaktiviert, was zu einer besseren Leistung führt, wenn Datenbankanwendungen auf Datenbankdateien im gemeinsamen Ordner der USB Station 2 über das Netzwerk zugreifen.

#### **Local Master Browser aktivieren**

USB Station 2 als Local Master Browser aktivieren.

#### **CIFS Papierkorb aktivieren**

Das Markieren dieser Option aktiviert den "Papierkorb" für CIFS, dadurch werden die gelöschten Dateien in den CIFS Papierkorb verschoben, wenn die Benutzer Dateien per CIFS-Protokoll in den gemeinsamen Ordnern löschen. Wenn Benutzer Dateien in einem gemeinsamen Ordner löschen, wird im Root-Verzeichnis des gemeinsamen Ordners automatisch ein Ordner "#recycle" erstellt.

#### **CIFS Papierkorb leeren**

Klicken Sie **CIFS Papierkorb leeren**, um alle CIFS Papierkörbe zu leeren, dadurch werden alle Inhalte der CIFS Papierkörbe in allen gemeinsamen Ordnern gelöscht.

#### **Übertragungsprotokoll aktivieren**

Aktivieren Sie diese Funktion, um das Übertragungsprotokoll aller Dateiübertragungen über das smb-Protokoll aufzuzeichnen. Nachdem Sie die Funktion aktiviert haben, können Sie das Protokoll durch Klicken auf **Protokoll anzeigen** anzeigen.

### **Mac Dateidienst verwalten**

Klicken Sie auf die Registerkarte **Mac Dateidienst** in **Hauptmenü** > **Systemsteuerung** > **Win/Mac OS**, um USB Station 2 als Mac Dateiserver (AFP Server) zu aktivieren.

#### **Mac Dateidienst aktivieren:**

- **1** Markieren Sie das Kontrollkästchen **Mac Dateidienst aktivieren**, um USB Station 2 zu einem Mac-Dateiserver (AFP-Server) zu machen.
- **2** Stellen Sie den **AppleTalk Zone** oder **Time Machine** Datensicherungsordner, wenn notwendig, ein. (hinsichtlich zusätzlicher Informationen lesen Sie den Abschnitt unten).
- **3** Klicken Sie auf **OK**.

#### **Weitere Informationen**

#### **Über AppleTalk Zone:**

Eine "Zone" ist eine logische Gruppe von Geräten in einem AppleTalk-Netzwerk. Wenn in Ihrem eigenen Netzwerk AppleTalk Zonen konfiguriert wurden, verbindet das System die Standardzone automatisch. Sie können das System auch so konfigurieren, dass es andere verfügbare Zonen verbindet.

#### **Über Time Machine Dateisicherungsordner:**

Um Daten von Time Machine auf USB Station 2 zu sichern, wählen Sie einen gemeinsamen Ordner aus dem Dropdown-Menü.

Gemeinsame Ordner, die für andere Dienste verwendet werden, stehen nicht für Time Machine zur Verfügung.

#### **Bonjour Printer Broadcast aktivieren:**

Markieren Sie **Bonjour Printer Broadcast aktivieren**, um es Mac-Clients zu ermöglichen, den mit USB Station 2 verbundenen Drucker zu durchsuchen und zu lokalisieren.

## <span id="page-31-0"></span>**Benutzer verwalten**

Gehen Sie zu **Hauptmenü** > **Systemsteuerung** > **Benutzer**, um Benutzer zu erstellen und ihnen den Zugriff auf verschiedene gemeinsame Ordner zu erlauben oder zu verweigern.

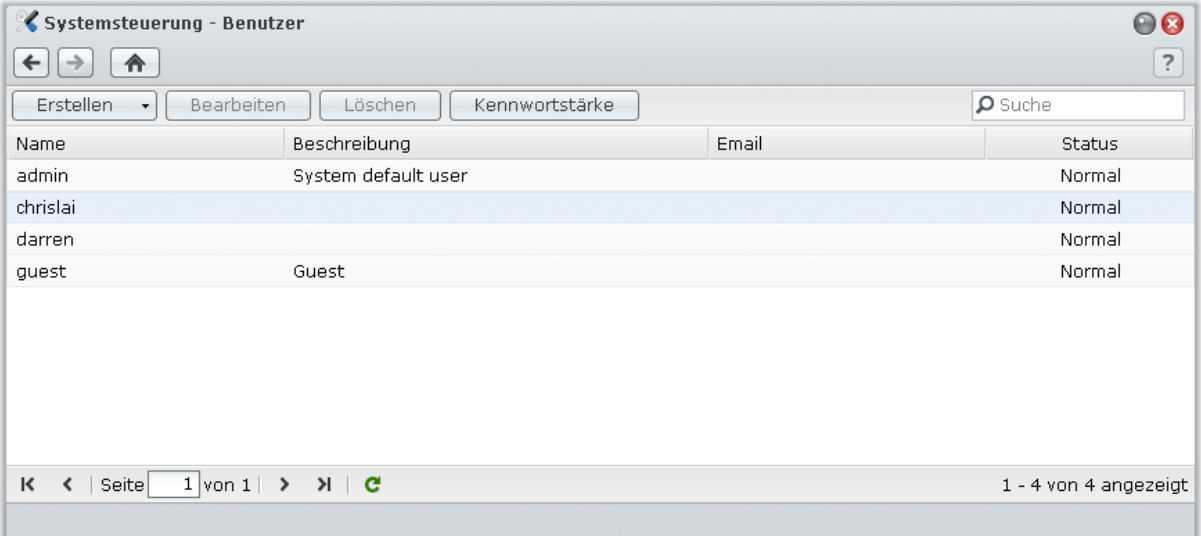

#### **Benutzer erstellen und bearbeiten**

Folgen Sie den Schritten unten, um ein Benutzerkonto zu erstellen. Der Benutzer kann sich anmelden, um seine/ihre Kontoinformationen zu bearbeiten, nachdem das Benutzerkonto erstellt wurde. Sie können auch ein Enddatum für ein Konto festlegen oder nicht zulassen, dass der Benutzer das Konto-Kennwort ändern kann.

#### **Erstellen eines Benutzerkontos:**

- **1** Klicken Sie auf **Erstellen**, um den **Assistent Benutzererstellung** zu öffnen.
- **2** Geben Sie Ihren Benutzernamen und Ihr Passwort ein und klicken Sie auf **Weiter**.
- **3** Im Bereich **Privilegien zuweisen – Gemeinsamer Ordner** tun Sie Folgendes:
	- **a** Weisen Sie die folgenden gemeinsamen Ordner-Berechtigungen einem Benutzer zu:
		- **Lesen/Schreiben**: Der Benutzer hat Zugriff auf Dateien und Unterordner im gemeinsamen Ordner und kann Änderungen vornehmen.
		- **Nur lesen**: Der Benutzer hat Zugriff auf Dateien und Unterordner im gemeinsamen Ordner und kann keine Änderungen vornehmen.
		- **Kein Zugriff**: Der Benutzer hat keinen Zugriff auf die Dateien und Unterordner im gemeinsamen Ordner.

**b** Siehe **Rechte anzeigen**, um die Rechte eines Benutzers anzuzeigen, die auf Basis der für den Benutzer eingestellten Berechtigungen festgelegt werden.

*Hinweis:* Beachten Sie bei Berechtigungskonflikten folgende Priorität: **Kein Zugriff** > **Lesen/Schreiben** > **Nur lesen**.

**4** Klicken Sie auf **Übernehmen**.

#### **Erstellen eines Benutzerkontos durch Importieren der Benutzerliste:**

- **1** Erstellen Sie eine Textdatei, die folgende tabulatorgetrennten Informationen in jeder Zeile enthält:
	- Benutzername
	- Kennwort
	- **Beschreibung**
	- E-Mail

#### *Hinweis:*

- Alle Felder mit Ausnahme von **Benutzername** sind optional.
- Ein Beispiel einer Text-Datei sehen Sie nachfolgend:

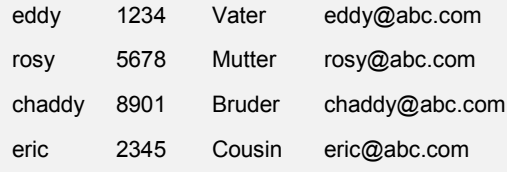

- **2** Speichern Sie die Text-Datei mit UTF-8 Kodierung.
- **3** Wechseln Sie zu **Hauptmenü** > **Systemsteuerung** > **Benutzer**, und wählen Sie **Erstellen** > **Benutzer importieren**.
- **4** Wählen Sie die Text-Datei und klicken Sie auf **OK**, um den Hochlade-Vorgang zu starten. Markieren Sie **Doppelte Konten überschreiben**, wenn Sie die bestehenden doppelten Konten mit denen der Benutzerliste ersetzen möchten.

Nach dem Senden zeigt ein Dialogfenster die importierten Benutzer an.

*Hinweis:* Benutzer mit einem abweichenden Status werden nicht importiert.

#### **Bearbeiten eines Benutzers:**

- **1** Wählen Sie den gewünschten Benutzer aus der Liste und klicken Sie auf **Bearbeiten** oder doppelklicken Sie auf den Benutzer.
- **2** Ändern Sie die Einstellungen und klicken Sie auf **OK**.

#### *Hinweis:*

- Wenn Sie ein Konto deaktivieren, kann es nicht mehr benutzt werden.
- Die E-Mailinformationen auf der Meldungsseite müssen korrekt eingestellt werden, damit das System den Benutzer per E-Mail benachrichtigt, nachdem die Kontoinformationen erstellt oder verändert wurden.

#### **Suche nach einem Benutzer:**

Tippen Sie den Benutzernamen in das Feld **Suche**. Das Suchergebnis wird unten in der Benutzerliste angezeigt.

Diese Funktion ist besonders nützlich, wenn zahlreiche Benutzer für Ihre USB Station 2 vorhanden sind.

#### **Löschen eines Benutzers:**

Wählen Sie den Benutzer aus, den Sie löschen möchten, und klicken Sie auf **Löschen**.

## **Regeln für die Kennwortstärke übernehmen**

Sie können den Kennwortstärkedienst aktivieren, um sicherzustellen, dass das Kennwort von DSM-Benutzern sicher genug ist, um einen Schutz vor schädlichen Angriffen zu bieten.

#### *Hinweis:*

- Die Regeln für die Kennwortstärke gelten nur für Kennworte, welche nach Aktivierung des Kennwortstärkedienstes erstellt oder geändert wurden. Vorhandene Kennwörter werden von den Regeln nicht betroffen.
- Die Regeln gelten nicht für Kennwörter von Benutzern, die durch Importieren von Benutzerlisten erstellt wurden.

#### **So übernehmen Sie die Regeln für die Kennwortstärke:**

- **1** Klicken Sie auf **Kennwortstärke**.
- **2** Markieren Sie **Regeln für die Kennwortstärke übernehmen**.
- **3** Markieren Sie eine der folgenden Regeln:
	- **Namen und Beschreibung von Benutzer aus Kennwort ausschließen**: Das Kennwort darf weder Benutzernamen Benutzerbeschreibung enthalten.
	- **Groß-/Kleinschreibung zulassen**: Groß-/Kleinschreibung ist im Kennwort zulässig.
	- **Numerische Zeichen einbeziehen**: Das Kennwort muss mindestens ein numerisches Zeichen enthalten (0 bis 9).
	- **Sonderzeichen einbeziehen**: Das Kennwort muss mindestens ein Sonderzeichen enthalten (z. B. ~, `, !, @, #, \$, %, ^, &, \*, (, ), -, \_, =, +, [, {, ], }, \, |, ;, :, ', '', <, >, /, ?).
	- **Minimale Kennwortlänge**: Das Kennwort muss länger sein als der angegebene Wert. Die Länge sollte eines Zahl zwischen 6 und 127 sein.
- **4** Klicken Sie auf **Übernehmen**.

#### **So deaktivieren Sie die Regeln für die Kennwortstärke:**

- **1** Klicken Sie auf **Kennwortstärke**.
- **2** Deaktivieren Sie **Regeln für Kennwortstärke anwenden**.
- **3** Klicken Sie auf **Übernehmen**.

## **Benutzern den Zugriff auf Anwendungen erlauben**

Wechseln Sie nach **Hauptmenü** > **Systemsteuerung** > **Anwendungsberechtigungen**, um zu bestimmen, auf welche Anwendungen ein Benutzer zugreifen kann.

#### **So finden Sie schnell Benutzer, deren Rechte für Anwendungen Sie ändern möchten:**

- **1** Verwenden Sie eine der folgenden Methoden:
	- Verwenden Sie die Dropdown-Menüs neben **Bearbeiten**, um Benutzer ohne oder mit Rechten für eine bestimmte Anwendung anzuzeigen.
	- Geben Sie den Benutzernamen in das Feld Suche ein.
- **2** Warten Sie, bis die gefilterten Ergebnisse angezeigt werden.
- **3** Gehen Sie folgendermaßen vor, um die komplette Benutzerliste anzuzeigen:
	- Wählen Sie in den Dropdown-Menüs **Privileg enthält** und **Alle** aus.
	- Löschen Sie den Namen des Benutzers, den Sie in das Suchfeld eingegeben haben.

#### **Benutzern den Zugriff auf Anwendungen für die USB Station 2 erlauben:**

- **1** Wählen Sie in der Benutzerliste die Benutzer aus, deren Rechte für Anwendungen Sie ändern möchten. (Drücken und halten Sie Umschalten oder Strg, wenn Sie mehrere Dateien oder Ordner auswählen möchten).
- **2** Klicken Sie auf **Bearbeiten** und markieren Sie die Kontrollkästchen, um Rechte für den Zugriff auf Anwendungen zu vergeben. Sie können auch **Gewähren** markieren, um den Zugriff auf alle Anwendungen zu gewähren.
- **3** Klicken Sie auf **OK**.

*Hinweis:* Die Benutzerliste schließt **admin** und **guest** aus.

## <span id="page-34-0"></span>**Gemeinsame Ordner verwalten**

Wechseln Sie nach **Hauptmenü** > **Systemsteuerung** > **Gemeinsamer Ordner**, um die gemeinsamen Ordner **usbshare[Nummer]** zu verwalten. Dies sind die USB-Laufwerke, welche mit der USB Station 2 verbunden sind. (Ordner in den gemeinsamen Ordnern werden als **Unterordner** bezeichnet.) Sie können Daten in gemeinsamen Ordnern speichern und Sie mit Benutzern mit Zugriffsrechten teilen.

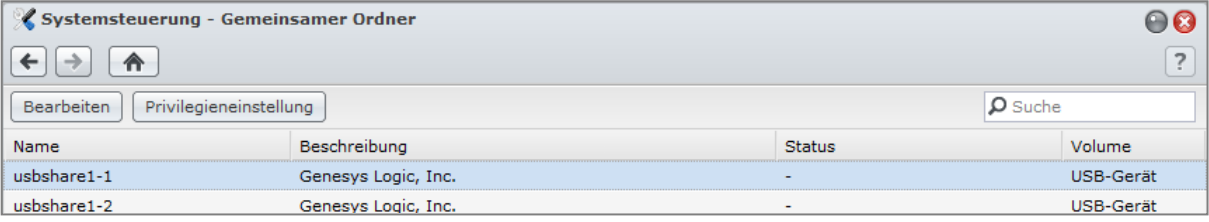

## **Benutzern den Zugriff auf gemeinsame Ordner erlauben**

Wechseln Sie nach **Hauptmenü** > **Systemsteuerung** > **Gemeinsamer Ordner**, um Benutzern den Zugriff auf die gemeinsamen Ordnern zu erlauben oder zu verweigern.

#### **Benutzern den Zugriff auf gemeinsame Ordner erlauben:**

- **1** Wählen Sie den gemeinsamen Ordner aus der gemeinsamen Ordnerliste, den Sie bearbeiten möchten, und klicken Sie auf **Privilegieneinstellung**, um das Einstellungsfenster zu öffnen.
- **2** Klicken Sie auf die Registerkarte **Privilegieneinstellung** und wählen Sie eine der Folgenden aus dem Dropdown-Menü:
	- **Interner Systembenutzer**: Anonymer FTP-Benutzer. Bevor Sie einen anonymen FTP-Benutzer auf einem gemeinsamen Ordner zugreifen lassen, müssen Sie den Zugriff auf die Ordner erst erlauben. Weitere Information zur Anonymus FTP finden Sie unter ["FTP-Sicherheitseinstellungen verwalten"](#page-40-0) auf Seit[e 41.](#page-40-0)
	- **Lokale Benutzer**: USB Station 2-Benutzer (inklusive guest). Unter ["Benutzer verwalten"](#page-31-0) auf Seit[e 32](#page-31-0) finden Sie weitere Informationen.
- **3** Markieren oder deaktivieren Sie die folgenden Zugriffsrechte, um den Benutzern Berechtigungen zuzuordnen:
	- **Lesen/Schreiben** (RW): Der Benutzer hat Zugriff auf Dateien und Unterordner im gemeinsamen Ordner und kann Änderungen vornehmen.
	- **Nur lesen** (RO): Der Benutzer hat Zugriff auf Dateien und Unterordner im gemeinsamen Ordner und kann keine Änderungen vornehmen.
	- **Kein Zugriff** (NA): Der Benutzer hat keinen Zugriff auf die Dateien und Unterordner im gemeinsamen Ordner.
- **4** Klicken Sie auf **OK**.

#### *Hinweis:*

- Beachten Sie bei Berechtigungskonflikten folgende Priorität: **Kein Zugriff** > **Lesen/Schreiben** > **Nur lesen**.
- Beim Erstellen eines neuen gemeinsamen Ordners, falls die Zugriffsrechte des Administrator-Kontos für den Ordner als **Kein Zugriff** festgelegt wurden, kann der Administrator die Ordner nur ansehen, indem er auf **Hauptmenü** > **Systemsteuerung** > **Gemeinsamer Ordner** geht.

## **Kapitel**

# <span id="page-35-0"></span>**Datenzugang von überall**

Wenn Sie Benutzer mit den korrekten Zugriffsrechten für die gemeinsamen Ordner eingerichtet haben, können sie ihre Dateien mit Ihrer USB Station 2 überall aufrufen.

Dieses Kapitel beschreibt die Möglichkeit des Zugriffs auf die gemeinsamen Ordner der USB Station 2 innerhalb des Intranets oder Internets.

## <span id="page-35-1"></span>**Zugang zu den Dateien innerhalb des Intranets**

Dieser Abschnitt beschreibt, wie den Benutzern die Anwendung von Windows- oder Mac-Computern erlaubt werden kann, um gemeinsame Ordner auf der USB Station 2 innerhalb des Intranets anzusehen.

*Hinweis:* Vor dem Zugriff müssen Sie sicherstellen, dass das relative Dateiprotokoll für die gemeinsame Benutzung für Ihre USB Station 2 aktiviert wurde. Unter ["Protokolle der gemeinsamen Dateinutzung für alle Plattformen](#page-29-1) [aktivieren"](#page-29-1) auf Seite ["30"](#page-29-1) finden Sie weitere Informationen.

## **Zugriff zu den gemeinsamen Ordnern von Windows**

Um auf die gemeinsamen Ordner von Windows zuzugreifen, können Sie eine der folgenden Methoden anwenden:

**Methode 1: Benutzen Sie den Synology Assistant, um gemeinsame Ordner als Netzlaufwerke zuzuordnen.**

- **1** Starten Sie den Synology Assistant und wählen Sie einen Server aus der Serverliste.
- **2** Klicken Sie auf **Laufwerk einbinden** und folgen Sie den Schritten, die auf dem Bildschirm angezeigt werden, um die Installation abzuschließen.

Nach Fertigstellung kann der Anwender im Windows Explorer auf die eingebundenen gemeinsamen Ordner zugreifen.

#### **Methode 2: Verwendung des Fensters Ausführen.**

- **1** Drücken Sie Windows-R, um das Fenster **Ausführen** zu öffnen.
- **2** Geben Sie **\\Synology\_Server\_Name\Gemeinsamer\_Ordner\_Name** in das Feld **Öffnen** ein.

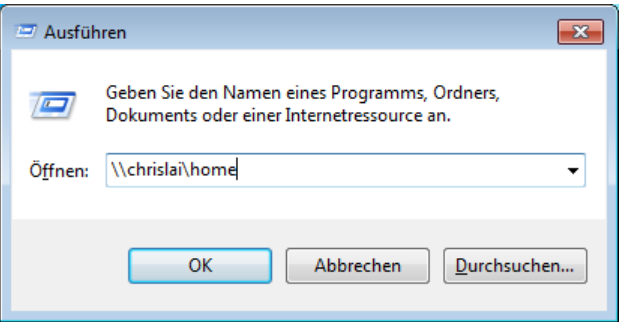
#### **Methode 3: Verwendung des Windows Explorers.**

**1** Öffnen Sie ein Windows Explorer-Fenster und wählen Sie **Extras** > **Netzlaufwerk verbinden**, um das Fenster **Netzlaufwerk verbinden** anzuzeigen.

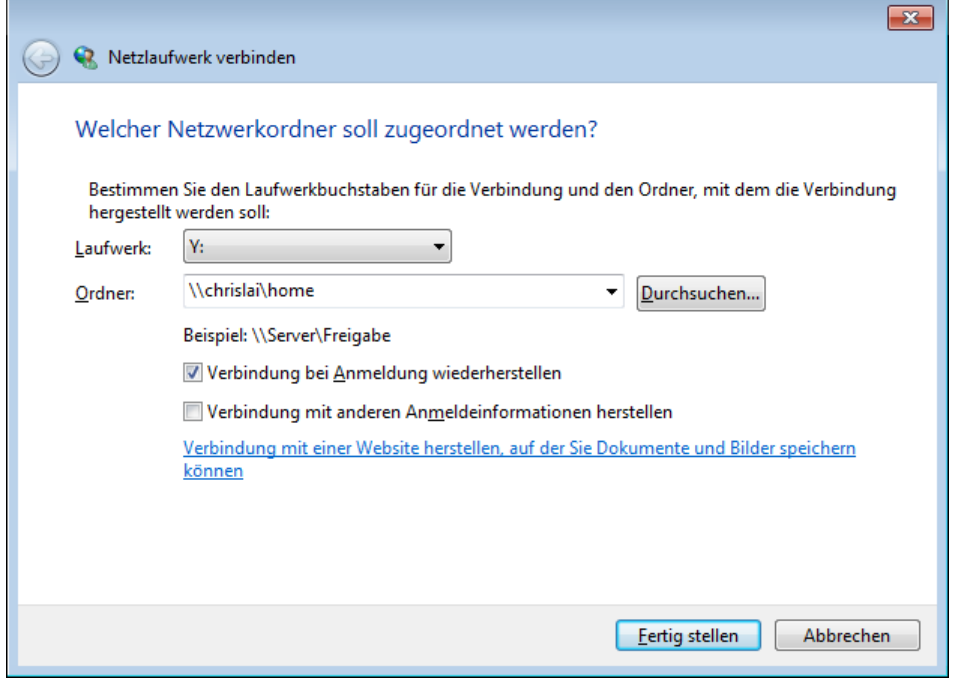

- **2** Wählen Sie eine Festplattennummer aus dem Dropdown-Menü **Laufwerk**.
- **3** Suchen Sie den gemeinsamen Ordner auf eine der folgenden Weisen:
	- Geben Sie **\\Synology\_Server\_Name\Gemeinsamer\_Ordner\_Name** im Feld **Ordner** ein.
	- Klicken Sie auf **Durchsuchen**, um den gemeinsamen Ordner zu finden, und klicken Sie dann auf **OK**.
- **4** Klicken Sie auf **Fertig stellen**.
- **5** Geben Sie Ihren Benutzernamen und das Passwort für den Synology DiskStation Manager ein und klicken Sie auf **OK**.

Nach Fertigstellung kann der Anwender im Windows Explorer auf die eingebundenen gemeinsamen Ordner zugreifen.

# **Zugriff auf die gemeinsamen Ordner von Mac**

- **1** Wählen Sie **Los** > **Mit Server verbinden** aus der Menüleiste.
- **2** Tippen Sie die IP-Adresse der USB Station 2 oder den Servernamen (mit **.local** angehängt) mit **smb://** oder **afp://** vorangestellt in das Feld **Server-Adresse** ein und klicken Sie auf **Verbinden**. (z.B. **smb://EricaWang.local** oder **afp://192.168.0.2**)

*Hinweis:* Für eine bessere Leistung ist es empfehlenswert, sich über SMB mit den gemeinsamen Ordnern zu verbinden.

**3** Wählen Sie den gemeinsamen Ordner, auf den Sie zugreifen möchten. Nach der Fertigstellung können Sie auf die gemeinsamen Ordner im Suchfenster zugreifen.

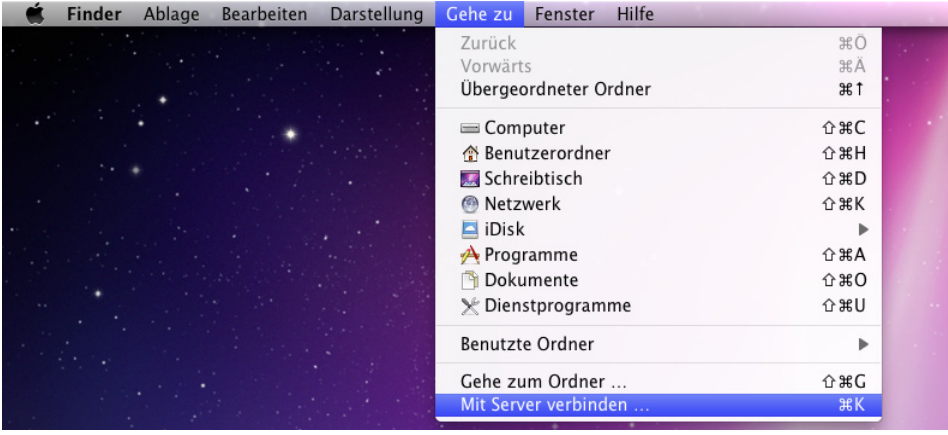

# **Zugriff auf Dateien über WebDAV**

Durch Aktivieren von WebDAV oder CalDAV können Sie auf der USB Station 2 gespeicherte Dateien oder Kalender remote verwalten und bearbeiten. Sie erhalten weitere Informationen, indem Sie oben rechts in der Ecke auf die Schaltfläche **Hilfe** (gekennzeichnet durch ein Fragezeichen) klicken.

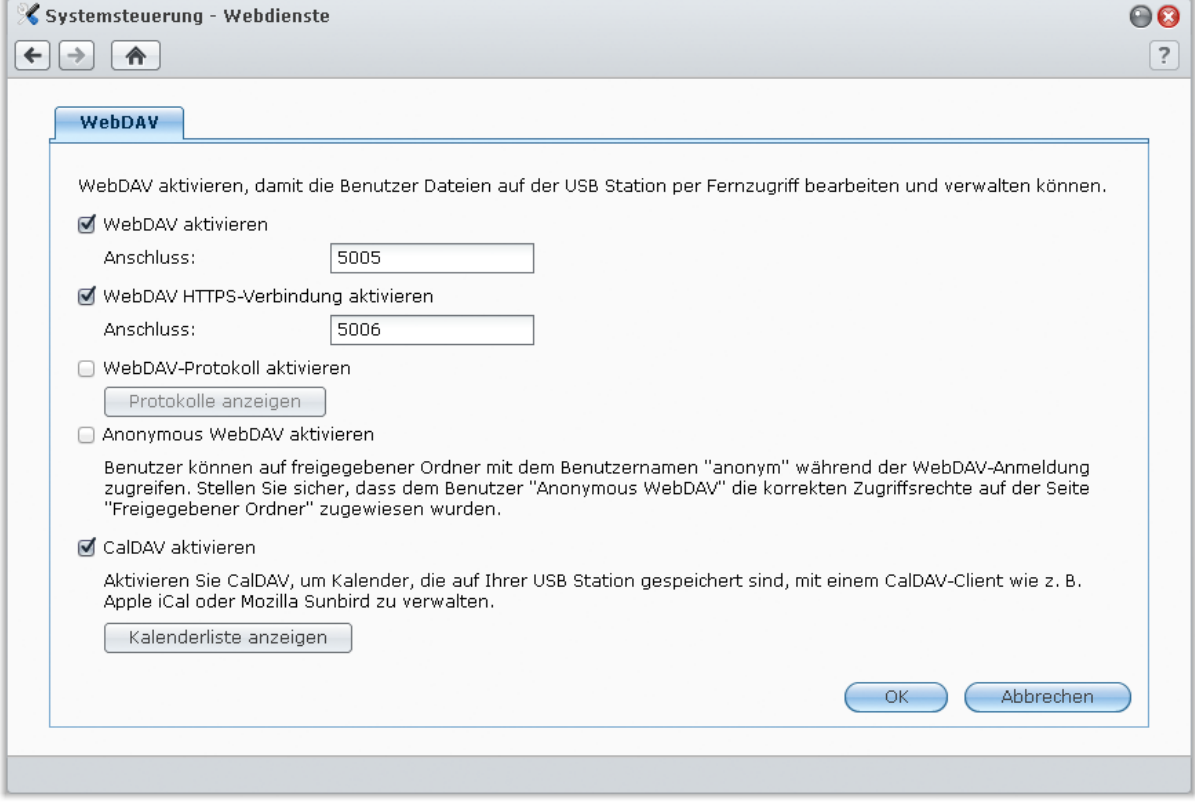

# <span id="page-39-0"></span>**Zugriff auf Dateien über FTP**

Wenn Ihre USB Station 2 über das Internet erreichbar ist, können Sie mit einer FTP-Anwendung auf die gemeinsamen Ordner zugreifen.

*Hinweis:* Für zusätzliche Informationen über den Zugriff auf die USB Station 2 über das Internet siehe "Kapitel 5: [Zugriff auf USB Station 2 über das](#page-23-0) Internet" auf Seit[e 24.](#page-23-0)

Gehen Sie zu **Hauptmenü** > **Systemsteuerung** > **FTP**, um den FTP-Service zu aktivieren; somit kann der Benutzer der USB Station 2 Daten über den FTP hoch- und herunterladen.

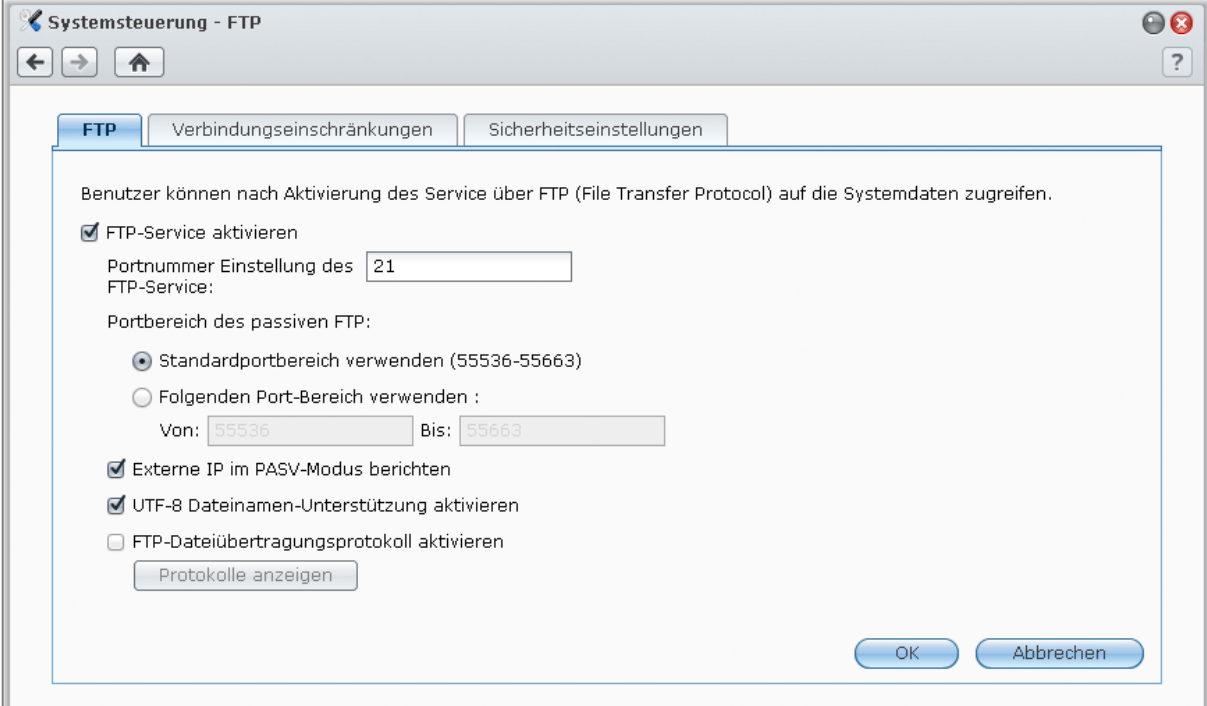

#### **Aktivieren des FTP-Service:**

- **1** Markieren Sie **FTP-Service aktivieren**.
- **2** Geben Sie einen Wert unter **Portnummer Einstellung des FTP-Service** (Die Standardnummer ist 21).
- **3** Spezifizieren Sie den **Portbereich des passiven FTPs** (PASV). Benutzen Sie dazu den Standardbereich (55536-55663) oder geben Sie einen Bereich zwischen 1025 und 65535 ein.
- **4** Klicken Sie auf **OK**.

#### *Hinweis:*

- Die Standard-Portnummer für den FTP-Service ist 21. Sie können sie auf einen Wert zwischen 1 und 65535 setzen, wobei allerdings die folgenden Nummern ausgeschlossen sind: 20, 22, 23, 25, 80, 110, 137, 138, 139, 143, 199, 443, 445, 515, 543, 548, 587, 873, 993, 995, 3306, 3689, 5000, 5001, 5005, 5006, 5335, 5432, 6881, 8080, 7000, 7001, 8081, 9997, 9998, 9999, 50001, 50002 und die eMule-Standardports: 4662 (TCP), 4672( UDP)
- Der Portbereich des Passiven (PASV) FTPs kann zwischen 1025 und 65535 liegen. Er kann höchstens 128 Ports enthalten.
- Das **guest** Konto kann sich nicht über FTP bei USB Station 2 anmelden.
- Die Einstellung für die Codepage auf dem FTP-Client muss für einen korrekten Zugriff auf die Daten die gleiche wie bei USB Station 2 sein.

#### **Erweiterte Einstellungen**

#### **Externe IP im PASV-Modus berichten**

Durch Aktivieren dieser Option berichtet der Server seine externe IP an die FTP Clients. Die berichtete IP wird im Verbindungslog des FTP Clients aufgeführt. Diese Option funktioniert nur, wenn sich der Server hinter einem NAT befindet und sich die FTP Clients in einem anderen Subnetz als der Server befinden. Meistens müssen Sie diese Option nicht aktivieren, falls sich aber die FTP Clients nicht mit dem Server verbinden können, sollten Sie versuchen, diese Option zu aktivieren.

#### **UTF-8 Dateinamen-Unterstützung aktivieren**

Wenn der FTP-Client UTF-8 unterstützt, können Sie diese Funktion aktivieren, um mehrsprachige Dateinamen besser handhaben zu können. Die Unterstützung ist jedoch bei alten Versionen des FTP-Clients eingeschränkt. Wenn Ihr FTP-Client Probleme bei der Verarbeitung mehrsprachiger Dateinamen hat, möchten Sie diese Funktion möglicherweise deaktivieren.

#### **FTP-Datei Verbindungsprotokoll aktivieren**

Aktivieren Sie diese Funktion, um das Protokoll jeder herunter- oder hochgeladenen Datei aufzuzeichnen.

#### **Um das Übertragungsprotokoll der FTP-Datei anzuzeigen:**

Gehen Sie auf **Hauptmenü** > **Systeminformationen** > **Protokoll** und wählen Sie im Dropdown-Menü **FTP-Übertragungsprotokoll**. Die Aktivierung des FTP-Dateiübertragungsprotokolls vermindert die Systemleistung.

## **FTP-Verbindungseinschränkungen einrichten**

Klicken Sie auf die Registerkarte **Verbindungseinschränkungen**, um den FTP-Zugriff der Benutzer auf die USB Station 2 einzuschränken.

#### **Um FTP-Verbindungseinschränkungen einzurichten, markieren Sie eine der folgenden Optionen und klicken auf OK:**

- **Nur SSL/TLS-Verbindung erlauben**: Der Server akzeptiert nur SSL oder TLS Verbindungsanfragen von Seiten der FTP Clients.
- **Verbindungen pro IP beschränken**: Der Server beschränkt die maximalen Verbindungen pro IP.
- **FTP Bandbreitenbeschränkung aktivieren**: Die Bandbreite einer einzelnen FTP-Verbindung wird beschränkt.

#### **FTP-Sicherheitseinstellungen verwalten**

Klicken Sie auf die Registerkarte **Sicherheitseinstellungen**, so dass sich jeder im FTP-Service der USB Station 2 (mit dem **anonymous** oder **ftp** Konto) anmelden kann.

#### **So verwalten Sie FTP-Sicherheitseinstellungen:**

- **1** Markieren Sie **Anonymous FTP aktivieren**. Sie können auch **Anonymous root ändern** markieren und einen gemeinsamen Ordner auswählen, um den FTP-Zugriff anonymer Benutzer nur auf diesen Ordner zu beschränken.
- **2** Klicken Sie auf **OK**.

#### **Weitere Informationen**

**Das Privileg der anonymem Benutzer konfigurieren:**

- **1** Wechseln Sie nach **Hauptmenü** > **Systemsteuerung** > **Gemeinsamer Ordner**, wählen Sie einen gemeinsamen Ordner und klicken Sie auf **Privilegieneinstellung**.
- **2** Wählen Sie **Interner Systembenutzer** im Drop-down Menü und markieren Sie die Kontrollkästchen.
- **3** Klicken Sie auf **OK**.

## **Mit einer FTP-Anwendung mit der USB Station 2 verbinden**

Öffnen Sie eine beliebige FTP-Anwendung auf Ihrem Computer und geben Sie die folgende Information ein, um mit der USB Station 2 verbunden zu werden:

- IP-Adresse der USB Station 2 oder Domainname
- Ihr Benutzerkonto und das Passwort

<span id="page-41-0"></span>Die Portnummer (Die Standardnummer ist 21)

# **Über den Dateibrowser auf Dateien zugreifen**

Der Datei-Browser ist das Dateiverwaltungstool von DSM, mit dem DSM-Benutzer über das Internet mit ihren Web-Browsern auf USB Station 2-Ordner zugreifen können. Indem Sie zwei oder mehrere Datei-Browser-Fenster öffnen, können Sie all Ihre USB Station 2-Daten durch Ziehen und Ablegen in den verschiedenen Datei-Browsern verwalten.

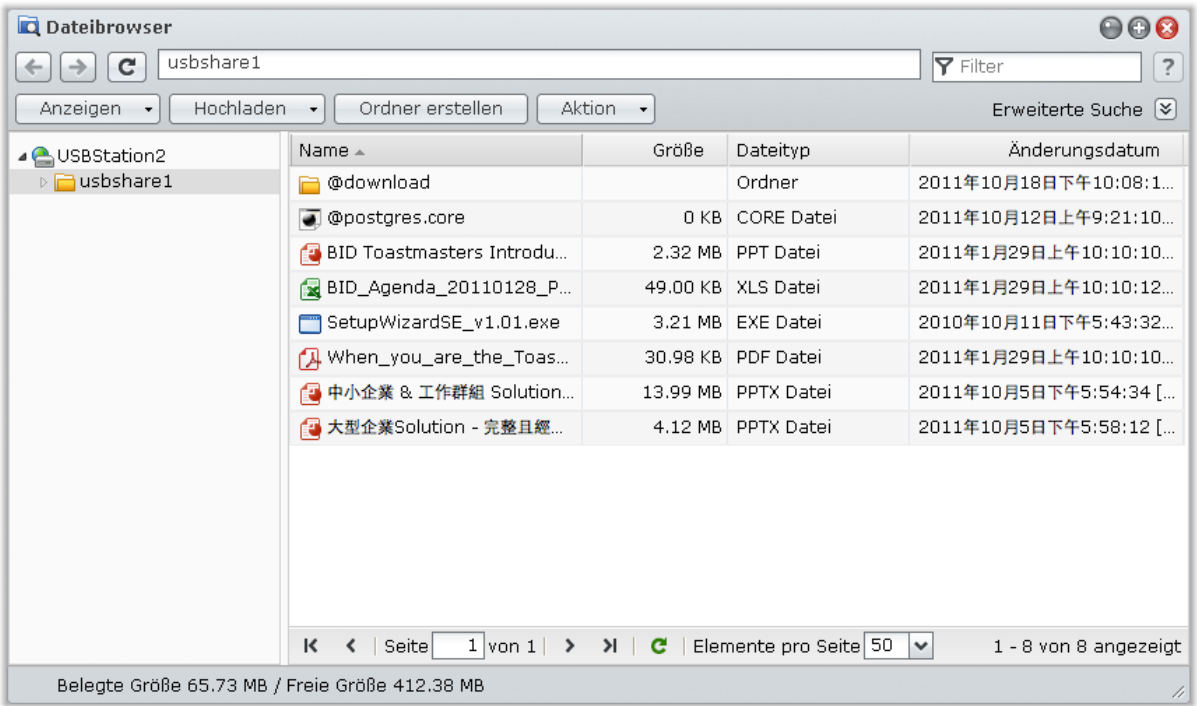

# **Voraussetzungen für den Dateibrowser**

Um alle voll ausgestatteten Datei-Browser anzuwenden, benötigen Sie den aktuellsten Web-Browser, Java und Flash Player.

- **Browser:** Chrome, Firefox, Safari 4.0 oder höher, Internet Explorer 7 oder höher; mit AJAX und JavaScript aktiviert
- **Java (um Durchsuchen von Ordnern auf dem lokalen Computer):** Java Runtime Environment (JRE) 5 oder neuere Version
- **Flash:** Flash Player 9.0.28 oder neuere Version

# **Erscheinungsbild des Datei-Browsers**

Gehen Sie zu **Hauptmenü** > **Dateibrowser**, um ein **Dateibrowser**-Fenster zu öffnen.

- **Linkes Feld:** Zeigt im oberen Teil die gemeinsamen Ordner der USB Station 2 mitsamt ihren Unterordnern an, und im unteren Teil die Ordner auf Ihrem lokalen Computer.
- **Hauptbereich:** Zeigt den Inhalt des aktuell gewählten Ordners an.
- **Hilfe-Schaltfläche (rechts oben):** Klicken Sie auf die Schaltfläche **Hilfe** (mit einem Fragezeichen), um die DSM Hilfe anzuzeigen, die nützliche Informationen über den Gebrauch des Datei-Browsers enthält.
- **Suchefeld (neben der Hilfe-Taste):** Geben Sie einen Suchbegriff ein, um durch Dateien oder Ordner im aktuellen Ordner zu suchen.
- **Erweiterte Suche (Nach-unten-Pfeil unter der Hilfe-Taste):** Führen Sie eine genauere Suche durch.

# **Dateien oder Ordner suchen**

Sie können durch Dateien oder Ordner im aktuellen Ordner suchen. Sie können auch eine erweiterte Suche für spezifischere Suchergebnisse durchführen.

#### **Suche nach Dateien oder Ordner im aktuellen Ordner:**

- **1** Gehen Sie mit dem Datei-Browser zu dem Ordner, der die Inhalte enthält, die Sie durchsuchen möchten.
- **2** Geben Sie im Feld **Filter** oben rechts im Datei-Browser-Fenster einen Suchbegriff ein und sehen Sie die Suchergebnisse im Hauptbereich des Fensters.

#### **Eine erweiterte Suche durchführen:**

- **1** Gehen Sie mit dem Datei-Browser zu dem Ordner, der die Inhalte enthält, die Sie durchsuchen möchten.
- **2** Klicken Sie oben rechts im Dateibrowser-Fenster auf die Schaltfläche rechts neben **Erweiterte Suche**, um das Feld **Erweiterte Suche** zu öffnen.
- **3** Geben Sie Informationen ein oder treffen Sie eine Auswahl in den Dropdown-Menüs, um das Suchkriterium zu bestimmen:
	- **Schlüsselwort**: Geben Sie ein Schlüsselwort ein, um nach Dateien oder Ordnern mit übereinstimmenden Namen zu suchen.

#### *Hinweis:*

Sie können ein globales Muster [\*] (d. h. eine beliebige Anzahl von Buchstaben) oder [?] (d. h. ein beliebiger Buchstabe) als Schlüsselwort eingeben. [a\*n] kann z. B. für [a**ctio**n], [a**ttentio**n], oder [an] stehen.

Sie können mit [ ] mehrere Schlüsselwörter trennen. Z. B. kann [**a tion**] für [**a**ct**ion**], [**a** func**tion**], [func**tion a**dded] oder n**ation** stehen.

Sie können ein Anführungszeichen ["] an den Anfang und das Ende des Schlüsselwortes stellen, um nach exakten Übereinstimmungen zu suchen. Z. B. kann [**"a typ"**] für [**a typ**e] aber nicht für [**typ**ic**a**l] stehen.

- **Ort**: Der Standardort ist der aktuelle Ordner. Wenn Sie andere Speicherorte durchsuchen möchten, wählen Sie einen der aufgeführten freigegebenen Ordner, um seinen Inhalt zu durchsuchen, oder wählen Sie **Andere Speicherorte**, um einen anderen Speicherort zu wählen.
- **Dateityp**: Wählen Sie **Erweiterung**, um den Suchbereich auf bestimmte Dateiarten zu begrenzen, oder wählen Sie **Ordner**, um nur Ordner zu durchsuchen.
- **Größe (MB)**: Wählen Sie **Gleich**, **Größer als** oder **Kleiner als** und geben Sie die Größe für die Suche nach Dateien mit übereinstimmenden Größen ein.
- **Änderungsdatum** oder **Erstellungsdatum**: Wählen Sie **Exakt**, **Vor** oder **Nach** und wählen Sie anschließend ein Datum im Kalender aus, um nach Dateien mit übereinstimmenden Erstellungs- oder Änderungsdaten zu suchen.

*Hinweis:* Mit Ausnahme von **Ort** müssen Sie jedesmal mindestens ein Kriterium angeben.

**4** Klicken Sie auf **Suche**, um mit der Suche zu beginnen, oder klicken Sie auf **Reset** und geben Sie ein anderes Suchkriterium an. Nachdem die Suche durchgeführt wurde, werden übereinstimmende Dateien im Hauptbereich des Datei-Browsers aufgelistet.

# **Datei-Browser in Aktion einstellen**

Mit dem Menü **Aktion**, Rechtsklicken und Ziehen und Ablegen können Sie Dateien oder Ordner einfach herunterladen, kopieren, umbenennen, löschen, extrahieren, komprimieren und vieles mehr.

#### **Dateien oder Ordner von der USB Station 2 herunterladen**

Benutzen Sie eine der folgenden Methoden, um Ordner und Dateien von der USB Station 2 auf Ihren Computer herunterzuladen.

#### **Methode 1:**

- **1** Wählen Sie die Dateien oder Ordner, die Sie herunterladen möchten. (Drücken und halten Sie Umschalten oder Strg, wenn Sie mehrere Dateien oder Ordner auswählen möchten).
- **2** Wählen Sie **Herunterladen** aus dem Menü **Aktion**.

#### **Methode 2:**

**1** Wählen Sie die Dateien oder Ordner, die Sie herunterladen möchten. (Drücken und halten Sie Umschalten oder Strg, wenn Sie mehrere Dateien oder Ordner auswählen möchten).

**2** Mit der rechten Maustaste klicken Sie auf Dateien oder Ordner und wählen **Herunterladen**.

#### *Hinweis:*

- In der Windows Umgebung werden die Zeichen **\ \* ? " > | # %** in Dateinamen nach dem Herunterladen durch  ersetzt.
- Wenn Sie mehrere Dateien oder Ordner wählen, archiviert der Datei-Browser Ihre Auswahl vor dem Herunterladen in einer Zip-Datei.

#### **Dateien oder Ordner zur USB Station 2 hochladen**

Benutzen Sie eine der folgenden Methoden, um Ordner und Dateien von Ihrem Computer auf die USB Station 2 hochzuladen.

#### **Methode 1:**

- **1** Im oberen Teil des linken Feldes wählen Sie einen Zielordner auf der USB Station 2.
- **2** Wählen Sie **Hochladen**, und wählen Sie Dateien oder Ordner von Ihrem lokalen Computer.
- **3** Klicken Sie auf **OK**, um den Hochladevorgang zu starten.

#### **Methode 2:**

- **1** Im unteren Teil des linken Feldes, wählen Sie einen Ordner von Ihrem lokalen Computer. Der Hauptbereich zeigt nun die Inhalte des ausgewählten Ordners an.
- **2** Wählen Sie die gewünschten Dateien oder Ordner im Hauptbereich und klicken Sie auf **Hochladen**.
- **3** Wählen Sie einen Zielordner, im angezeigten Fenster, auf der USB Station 2 aus.
- **4** Oben in der rechten Ecke des Fensters wählen Sie **Überschreiben**, wenn Sie die Dateien oder Ordner mit demselben Namen am Zielordner überschreiben möchten. Klicken Sie andernfalls auf **Überspringen**.
- **5** Klicken Sie auf **OK**, um den Hochladevorgang zu starten.

#### **Methode 3:**

- **1** Im linken Feld ziehen Sie einen Ordner von Ihrem Computer (der untere Teil) in einen beliebigen Ordner auf der USB Station 2 (oberer Teil).
- **2** Im Popup-Menü, das angezeigt wird, wählen Sie **Hochladen - Überschreiben**, um die Dateien und Ordner mit dem selben Namen im Zielordner zu überschreiben. Ansonsten wählen Sie **Hochladen - Überspringen**, um die Dateien mit demselben Dateinamen zu überspringen.

*Hinweis:* Wenn Sie den JRE 5 oder neuer installiert haben, können Sie über 4GB Inhalte gleichzeitig hochladen. Ansonsten können Sie nur bis zu 2 GB Inhalte gleichzeitig hochladen.

#### **Methode 4:**

- **1** Im oberen Teil des linken Feldes wählen Sie einen Zielordner auf der USB Station 2.
- **2** Wählen Sie Dateien auf dem Desktop oder im Datei-Explorer Ihres Computers (z. B. Windows Explorer oder Mac Finder) und ziehen Sie diese in den Dateibrowser.
- **3** Markieren Sie in dem Dialogfeld, das daraufhin erscheint, die Kontrollkästchen, wenn Dateien mit dem gleichen Namen im Zielordner überschrieben werden dürfen, und klicken Sie dann auf **Hochladen**.

*Hinweis:* Hochladen per Drag-n-Drop wird nur auf bestimmten Browsern unterstützt: Chrome, Firefox, Mac Safari 5.1 oder neuere Versionen. Wenn Sie Chrome für Linux verwenden und sich dann über das HTTPS-Protokoll bei DSM anmelden, müssen Sie ein vertrauenswürdiges Zertifikat importieren (auf der Registerkarte **HTTP-Dienst** unter **Hauptmenü** > **Systemsteuerung** > **DSM-Einstellungen**), damit Sie mit Drag-n-Drop hochladen können.

Wenn Sie Dateien und Ordner mit einer der folgenden Methoden hochladen, können Sie den Fortschritt des Hochladens der Dateien und Ordner rechts oben im Desktop sehen.

Sie können auch auf den Pfeil nach oben am rechten Ende der Taskleiste klicken, um die **Upload-Warteschlange** anzuzeigen.

#### **Dateien oder Ordner auf der USB Station 2 kopieren und verschieben**

Benutzen Sie eine der folgenden Methoden, um Ordner und Dateien zu kopieren und zwischen Ordnern auf der USB Station 2 zu verschieben.

#### **Methode 1:**

- **1** Wählen Sie die gewünschten Dateien oder Ordner. (Drücken und halten Sie Umschalten oder Strg, wenn Sie mehrere Dateien oder Ordner auswählen möchten).
- **2** Wählen Sie **Kopieren** oder **Verschieben** im Menü **Aktion**.
- **3** Wählen Sie einen Zielordner, im angezeigten Fenster, auf der USB Station 2 aus.
- **4** Unten im Fenster wählen Sie **Überschreiben**, wenn Sie Dateien und Ordner mit demselben Namen im Zielordner überschreiben möchten. Klicken Sie andernfalls auf **Überspringen**.

#### **Methode 2:**

- **1** Wählen Sie die gewünschten Dateien oder Ordner. (Drücken und halten Sie Umschalten oder Strg, wenn Sie mehrere Dateien oder Ordner auswählen möchten).
- **2** Ziehen Sie einen beliebigen USB Station 2-Ordner oder eine Datei vom Hauptbereich in einen anderen USB Station 2-Ordner im linken Systemsteuerung.
- **3** Im Popup-Menü, das angezeigt wird, wählen Sie **Kopieren - Überschreiben** oder **Verschieben - Überschreiben**, um die Dateien und Ordner mit dem selben Namen im Zielordner zu überschreiben. Ansonsten wählen Sie **Kopieren - Überspringen** oder **Verschieben - Überspringen**, um Dateien mit demselben Dateinamen zu überspringen.

#### **Methode 3:**

- **1** Wählen Sie die gewünschten Dateien oder Ordner. (Drücken und halten Sie Umschalten oder Strg, wenn Sie mehrere Dateien oder Ordner auswählen möchten).
- **2** Gehen Sie zu **Hauptmenü** > **Dateibrowser**, um ein neues Dateibrowser-Fenster zu öffnen und navigieren Sie im linken Bereich zu einem Zielordner auf USB Station 2.
- **3** Ziehen Sie beliebige USB Station 2-Ordner und Dateien aus dem ursprünglichen Dateibrowser-Fenster in das eben geöffnete Fenster.
- **4** Im Popup-Menü, das angezeigt wird, wählen Sie **Kopieren - Überschreiben** oder **Verschieben - Überschreiben**, um die Dateien und Ordner mit dem selben Namen im Zielordner zu überschreiben. Ansonsten wählen Sie **Kopieren - Überspringen** oder **Verschieben - Überspringen**, um Dateien mit demselben Dateinamen zu überspringen.

*Hinweis:* Beim Kopieren oder Bewegen von Dateien/Ordnern in ein Verzeichnis in einem FAT-Dateisystem werden die Zeichen **\ \*?">|** im Dateinamen durch **–** ersetzt und die Metadata von Mac-Dateien werden gelöscht.

#### **Eine Datei oder einen Ordner auf USB Station 2 umbenennen**

- **1** Wählen Sie die Datei oder den Ordner.
- **2** Verwenden Sie eine der folgenden Methoden:
	- Wählen Sie **Umbenennen** im Menü **Aktion**.
- Klicken Sie mit der rechten Maustaste auf die Datei oder den Ordner und wählen **Umbenennen**.
- **3** Geben Sie im angezeigten Fenster einen neuen Namen ein und klicken Sie auf **OK**.

#### **Ordner erstellen**

- **1** Wechseln Sie zum Verzeichnis, in dem Sie einen Ordner erstellen möchten.
- **2** Verwenden Sie eine der folgenden Methoden:
	- Klicken Sie auf **Ordner erstellen**.
	- Wählen Sie **Ordner erstellen** im Menü **Aktion**.
- **3** Geben Sie im angezeigten Fenster einen neuen Namen ein und klicken Sie auf **OK**.

## **Dateien oder Ordner löschen**

- **1** Wählen Sie die gewünschten Dateien oder Ordner. (Drücken und halten Sie Umschalten oder Strg, wenn Sie mehrere Dateien oder Ordner auswählen möchten).
- **2** Verwenden Sie eine der folgenden Methoden:
	- Wählen Sie **Löschen** im **Aktion** Menü.
	- Klicken Sie mit der rechten Maustaste auf Dateien oder Ordner und wählen Sie **Löschen**.

#### **Ein Archiv extrahieren**

- **1** Wählen Sie das Archiv, das Sie extrahieren möchten.
- **2** Wählen Sie **Extrahieren** im Menü **Aktion**. Der Inhalt des Archivs wird in der **Dateiliste**angezeigt.
- **3** Wechseln Sie zur Registerkarte **Option**, um das Kennwort einzugeben, wenn das Archiv kennwortgeschützt ist.
- **4** Klicken Sie unten auf **Speicherziel** und wählen Sie im angezeigten Fenster einen Zielordner auf der USB Station 2.
- **5** Verwenden Sie eine der folgenden Methoden:
	- Um alle Dateien und Ordner zu extrahieren, klicken Sie auf **Alle extrahieren**.
	- Um Dateien und Ordner im Archiv zu extrahieren, wählen Sie diese in der **Dateiliste** und klicken Sie auf **Markierte extrahieren**.

*Hinweis:* Der Dateibrowser kann die folgenden archivierten Formate extrahieren: .zip, .tar, .gz, .tgz, .rar, .7z, .iso (ISO 9660 + joliet)

#### **Dateien oder Ordner komprimieren**

- **1** Im Hauptbereich wählen Sie die Dateien und Ordner auf der USB Station 2, die Sie komprimieren möchten. (Drücken und halten Sie Umschalten oder Strg, wenn Sie mehrere Dateien oder Ordner auswählen möchten).
- **2** Verwenden Sie eine der folgenden Methoden:
	- Wählen Sie **Komprimieren zu "(Dateiname)".zip** im Menü **Aktion**.
	- Klicken Sie mit der rechten Maustaste ein Element der Auswahl an und wählen Sie **Komprimieren zu "(Dateiname)".zip**.
	- Um erweiterte Optionen zu erhalten (wie das Archiv umbenennen oder verschlüsseln, mit unterschiedlichen Komprimierungsstufen oder Modi) wählen Sie stattdessen **Zum Archiv hinzufügen**.

#### *Hinweis:*

- Sie können keine Dateien oder Ordner mit Datei-Browser auf Ihrem lokalen Computer komprimieren.
- Unterstützte Archivformate: .zip, .7z.

#### **Datei in einem neuen Fenster öffnen**

Öffnen Sie eine Datei auf der USB Station 2 in einer neuen Registerkarte oder einem neuen Fenster im Web-Browser, um die Vorschau sofort anzusehen.

#### **Öffnen einer Datei in einem neuen Fenster:**

- **1** Wählen Sie die Datei aus, die Sie in einer Vorschau ansehen möchten.
- **2** Verwenden Sie eine der folgenden Methoden:
	- Wählen Sie **In neuem Fenster öffnen** im Menü **Aktion**.
	- Mit der rechten Maustaste klicken Sie auf die Datei und wählen **In neuem Fenster öffnen**.

Wenn Ihr Browser die ausgewählte Datei anzeigen kann, wird die Datei wird in einem neuen Browserfenster geöffnet.

*Hinweis:* Die Einstellungen des Browsers entscheiden darüber, welche Dateitypen direkt angesehen werden können.

## **Download-Link für Datei oder Ordner abrufen**

Sie können den Download-Link für eine Datei oder einen Ordner abrufen und ihn anderen Benutzern mitteilen.

#### **Um einen Download-Link für eine Datei oder einen Ordner abzurufen:**

- **1** Wählen Sie die Datei oder den Ordner, für die Sie einen Download-Link abrufen möchten.
- **2** Gehen Sie wie folgt vor, um das Fenster **Eigenschaften** zu öffnen:
	- Wählen Sie **Eigenschaften** im Menü **Aktion**.
	- Klicken Sie mit der rechten Maustaste auf die Datei oder den Ordner und wählen **Eigenschaften**.
- **3** Klicken Sie mit der rechten Maustaste auf den Download-Link, und wählen Sie die relevante Funktion aus dem Kontextmenü, um den Download-Link zu kopieren. Der Name der Funktion kann in Abhängigkeit des Web-Browser, den Sie verwenden, unterschiedlich sein.
- **4** Senden Sie den Link per E-Mail oder SMS an einen anderen Benutzer. Diese können dann die verknüpfte Datei oder den Ordner herunterladen, indem sie ihren Benutzernamen und das Kennwort eingeben.

#### *Hinweis:*

- Um eine Datei oder einen Ordner über den Download-Link herunterzuladen, sind ein gültiger Benutzername oder ein gültiges Passwort notwendig.
- Mit dem Datei-Browser können Sie nur einen Hochladevorgang für Dateien und Ordner auf Ihrem Computer durchführen. Alle anderen Datei-Browser Aktions- und Eigenschaft-Einstellungen für Dateien und Ordner sind nur auf der USB Station 2 verfügbar.

# **Musikinformationen bearbeiten**

Mit dem Musikinformationen-Editor des Datei-Browsers können Sie Informationen über Musikdateien anzeigen und bearbeiten.

#### **Anzeigen oder Bearbeiten von Musikinformationen:**

- **1** Rechtsklicken Sie auf die Musikdatei und wählen Sie **Musikinformationen bearbeiten**.
- **2** Sie können dann Informationen über eine Musikdatei anzeigen oder bearbeiten oder eine Sprache im Dropdown-Menü **Codeseite** auswählen, um Nicht-Unicode-Text in Unicode umzuwandeln und den Text in der richtigen Sprache anzuzeigen. (**Systemstandard** ist die Codeseite, die Sie unter **Hauptmenü** > **Systemsteuerung** > **Regionale Optionen** festgelegt haben.)
- **3** Klicken Sie auf **Speichern**, um das Setup zu beenden.

*Hinweis:* Der Musikinformationen-Editor unterstützt die folgenden Formate: mp3, wma, ogg.

## **Dokumente, Fotos oder Videos anzeigen**

Mit dem Datei-Browser können Sie Dokumente, Videos oder Fotos anzeigen. Wenn Sie weitere Informationen wünschen, klicken Sie in der Ecke oben rechts auf die Schaltfläche **Hilfe** (gekennzeichnet durch ein Fragezeichen), und wechseln Sie dann zu **Dateibrowser** > **Dateien lesen und verschieben** > **Dokumente, Fotos oder Videos anzeigen**.

## **Fotos bearbeiten**

Mit Dateibrowser können Sie Ihre Fotos mit dem internetbasierten Pixlr Editor, Pixlr Express oder Picnik bearbeiten. Wenn Sie weitere Informationen wünschen, klicken Sie in der Ecke oben rechts auf die Schaltfläche **Hilfe** (gekennzeichnet durch ein Fragezeichen), und wechseln Sie zu **Dateibrowser** > **Dateien lesen und verschieben** > **Fotos bearbeiten**.

## **Zusätzliche Attribute anzeigen**

Sie können zusätzliche Attribute von Dateien oder Ordner anzeigen, um sie in neuen Spalten des Hauptbereichs anzuzeigen.

#### **Anzeigen zusätzlicher Attribute:**

- **1** Fahren Sie mit Ihrer Maus auf eine Spaltenübersicht, und klicken auf nach unten auf dem Dreieck, das auf der rechten Seite angezeigt wird.
- **2** Vom Dropdown-Menü, das angezeigt wird, wählen Sie das Untermenü **Spalten**.

**3** Markieren Sie das Kontrollkästchen neben den zusätzlichen Attributen, um sie in einer neuen Spalte anzuzeigen.

# **Über die File Station auf Dateien zugreifen**

Gehen Sie zu **Hauptmenü** > **Systemsteuerung** > **File Station**, um File Station zu aktivieren, damit Sie über einen benutzerspezifisch angepassten Port auf USB Station 2-Dateien zugreifen können.

#### **Aktivieren der File Station:**

- **1** Markieren Sie **File Station (HTTP) aktivieren** und geben Sie eine benutzerdefinierte Portnummer an.
- **2** Wenn Sie die Verbindung zur File Station via dem SSL/TLS verschlüsseltem Mechanismus möchten, markieren Sie **File Station (HTTPS) aktivieren** und geben Sie eine benutzerdefinierte Portnummer an.
- **3** Wenn Sie, um vertikalen Platz zu sparen, Sie den Mini-Banner aktivieren möchten, markieren Sie **Mini-Banner verwenden**.
- **4** Wenn Sie die Aktivitäten aller Benutzer aufzeichnen möchten, markieren Sie **File Station Protokoll aktivieren**.
- **5** Klicken Sie auf **OK**.

#### **Anzeigen des File Station Protokolls:**

Gehen Sie auf **Hauptmenü** > **Systeminformationen** > **Protokoll** und wählen Sie im Drop-down Menü **File Station Protokoll**. Die Benutzeraktivitäten werden in der Spalte **Ereignis** angezeigt, einschließlich **Hochladen**, **Herunterladen**, **Löschen**, **Umbenennen**, **Verschieben**, **Kopieren** und **Eigenschaft einstellen**.

#### **Benutzerdefinieren der File Station:**

**1** Unter **Benutzeranpassung** führen Sie das Folgende durch:

- Die Anmelde-Nachricht im Feld **Nachricht** anpassen.
- Ändern Sie die Farbe des Banners im Feld **Bannerfarben ändern**.
- Klicken Sie die Taste neben **Bannerbild hochladen** an, um Ihr Lieblingsbannerbild hochzuladen.
- **2** Klicken Sie auf **OK**.

#### **Um die File Station zu starten, führen Sie eine der folgenden Möglichkeiten durch:**

- Klicken Sie auf den Link neben **Anmelden unter**.
- Gehen Sie auf **Hauptmenü** und klicken Sie auf **File Station**.
- Tippen Sie die IP-Adresse der USB Station 2 oder den Servernamen oder den Domainname plus einen Doppelpunkt, sowie die benutzerspezifische Portnummer (z.B. http://ericawang.dyndns.org:7000) in die Adresszeile Ihres Web-Browsers ein. Drücken Sie auf Ihrer Tastatur Eingabe (PC) oder Zurückkehren (Mac).

*Hinweis:* Wenn Sie weitere Informationen über File Station wünschen, klicken Sie rechts oben in der Ecke auf die Schaltfläche **Hilfe** (gekennzeichnet durch ein Buchsymbol).

# **Baten sichern**<br> **8: Kapitel 8: A** *Kapitel 8: A A Baten sichern*

Synology bietet umfassende Sicherungslösungen für Ihren Computer. Sie können Daten Ihres Computers auf der USB Station 2 sichern.

# **Computerdaten sichern**

Der von Synology entwickelte Data Replicator 3 ermöglicht es Ihnen, Daten von einem Windows-Computer auf der USB Station 2 zu sichern.

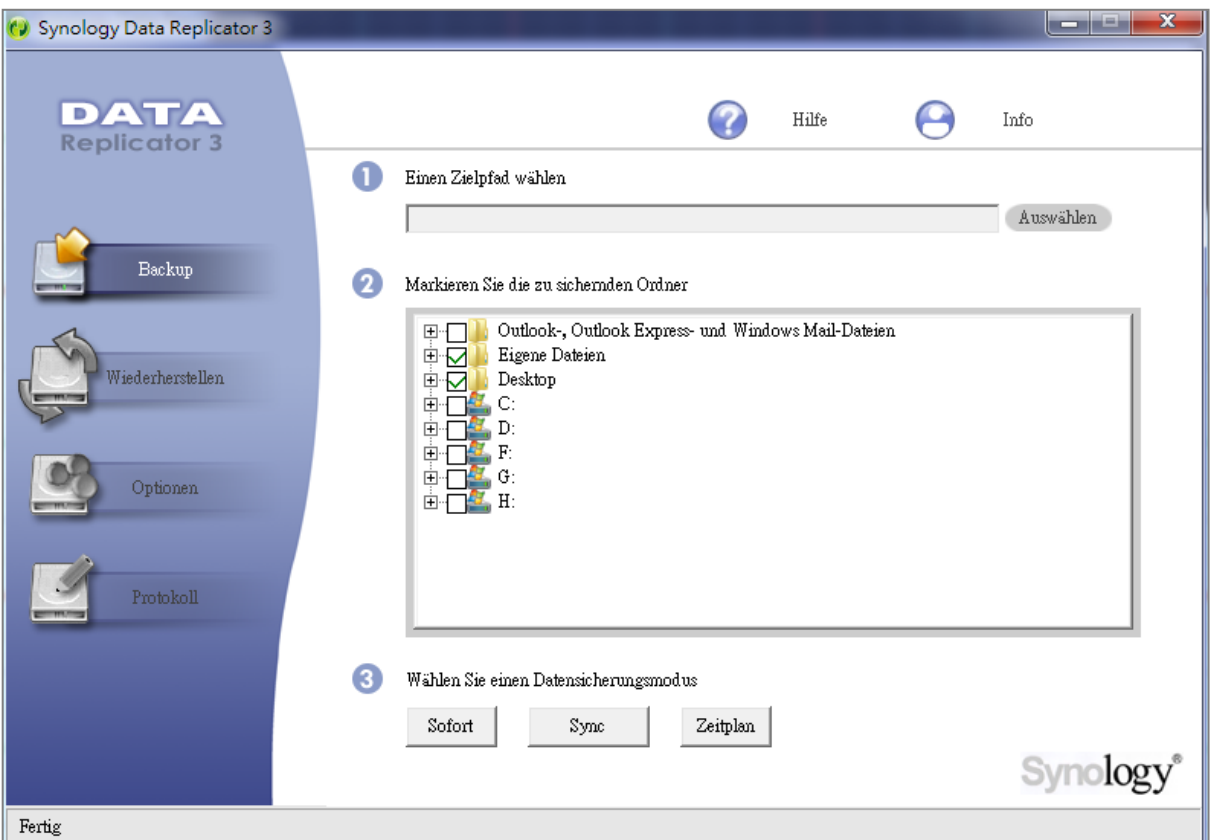

# **Data Replicator für Windows verwenden**

Das Synology Data Replicator-Installationspaket finden Sie auf der Installations-CD und im Synology Download-Center unter: **<http://www.synology.com/support/download.php>**

#### **Was leistet der Data Replicator?**

- Er kann bestimmte Ordner auf Windows-Computern überwachen und Echtzeit-Sicherungen durchführen, wenn Inhaltsänderungen innerhalb des überwachten Ordners stattfinden.
- Sicherungsversionen und Wiederherstellungspunkte anpassen.
- Stellen Sie Sicherungsdaten von der USB Station 2 auf Ihrem Windows-Computer ganz nach Wunsch wieder her.

#### *Wichtig:*

• Ihr Computer und Ihre USB Station 2 müssen dieselbe Verschlüsselung benutzen. Unter ["Sprache"](#page-20-0) auf Seit[e 21](#page-20-0) finden Sie weitere Informationen.

#### **Voraussetzungen für den Data Replicator:**

- **Freier Festplattenspeicher:** 5MB
- **Betriebssystem:** Windows 2000 oder neuere Version
- **Optimale Bildschirmauflösung:** 1024 x 768 oder höher
- **Netzwerkumgebung:** Microsoft Networking über TCP/IP aktiviert und eine Netzwerkverbindung mit USB Station 2

#### **So installieren Sie Data Replicator:**

- **1** Legen Sie die Installations-CD in das optische Laufwerk Ihres Computers ein.
- **2** Klicken Sie auf **Data Replicator 3** und folgen Sie den Anweisungen auf dem Bildschirm, um die Installation zu abzuschließen.

Für eine detaillierte Anleitung zur Verwendung des Data Replicators klicken Sie auf die Taste **Hilfe**.

# **Time Machine für Mac benutzen**

Die USB Station 2 ist kompatibel mit Sicherungen mit der Apple Time Machine. Mac-Benutzer können Ihre Daten ganz problemlos auf der USB Station 2 im gemeinsamen Ordner sichern.

#### **Festlegen der USB Station 2 als Time Machine-Sicherungsziel:**

- **1** Gehen Sie zu **Hauptmenü** > **Systemsteuerung** > **Win/Mac OS** und markieren Sie **Mac Dateidienst aktivieren**.
- **2** Wählen Sie einen gemeinsamen Ordner im Dropdown-Menü **Time Machine**. Die ausgewählten gemeinsamen Ordner werden nun zum Sicherungsziel der Time Machine.

*Hinweis:* Für weitere Informationen zur Anwendung der Time Machine lesen Sie die Hilfe auf Ihrem Mac-Computer.

# **9 Druck-Server hosten**

**Kapitel**

Die USB Station 2 ist besonders für kleine und mittlere Unternehmen (SMB) konzipiert und bietet Ihnen die Möglichkeit, einen Druck-Server auf USB Station 2, ohne zusätzliche Kosten, einzurichten.

# **Einrichten der USB Station 2 als Druck-Server**

Wechseln Sie nach **Hauptmenü** > **Systemsteuerung** > **Externe Geräte**, um die USB Station 2 als Druck-Server über Ihr LAN einzurichten, so dass Client-Computer oder mobile Geräte auf Drucker zugreifen können, welche mit der USB Station 2 verbunden sind. Die AirPrint-Unterstützung ermöglicht Ihnen, von einem iOS-Gerät aus auf dem Drucker zu drucken, während Google Cloud Print ermöglicht, auf dem Drucker zu drucken, während Sie Produkte und Dienste von Google verwenden. (Weitere Informationen über Google Cloud Print finden Sie [hier](http://www.google.com/support/cloudprint/).)<sup>[1](#page-50-0)</sup>

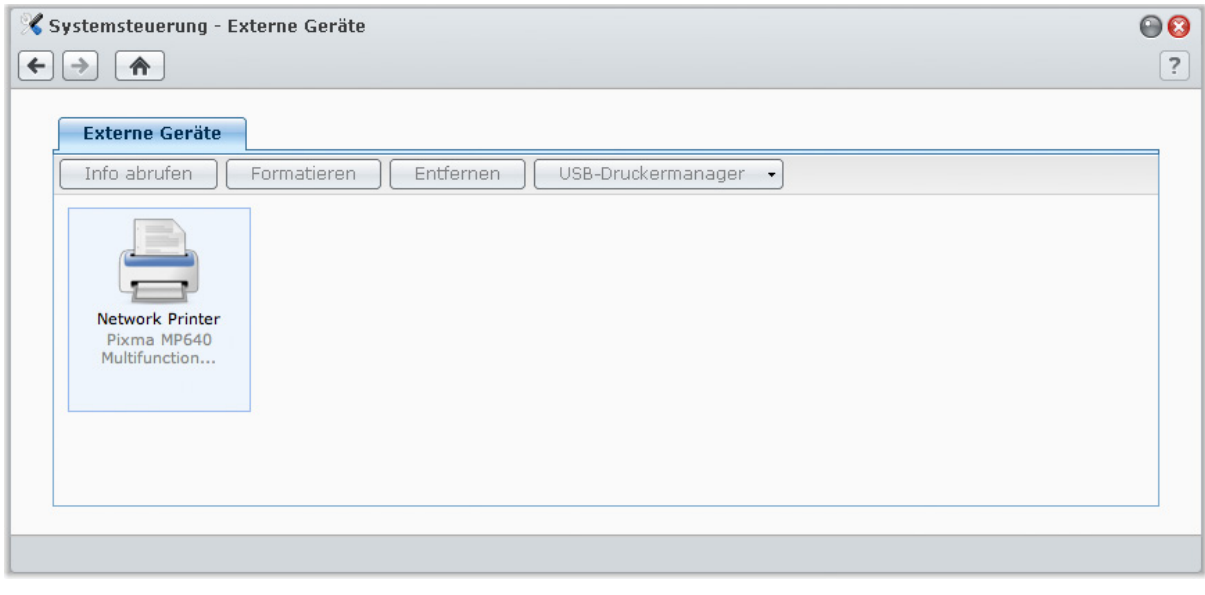

*Hinweis:* Eine USB Station 2 kann mit maximal zwei USB-Druckern verbunden werden.

# <span id="page-50-1"></span>**Druck-Server auf USB Station 2 einrichten**

Auf der Registerkarte **Externe Geräte** können Sie den Druck-Server auf der USB Station 2 einrichten.

#### **Einrichtung des Druck-Servers auf der USB Station 2:**

- **1** Verbinden Sie den Netzwerkdrucker mit dem USB-Port der USB Station 2 und wählen Sie die Miniatur des Druckers aus, die in der Geräteliste angezeigt wird.
- **2** Wählen Sie **USB-Druckermanager** > **Drucker einrichten** aus.
- **3** Verwenden Sie eine der folgenden Methoden:
	- Wählen Sie **Netzwerk-MFP** aus, wenn Sie möchten, dass Clients die Druck-, Scan- und Fax-Funktionen des Multifunktionsdruckers über das LAN nutzen können.

*Hinweis:* Scannen und Faxen ist nur für Windows-Computer verfügbar.

- Wählen Sie **Netzwerkdrucker** aus, wenn Ihr Drucker nur das Drucken ermöglicht oder Clients über das LAN nur auf die Druckfunktion zugreifen sollen.
- **4** Klicken Sie auf **Speichern** und anschließend auf **Schließen**.

<span id="page-50-0"></span>**---------** 1 Empfohlene periphere Modelle, einschl. Festplatten, USB-Drucker, DMA und UPS, finden Sie unter **[www.synology.com](http://www.synology.com/)**.

#### **So aktivieren Sie die AirPrint-Unterstützung:**

- **1** Wählen Sie den Drucker in der Geräteliste aus.
- **2** Wählen Sie **USB-Druckermanager** > **Drucker einrichten** aus.
- **3** Aktivieren Sie **AirPrint aktivieren**.
- **4** Wählen Sie die Marke und den Treiber des Druckers in den Dropdown-Menüs aus.
- **5** Klicken Sie auf **Speichern** und anschließend auf **Schließen**.
- **6** Wenn Sie eine Testseite drucken möchten, um sicherzustellen, dass AirPrint erfolgreich aktiviert wurde, wählen Sie **USB-Druckermanager** > **Testseite drucken**.

#### *Hinweis:*

- Das Aktivieren von AirPrint aktiviert auch die Funktion Bonjour Printer Broadcast von DSM.
- AirPrint ist nur für iOS 4.2 oder höher verfügbar.
- Vor der Aktivierung von AirPrint wird der Druckertreiber auf der USB Station 2 installiert. Damit der Speicherplatz für die Treiberinstallation ausreicht, stellen Sie sicher, dass ein USB-Laufwerk mit dem USB-Anschluss der USB Station 2 verbunden ist und der gemeinsame Ordner **usbshare[Nummer]** über **Hauptmenü** > **Systemsteuerung** > **Gemeinsamer Ordner** erstellt wurde.

#### **So aktivieren Sie die Google Cloud Print-Unterstützung:**

- **1** Wählen Sie den Drucker in der Geräteliste aus.
- **2** Wählen Sie **USB-Druckermanager** > **Drucker einrichten** aus.
- **3** Aktivieren Sie **Google Cloud Print aktivieren**.
- **4** Geben Sie Ihre Google-Mail-Adresse und das Kennwort in die Felder ein.
- **5** Wählen Sie die Marke und den Treiber des Druckers in den Dropdown-Menüs aus.
- **6** Klicken Sie auf **Speichern**.
- **7** Wenn Sie einen oder mehrere Drucker und Druckaufträge verwalten möchten, klicken Sie auf den Link **[Google Cloud Print](http://www.google.com/cloudprint/manage.html)**.
- **8** Klicken Sie auf **Schließen**.
- **9** Wenn Sie eine Testseite drucken möchten, um sicherzustellen, dass Google Cloud Print erfolgreich aktiviert wurde, wählen Sie **USB-Druckermanager** > **Testseite drucken**.

#### **So verwalten Sie den Drucker:**

- **1** Wählen Sie den Drucker in der Geräteliste aus.
- **2** Verwenden Sie eine der folgenden Methoden:
	- Klicken Sie auf **Info abrufen**, um die Druckerinformationen abzurufen.
	- Wählen Sie **USB-Druckermanager** > **Drucker freigeben** aus, um die Verbindung zwischen dem Drucker und einem Client freizugeben (nur Netzwerk-MFP-Modus). Nachdem ein Client eine Verbindung zu dem Multifunktionsdrucker hergestellt hat, um Faxe zu empfangen und Dateien zu scannen, kann die Verbindung eine gewisse Zeit weiterbestehen und muss dann freigegeben werden, damit der nächste wartende Client eine Verbindung zu dem Drucker herstellen kann.
	- Wählen Sie **USB-Druckermanager** > **Spool-Platz bereinigen**, um alle Druckaufträge auf allen Druckern abzubrechen.
	- Klicken Sie auf **Auswerfen** und trennen Sie den Drucker vom USB-Anschluss der USB Station 2.

#### **Computer für Zugriff auf Druck-Server einrichten**

Nachdem Sie den Druck-Server auf der USB Station 2 eingerichtet haben, können Windows-, Mac- und Linux-Clients über das LAN eine Verbindung zum Druck-Server herstellen und dessen Druck-, Fax- und Scan-Funktionen nutzen.

#### **Einrichten des Druck-Server-Zugriffs mit Windows:**

- **1** Installieren und starten Sie den Synology Assistant auf Ihrem Computer.
- **2** Klicken Sie auf die Registerkarte **Drucker**, klicken Sie auf **Hinzufügen** und folgen Sie dem Assistenten, um die Einrichtung durchzuführen. Wird die Registerkarte **Drucker** nicht angezeigt, aktivieren Sie sie durch Klicken auf **Einstellungen** (Schaltfläche mit Getriebesymbol) oben rechts.

#### *Hinweis:*

- Die Verwendung des Synology Assistant zur Einrichtung des Zugriffs auf den Druck-Server im **Netzwerkdrucker**-Modus ist nur für eine USB Station 2 möglich, die mit DSM v3.0 oder höher läuft.
- Die Verwendung des Synology Assistant zur Einrichtung des Zugriffs auf den Druck-Server im **Netzwerk MFP**-Modus ist nur für eine USB Station 2 möglich, die mit DSM v3.1-1553 oder höher läuft.
- Informationen über weitere Methoden zum Einrichten des Druck-Serverzugriffs mit Windows erhalten Sie, indem Sie die DSM-Hilfe öffnen, zu **Hauptmenü** > **Systemsteuerung** > **Externe Geräte** wechseln, oben rechts in der Ecke auf die Schaltfläche **Hilfe** (gekennzeichnet durch ein Fragezeichen) klicken und den Abschnitt **Zugriff auf den Drucker über Windows** lesen.

#### **Einrichtung von Druck-Server-Zugriff mit Mac OS X:**

- **1** Stellen Sie sicher, dass die Funktion Bonjour Printer Broadcast von DSM aktiviert ist. Unter ["Mac Dateidienst](#page-30-0)  [verwalten"](#page-30-0) auf Seite [31](#page-30-0) finden Sie weitere Informationen.
- **2** Methoden zum Einrichten des Druck-Serverzugriffs mit Mac OS X finden Sie, indem Sie zu **Hauptmenü** > **Systemsteuerung** > **Externe Geräte** wechseln, oben rechts in der Ecke auf die Schaltfläche **Hilfe** (gekennzeichnet durch ein Fragezeichen) klicken und dann den Abschnitt **Zugriff auf den Drucker über Mac** lesen.

Nachdem Sie den Druck-Server-Zugriff eingerichtet haben, können Clients über das LAN auf die Druck-, Faxund Scan-Funktionen des Druck-Servers zugreifen.

# **Mit iOS-Geräten auf Druck-Server zugreifen**

Wenn Sie die AirPrint-Unterstützung von DSM gemäß den Anweisungen im Abschnitt "Druck-Server auf USB [Station 2 einrichten"](#page-50-1) aktiviert haben, können alle iOS-Geräte, die mit iOS 4.2 oder einer neueren Version laufen über den Drucker ausdrucken, der mit der USB Station 2 verbunden ist.<sup>[1](#page-52-0)</sup>

#### **Zugriff auf den Druck-Server mit einem iOS-Gerät:**

- **1** Suchen Sie mit dem iOS-Gerät das Dokument, die Webseite, die E-Mail oder das Fotos zum Drucken.
- **2** Tippen Sie auf die Aktions taste und anschließend auf **Drucken**.
- **3** Wählen Sie den Drucker mit dem Namen **[Printer\_Name (USB\_Station\_Name)]** und tippen Sie anschließend auf **Drucken**.

<span id="page-52-0"></span>**<sup>---------</sup>** 1 Empfohlene periphere Modelle, einschl. Festplatten, USB-Drucker, DMA und UPS, finden Sie unter **[www.synology.com](http://www.synology.com/)**.

# **Musik mit der Audio Station abspielen**

Die Audio Station ist eine webbasierte Audio-Anwendung, mit der Sie auf das Musikarchiv Ihrer USB Station 2 zugreifen, verfügbare Audioquellen im lokalen Netzwerk auswählen und Ihre Lieblingsmusik zur Wiedergabe in Wiedergabelisten hinzufügen.

Mit der Audio Station können Sie auch Lieder auf Ihren iPods oder auf DLNA-zertifizierten Medienservern durchsuchen und wiedergeben oder Internet Radio hören.

Audio Station kann Musik über USB-Lautsprecher wiedergeben, die mit der USB Station 2, dem Computer, DLNA-zertifizierten digitalen Media-Renderern, AirPlay-kompatiblen Geräten oder externen Lautsprechern oder Heimstereoanlagen verbunden sind, die an den Audio Dock von Synology Remote (separat erhältlich) angeschlossen sind.

In diesem Kapitel wird beschrieben, wie die Audio Station aktiviert wird, wie die Audio-Quelle gewählt, Musik von der Quelle durchsucht und Musik und Wiedergabelisten sowie Musikdateien und Wiedergabelisten im Warteschlangen-Systemsteuerung für die Wiedergabe hinzugefügt werden.

*Wichtig:* Versichern Sie sich vor Aktivierung von Audio Station, dass die Multimedia-Quelle ausgewählt ist und die Multimedia-Datenbank unter **Hauptmenü** > **Systemsteuerung** > **Multimedia-Datenbank** aktualisiert wurde. Unter ["Multimedia-Datenbank verwalten"](#page-81-0) auf Seit[e 82](#page-81-0) finden Sie weitere Informationen.

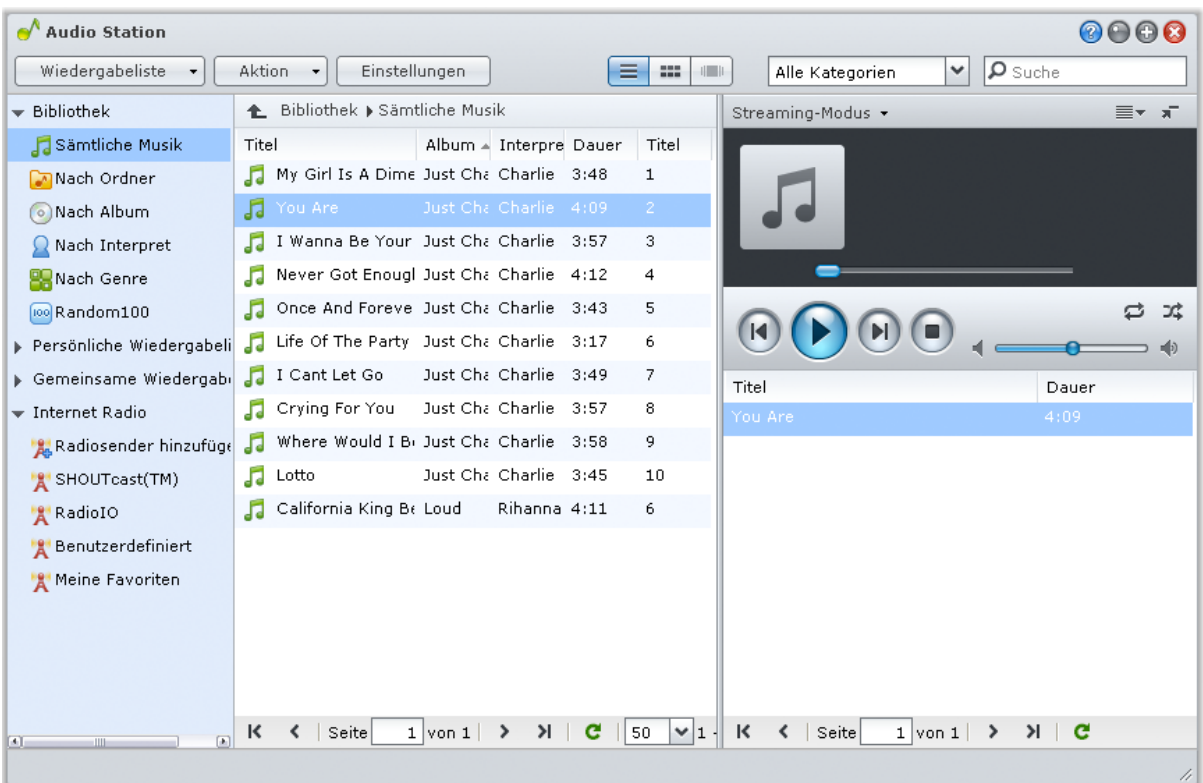

*Hinweis:* Audio Station unterstützt die folgenden Formate:

**Audio:** (USB-Modus) AAC, FLAC, M4A, MP3, Ogg Vorbis, WMA, WMA VBR; (Streaming-Modus) MP3, M4A, M4B

**Wiedergabeliste:** M3U, WPL

# <span id="page-54-0"></span>**Audio Station aktivieren**

Gehen Sie zu **Hauptmenü** > **Systemsteuerung** > **Audio Station**, um Audio Station zu aktivieren.

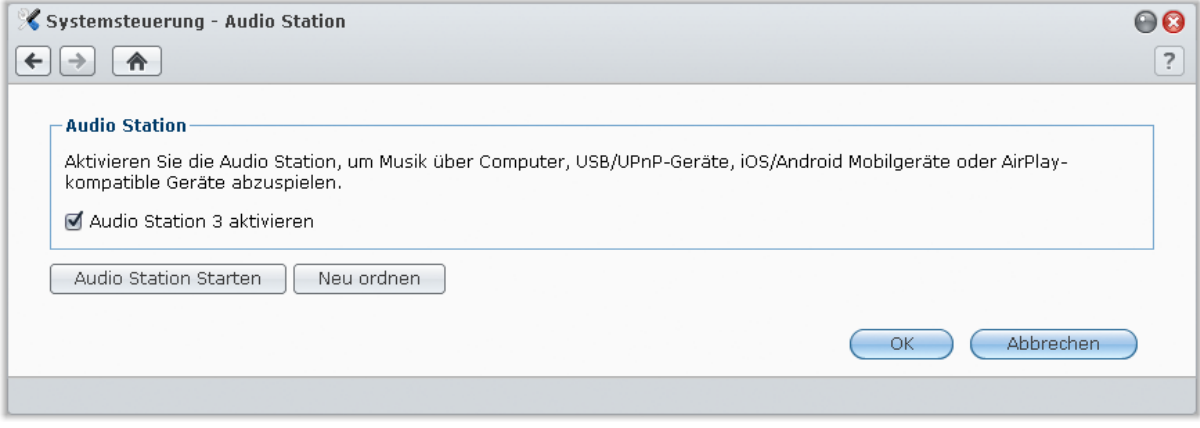

#### **Aktivieren der Audio Station:**

Klicken Sie auf **Audio Station 3 aktivieren** und auf **OK**.

#### **Mediendateien neu ordnen:**

Klicken Sie auf **Neu ordnen**, um die Index-Struktur der Audiodatei zu rekonstruieren, wenn Musik auf der Audio Station fehlt. Dieser Prozess läuft im Hintergrund ab.

**Um die Audio Station zu starten, verwenden Sie eine der folgenden Methoden:**

- Klicken Sie auf **Audio Station starten**.
- Gehen Sie auf **Hauptmenü** und klicken Sie auf **Audio Station**.

#### **Verbinden mit einem mobilen Gerät:**

Sie können die DS Audio über den Apple App-Store oder Android Market herunterladen, um Musik auf der Audio Station mit Ihrem iOS- oder Android-Gerät wiederzugeben. Weitere Information zu DS Audio finden Sie unter ["Kapitel 14: Mit mobilen Geräten kommunizieren"](#page-90-0) auf Seite [91.](#page-90-0) Genaue Anweisungen zur Verwendung von Handy-Apps finden Sie in den jeweiligen Hilfedateien.

# **Hochladen von Musik für die Wiedergabe mit Audio Station**

Wählen Sie die Musikdateien auf dem Computer und speichern Sie sie im gemeinsamen Ordner **usbshare[Nummer]**.

#### **Hochladen innerhalb des Intranets:**

Wenn sich Ihr Computer und die USB Station 2 im selben Intranet befinden, können Sie Ihre Musikdateien über die Protokolle zum Austauschen von Dateien für Ihre Plattform hochladen.

Hinweis: Weitere Informationen über den Zugriff auf Ordner im Intranet finden Sie unter "Zugang zu den Dateien innerhalb [des Intranets"](#page-35-0) auf Seit[e 36.](#page-35-0)

#### **Hochladen über das Internet:**

Wenn sich Ihr Computer und die USB Station 2 nicht innerhalb des gleichen Intranets befinden, können Sie Ihre Musikdateien per FTP oder Datei-Browser hochladen.

Hinweis: Weitere Informationen über den Zugriff auf Ordner über das Internet finden Sie unter "Zugriff auf Dateien über [FTP"](#page-39-0) auf Seit[e 40](#page-39-0) oder ["Über den Dateibrowser auf Dateien](#page-41-0) zugreifen" auf Seite [42.](#page-41-0)

# **Audio-Quelle wählen**

Im linken Bereich der Audio Station stehen mehrere Audio-Quellen zu Verfügung. Sie können aus diesen Audio-Quellen für die Wiedergabe auf der Audio Station auswählen.

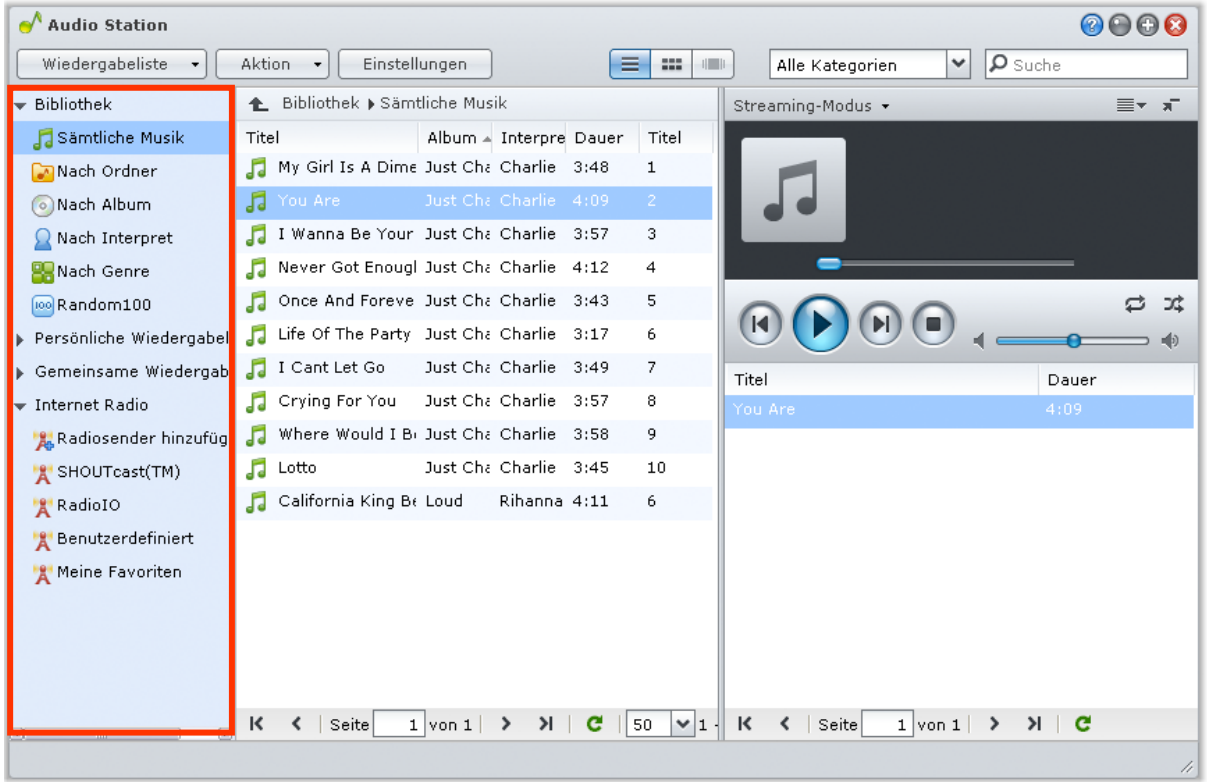

# **Bibliothek**

Das Archiv enthält Musik in den gemeinsamen Ordnern **usbshare[Nummer]** Ihrer USB Station 2, die in folgenden Kategorien organisiert sind.

#### **Um Ihre Musikbibliothek zu durchsuchen, führen Sie eine der folgenden Möglichkeiten durch:**

- Klicken Sie auf **Sämtliche Musik**, um die gesamte Musik des gemeinsamen Ordners **music** zu durchsuchen.
- Klicken Sie auf **Nach Ordner**, um Musik nach Verzeichnis zu durchsuchen.
- Klicken Sie auf **Nach Album**, um Musik nach Albuminformationen des Liedes zu durchsuchen.
- Klicken Sie auf **Nach Interpret**, um Musik nach Informationen zum Interpret des Liedes zu durchsuchen.
- Klicken Sie auf **Nach Genre**, um Musik nach Informationen zum Genre des Liedes zu durchsuchen.
- Klicken Sie auf **Random100**, um 100 vom System zufällig ausgewählte Lieder zu durchsuchen.

# **Persönliche und gemeinsame Wiedergabelisten**

Sie können auf das Dreieck zur Präsentation neben der **Persönlichen Wiedergabeliste** oder der **Gemeinsamen Wiedergabeliste**klicken, um Ihre persönlichen Wiedergabelisten (können nur von Ihnen angesehen werden) oder gemeinsame Wiedergabelisten (können von allen DSM-Benutzern mit Zugriff auf die Audio Station angesehen werden) anzuzeigen.

**Um Ihre Wiedergabeliste zu bearbeiten, führen Sie eine der folgenden Möglichkeiten durch:**

- Wählen Sie **Aktualisieren**, um alle Wiedergabelisten zu aktualisieren.
- Wählen Sie **Neue Wiedergabeliste**, um eine neue Wiedergabeliste zu erstellen.

*Hinweis:* Nur Benutzer mit den Rechten **Wiedergabeliste verwalten** (in **Einstellungen** > **Rechte** in der oberen linke Ecke) können eine Wiedergabeliste hinzufügen oder bearbeiten.

# **Smart Wiedergabeliste**

Sie können auf das Dreieck zur Präsentation neben der **Smart Wiedergabeliste** klicken, um Ihre Smart Wiedergabeliste anzuzeigen.

#### **Aktualisieren Ihrer Smart Wiedergabeliste:**

Wählen Sie **Aktualisieren**, um alle Wiedergabelisten zu aktualisieren.

**Zum Hinzufügen oder Bearbeiten einer Smart-Wiedergabeliste verwenden Sie eine der folgenden Methoden:**

- **Hinzufügen oder Bearbeiten in DSM:**
	- **a** Gehen Sie zu **Hauptmenü** > **Systemsteuerung** > **iTunes** im Synology DiskStation Manager.
	- **b** Klicken Sie auf **Smart Wiedergabeliste**, um eine Wiedergabeliste hinzuzufügen oder sie zu bearbeiten.
- **Hinzufügen oder Bearbeiten in Audio Station:**Unter ["Arbeiten mit Wiedergabelisten"](#page-59-0) auf Seit[e 60](#page-59-0) finden Sie weitere Informationen.

## **iPod**

Wenn ein iPod classic an den USB-Port der USB Station 2 angeschlossen ist, können Sie auf das Dreieck zur Präsentation neben **iPod** klicken, um das mit dem USB-Port verbundene iPod auf der USB Station 2 zu sehen.

#### **Aktualisieren des Inhaltes des iPods:**

Wählen Sie **Aktualisieren**, um den Inhalt des iPods zu aktualisieren.

#### *Hinweis:*

- Die Audio Station unterstützt nur iPods, die von iTunes unter Windows formatiert wurden.
- Nur Benutzer mit den Berechtigungen **USB-/UPnP-Renderer** (in den **Einstellungen** > **Berechtigungen** in der oberen linke Ecke) haben Zugriff auf den iPod-Inhalt.

## **Internet-Radio**

Die Audio Station beinhaltet Listen mit Internet Radiosendern, die von **SHOUTCast(TM)** und **RadioIO** zur Verfügung gestellt werden. Sie können Ihre Radiosender auch manuell hinzufügen.

#### **Hinzufügen eines Radiosenders:**

- **1** Klicken Sie auf **Radiosender hinzufügen**, um das Einstellungsfenster zu öffnen.
- **2** Geben Sie die entsprechenden Informationen (**Name**, **Beschreibung** und **URL**) ein, um einen Radiosender zur **Benutzerdefinierten** Liste hinzuzufügen.

#### **Anzeigen der Liste der Radiosender:**

- **1** Wählen Sie einen existierenden Internet-Radiosender oder die **Benutzerdefinierte** Liste.
- **2** Beachten Sie die Details des Radiosenders im Hauptbereich.
- **3** Ziehen Sie Ihre Favoriten-Radiosender nach **Meine Favoriten**, um schnell auf sie zugreifen zu können.

#### **Medienserver**

Die Audio Station kann Medieninhalte auf DLNA-zertifizierten digitalen Medienservern oder anderen Synology DiskStations oder USB Station 2 im lokalen Netzwerk durchsuchen und wiedergeben.

#### **Suchen nach Medienservern in einem lokalen Netzwerk:**

Klicken Sie auf **Medienserver durchsuchen**, um nach verfügbaren Servern zu suchen.

*Hinweis:* Nur Anwender mit der Berechtigung **UPnP-Durchsuchung** (unter **Einstellungen** > **Berechtigungen** in der oberen linken Ecke) können Medienserver-Inhalte wiedergeben.

# **Musik organisieren**

Nachdem Sie eine der Audioquellen auf der linken Seite ausgewählt haben, können Sie ihren Inhalt im Hauptbereich der Audio Station durchsuchen und Ihre Lieblingsmusik in der Wiedergabeliste organisieren.

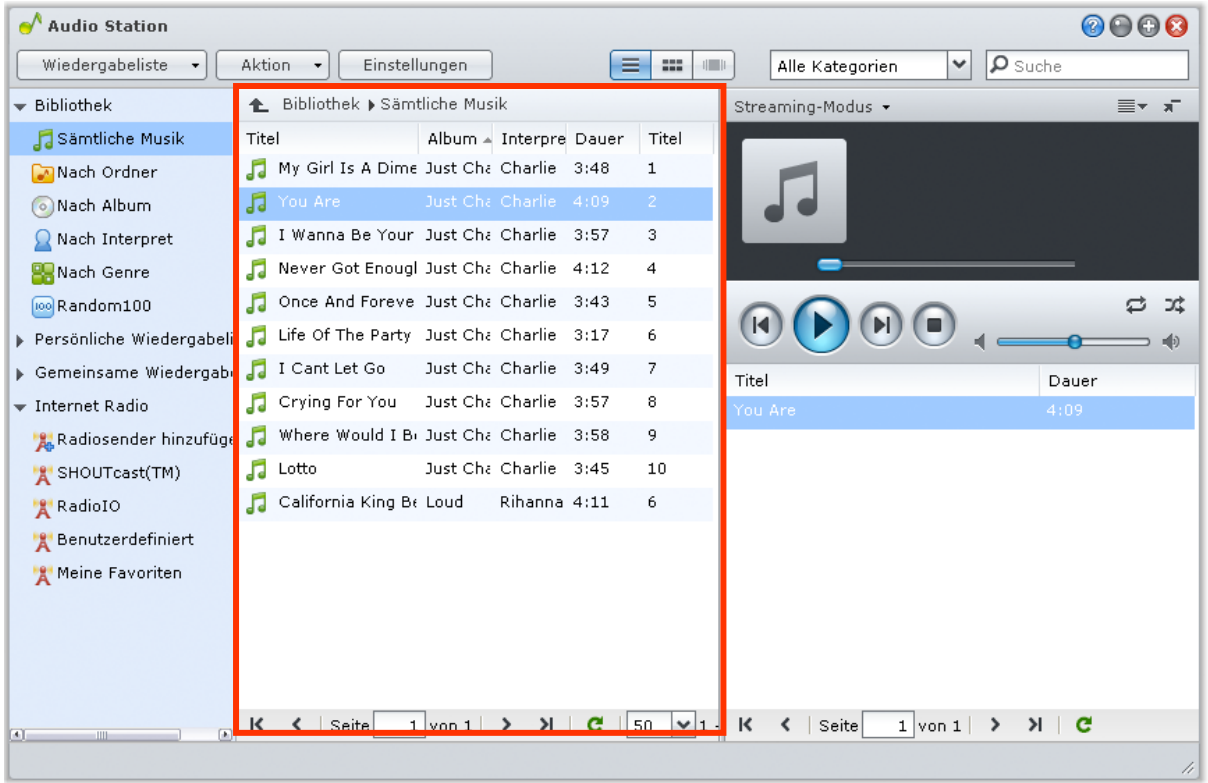

# **Musik durchsuchen**

Sie können Ansichten ändern, Ihren aktuellen Standort finden und das Suchfeld verwenden, um Ihre Musik schneller zu finden.

*Hinweis:* Werden beim Durchsuchen Ihrer Musik unlesbare Liedertitel, Albumnamen oder Namen des Interpreten angezeigt, gehen Sie auf den Synology DiskStation Manager, um die richtige Codeseite aufzurufen, so dass die Sprache Ihres Computers übereinstimmt. Indizieren Sie dann Ihre Musik neu. Siehe ["Sprache"](#page-20-0) auf Seit[e 21](#page-20-0) und ["Audio Station](#page-54-0) aktivieren" auf Seit[e 55](#page-54-0) für zusätzliche Informationen.

#### **Ansichten ändern**

Indem Sie auf eine der drei Schaltflächen oben im Hauptbereich klicken, können Sie Ihre Lieder mit verschiedenen Ansichten durchsuchen:

#### **Es gibt drei verschiedene Ansichten, um Ihre Songs zu durchsuchen:**

- **Liste** (erste Schaltfläche): Organisiert Ihre Elemente in einer Liste.
- **Symbol** (zweite Schaltfläche): Die Symbole oder Grafiken (sofern vorhanden) Ihres Liedes oder Ordners erscheinen im Hauptbereich.
- **Cover Flow** (dritte Schaltfläche): Alle Symbole/Grafiken und Lied-/Verzeichnisnamen erscheinen mit der Funktion 'Cover Flow', einer tollen Methode, um Ihr Archiv zu durchblättern.

*Hinweis:* **Cover flow** steht nur zur Verfügung, wenn Sie die Bibliothek **Nach Album** oder **Nach Interpret** durchsuchen.

### **Ihren aktuellen Standort betrachten**

Sie können das Symbol **Auf** (mit einem nach oben zeigenden Pfeil) verwenden oder einen Pfadnamen über dem Hauptbereich, um zu vorherigen Verzeichnissen zurückzugelangen.

**Um zum vorherigen Verzeichnis zurückzugelangen, verwenden Sie eine der folgenden Methoden:**

- Klicken Sie die Schaltfläche **Auf**, um zum letzten Archiv zurückzukehren.
- Klicken Sie auf einen der Pfadnamen rechts neben dem Symbol **Auf**, um zu einem vorherigen Verzeichnis zurückzugelangen.

#### **Musik suchen**

Sie können mit dem Suchfeld oberhalb des Bereichs Musik-Player der Audio Station Ihre Musik suchen.

#### **Suchen nach Musik:**

- **1** Wählen Sie die Kategorie aus dem Dropdown-Menü **Alle Kategorien**.
- **2** Geben Sie ein Wort oder einen Satz in das Suchfeld ein.
- **3** Drücken Sie auf Ihrer Tastatur Eingabe (PC) oder Zurückkehren (Mac).

Die Suchergebnisse erscheinen im Hauptbereich.

#### **Filtern von Interpreten, Alben oder Genres zur Anzeige im Hauptbereich:**

Wenn Sie sich nicht im Stammverzeichnis von **Nach Album**, **Nach Interpret** oder **Nach Genre** befinden, können Sie das Feld **Filter** über dem Hauptbereich der Audio Station sehen. Geben Sie ein Stichwort in das Feld ein und drücken Sie auf "Eingabe", um das Album, den Interpreten oder das Genre, nach dem Sie suchen, abhängig von Ihrem aktuellen Ort zu finden.

## **Musikinformationen bearbeiten**

In der Audio Station können Sie Informationen über Musikdateien anzeigen und bearbeiten.

#### **Anzeigen oder Bearbeiten von Musikinformationen:**

- **1** Wählen Sie eine oder mehrere Musikdateien, klicken Sie mit der rechten Maustaste und wählen Sie **Musik-Tag bearbeiten**.
- **2** Sie können dann Informationen über eine Musikdatei anzeigen oder bearbeiten oder eine Sprache im Dropdown-Menü **Codeseite** auswählen, um Nicht-Unicode-Text in Unicode umzuwandeln und den Text in der richtigen Sprache anzuzeigen. (**Systemstandard** ist die Codeseite, die Sie unter **Hauptmenü** > **Systemsteuerung** > **Regionale Optionen** festgelegt haben.)
- **3** Klicken Sie auf **Speichern**, um das Setup zu beenden.

#### *Hinweis:*

- Sie können nur Musikdateien in den folgenden Formaten bearbeiten: mp3, wma, ogg.
- Nur Benutzer mit den Rechten **Musik-Tag bearbeiten** (in **Einstellungen** > **Rechte** in der oberen linke Ecke) können Musikinformationen bearbeiten.

# **Zusätzliche Attribute anzeigen**

Sie können zusätzliche Attribute für Ihre Musik anzeigen, um sie in neuen Spalten im Hauptbereich zu sehen.

#### **Anzeigen zusätzlicher Attribute:**

- **1** Fahren Sie mit dem Mauszeiger über eine Spaltenüberschrift und klicken Sie auf den Abwärtspfeil, der rechts von der Überschrift erscheint.
- **2** Aus dem Popup-Menü wählen Sie das Untermenü **Spalten**.
- **3** Markieren Sie das Kontrollkästchen neben den zusätzlichen Attributen, um sie in einer neuen Spalte anzuzeigen.

# <span id="page-59-0"></span>**Arbeiten mit Wiedergabelisten**

Sie können Ihre Lieder in Wiedergabelisten organisieren, um Ihre Lieblingsmusik noch leichter zu kategorisieren und zu finden.

Es gibt zwei Arten von Wiedergabelisten: **Persönliche Wiedergabeliste** (sichtbar von dem DSM-Nutzer, der die Wiedergabeliste erstellt hat) und **Gemeinsame Wiedergabeliste** (sichtbar von allen DSM-Nutzern mit Zugriff auf die Audio Station).

**Um eine Wiedergabeliste zu erstellen, verwenden Sie eine der folgenden Methoden:**

- **Methode 1:**
	- **a** Klicken Sie auf **Neue Wiedergabeliste** unter **Persönliche Wiedergabeliste** oder **Gemeinsame Wiedergabeliste**, um eine leere Wiedergabeliste zu erstellen.
	- **b** Während Sie das Archiv durchsuchen, wählen Sie beliebige Songs/Radiosender im Hauptbereich.
	- **c** Ziehen Sie die ausgewählten Songs/Radiosender auf die Wiedergabeliste, die Sie gerade erstellt haben.
- **Methode 2:**
	- **a** Während Sie das Archiv durchsuchen, wählen Sie beliebige Songs/Radiosenden im Hauptbereich.
	- **b** Ziehen Sie die ausgewählten Songs/Radiosender auf die **Neue Wiedergabeliste** unter **Persönliche Wiedergabeliste** oder **Gemeinsame Wiedergabeliste**.
- **Methode 3:**
	- **a** Gehen Sie zu **Wiedergabeliste** > **Neue Wiedergabeliste** oben links, um eine leere persönliche Wiedergabeliste zu erstellen. (wenn Sie eine gemeinsame Wiedergabeliste erstellen möchten, markieren Sie **Als gemeinsame Wiedergabeliste hinzufügen**.)
	- **b** Während Sie durch Ihr Archiv blättern, wählen Sie Lieder im Hauptbereich aus und ziehen sie in die gerade erstellte Wiedergabeliste.

#### **Erstellen einer Smart Wiedergabeliste:**

- **1** Gehen Sie zu **Wiedergabeliste** > **Neue Smart-Wiedergabeliste** oben links, um eine leere persönliche Smart-Wiedergabeliste zu erstellen.
- **2** Geben Sie der Wiedergabeliste einen Namen und klicken Sie auf **OK**.
- **3** Klicken Sie im angezeigten Fenster auf **Regel hinzufügen**, um Regeln festzulegen, und klicken Sie auf **OK**.
- **4** Die neue Smart-Wiedergabeliste wird unter **Persönliche Wiedergabeliste** im linken Feld angezeigt.

#### *Hinweis:*

- Sie können der Warteschleife keine Ordner hinzufügen.
- Sie können die Songs auch einer Warteschleife für eine neue Wiedergabeliste hinzufügen. Unter ["Infos zum](#page-60-0)  [Ausgabemodus und dem Feld der Warteschleife"](#page-60-0) auf Seite [61](#page-60-0) finden Sie weitere Informationen.
- Der DSM-**admin** kann gemeinsame Smart Wiedergabelisten erstellen, indem er in DSM zu **Hauptmenü** > **Systemsteuerung** > **iTunes** geht und auf die Schaltfläche **Smart Wiedergabeliste** klickt.

#### **Eine Wiedergabeliste neu benennen oder entfernen:**

Klicken Sie mit der rechten Maustaste auf die Wiedergabeliste und wählen Sie **Umbenennen** oder **Löschen**.

#### **Um die Reihenfolge der Songs in einer Wiedergabeliste festzulegen, führen Sie eine der folgenden Möglichkeiten aus:**

- Wählen Sie im Hauptbereich Lieder aus und klicken Sie oben auf **Auf** oder **Ab**, um sie in der Wiedergabeliste nach oben oder nach unten zu verschieben.
- Wählen und ziehen Sie die Songs im Hauptbereich nach oben oder unten.

#### **Lieder aus der Wiedergabeliste entfernen:**

Drücken und halten Sie die Umschalt- oder Strg-Taste, während Sie mehrere Auswahlmöglichkeiten treffen, und gehen Sie mit der rechten Maustaste auf **Löschen**.

**Kopieren einer gemeinsamen Wiedergabeliste zu einer persönlichen Wiedergabeliste und umgekehrt:** Rechtsklicken Sie auf die Wiedergabeliste und wählen Sie **Zu persönlicher Wiedergabeliste kopieren** oder **Zu gemeinsamer Wiedergabeliste kopieren**.

#### **Bearbeiten der Regeln einer Smart-Wiedergabeliste:**

Rechtsklicken Sie auf die Wiedergabeliste und wählen Sie **Smart-Wiedergabeliste** bearbeiten, um die Regeln zu bearbeiten.

# **Wiedergabe von Musik**

Die rechte Seite der Audio Station besteht aus dem Warteschleifenfeld und dem Music Player. Sie können die Musik, die zur Warteschleife hinzugefügt wurde, mit dem Musik-Player abspielen.

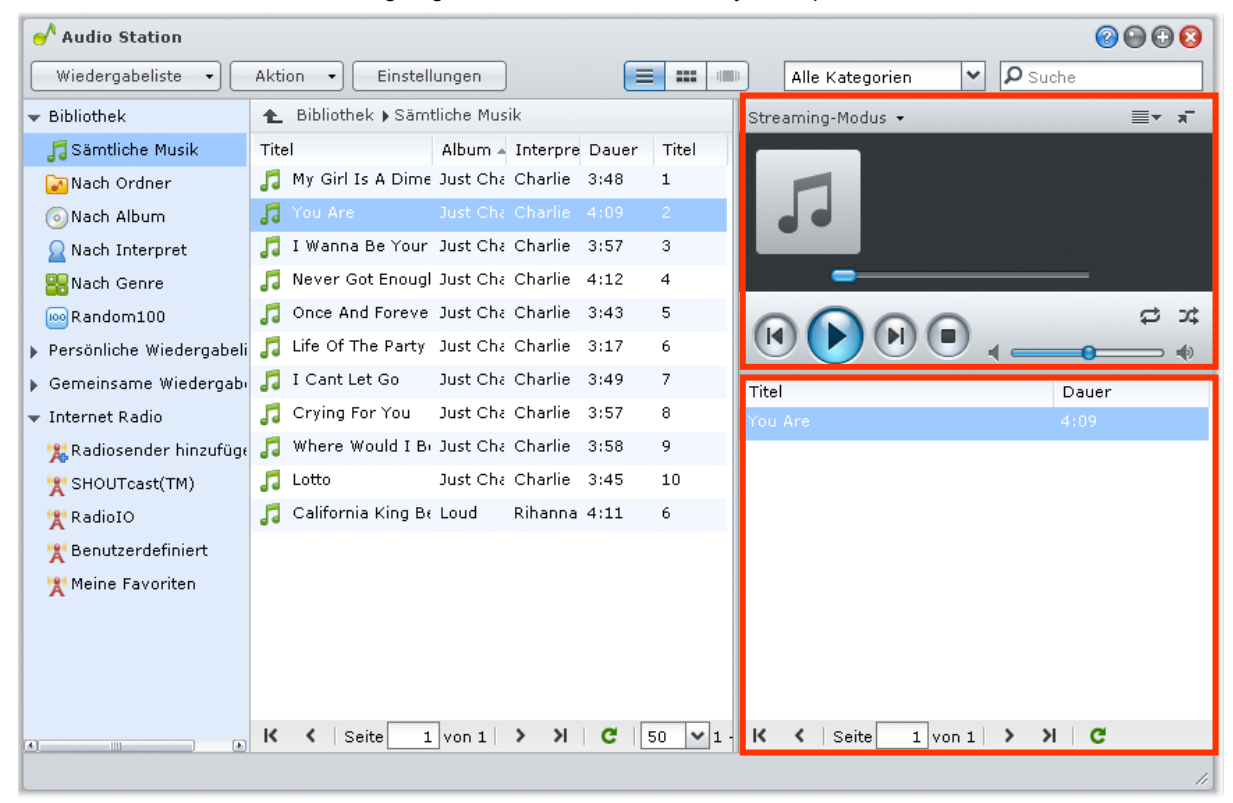

# <span id="page-60-0"></span>**Infos zum Ausgabemodus und dem Feld der Warteschleife**

Um Musik über verschiedene Geräte abzuspielen, werden die Lieder in den verschiedenen Ausgabe-Modi in der Warteschleife angezeigt.

#### **Die Ausgabe-Modi beinhalten die folgenden:**

- **Streaming-Modus**: Übertragen Sie Musik auf Ihren Computer, um sie über die Lautsprecher des Computers wiederzugeben.
- **USB-Modus**: Geben Sie Musik über USB-Lautsprecher wieder, die am USB-Port Ihrer USB Station 2 angeschlossen sind oder über externe Lautsprecher oder eine Heimstereoanlage, die am Audio Dock von Synology Remote (als Zubehör erhältlich) angeschlossen sind.
- **Medien-Renderer**: Spielen Sie Musik über einen Digital Media Renderer (DMR) in Ihrem lokalen Netzwerk ab.

#### *Hinweis:*

- **USB-Modus** und **Medien-Renderer**-Modus sind nur verfügbar, wenn entsprechende Ausgangsgeräte von Audio Station entdeckt wurden.
- Für weitere Informationen über Synology Remote besuchen Sie bitte **[www.synology.com](http://www.synology.com/)**.

#### **Zwischen den Ausgangs-Modi wechseln:**

Wählen Sie einen Modus im Dropdown-Menü oben auf dem Musik-Player aus.

*Hinweis:* Sie können Musik in verschiedenen Modi gleichzeitig abspielen.

# **Musik zur Warteschleife hinzufügen**

Sie können Ihre Lieder aus dem Archiv zum Warteschleifenfeld auf der rechten Seite für die Wiedergabe hinzufügen.

**Um ein Lied vom Archiv zur Warteschleife hinzuzufügen, gehen Sie wie folgt vor:**

- Doppelklicken Sie auf ein Element im Hauptbereich, um es der Warteschleife hinzuzufügen und die Wiedergabe direkt zu starten.
- Wählen Sie ein oder mehrere Elemente im Hauptbereich und ziehen Sie diese in die Warteschleife.
- Wählen Sie ein oder mehrere Elemente im Hauptbereich, rechtsklicken Sie darauf und wählen Sie **Auswahl zur Warteschleife hinzufügen**, um die ausgewählten Lieder der Warteschleife hinzuzufügen.
- Rechtsklicken Sie auf ein Element und wählen Sie **Alle zur Warteschleife hinzufügen**, um alle Elemente im selben Verzeichnis der Warteschleife hinzuzufügen.

# **Wiedergabeliste zu Warteschleife hinzufügen**

Sie können Ihre Lieder aus der Wiedergabeliste zur Warteschleife auf der rechten Seite für die Wiedergabe hinzufügen.

#### **Hinzufügen einer Wiedergabeliste zur Warteschleife und ersetzen der vorhandenen Lieder in der Warteschleife:**

Klicken Sie mit der rechten Maustaste auf die Wiedergabeliste und wählen Sie **Wiedergeben**. Die Audio Station gibt nun die Lieder in der Wiedergabeliste sofort wieder.

#### **Hinzufügen einer angehängten Wiedergabeliste zur Warteschleife ohne Ersetzen der vorhandenen Lieder der Warteschleife:**

Klicken Sie mit der rechten Maustaste auf die Wiedergabeliste und wählen Sie **Zur Warteschleife hinzufügen**.

# **Lieder im Wartenschleifenfeld verwalten**

#### **Wiedergabe eines Liedes aus der Warteschleife:**

Rechtsklicken Sie auf das Lied und wählen Sie **Wiedergeben**, um es sofort abzuspielen.

#### **Um die Reihenfolge der Lieder in der Warteschleife festzulegen, führen Sie eine der folgenden Möglichkeiten aus:**

- Wählen und ziehen Sie die Lieder in der Warteschleife nach oben oder unten.
- Wählen Sie das Lied mit einem Rechtsklick und wählen Sie **Auf** oder **Ab**.

**Hinzufügen aller Titel im aktuellen Warteschleifefeld zu einer neuen Wiedergabeliste:** Rechtsklicken Sie auf eins der Lieder wählen Sie **Wiedergabe-Warteschleife speichern**.

#### **Entfernen eines Liedes aus der Warteschleife:**

Wählen Sie das Lied, rechtsklicken Sie darauf und wählen Sie **Entfernen**.

#### **Entfernen aller Lieder aus der Warteschleife:**

Rechtsklicken Sie auf beliebige Lieder und wählen Sie **Alle entfernen**.

*Hinweis:* Nur Anwender mit der Berechtigung **USB-/UPnP-Renderer** (unter **Einstellungen** > **Berechtigungen** in der oberen linken Ecke) können Musik über USB-Geräte oder UPnP-Renderers wiedergeben.

# **Musik mit dem Musik-Player abspielen**

Sie können die Musik, die zur Warteschleife hinzugefügt wurde, mit dem Musik-Player abspielen. Der obere Teil des Musik-Players zeigt die Informationen zur aktuell wiedergegebenen Musik an, einschließlich Titel des Stücks, Album, Interpret und Dauer. Der untere Teil enthält die Steuerelemente, die Sie für die Steuerung der Musikwiedergabe verwenden können.

#### **Ein Lied abspielen:**

Klicken Sie auf **Wiedergabe/Pause**, **Weiter** oder **Zurück**.

#### **Überspringen eines beliebigen Punktes im aktuell abgespielten Lied:**

Bewegen Sie die Abspielkopf entlang der Zeitachse (unterhalb der Dauer des Liedes) zu einem beliebigen Punkt, den Sie wünschen.

#### **Benutzerdefinieren der Soundfrequenzen mit einem Equalizer (nur für USB-Modus):**

Klicken Sie auf **EQ**, um den Equalizer zu öffnen, markieren Sie das Kontrollkästchen und wählen Sie eine Voreinstellung im Dropdown-Menü aus. Sie können auch die Schieberegler verstellen und Ihre eigene **Benutzerdefinierte** Voreinstellung speichern.

#### **Einstellen der Lautstärke:**

Ziehen Sie den Lautstärkeregler unter der Zeitleiste.

#### **Wiederholen aller Songs oder des aktuell wiedergegebenen Songs in der Warteschleife oder Ausschalten der Wiederholung:**

Klicken Sie auf **Keine Wiederholung, Alle wiederholen oder Einmal wiederholen** (die erste Schaltfläche auf der linken Seite links unten auf dem Musik-Player).

#### **Wiedergeben der Lieder aus der Warteschlange in zufälliger Reihenfolge:**

Klicken Sie auf **Shuffle** (die zweite Schaltfläche von links in der unteren rechten Ecke des Musik-Players).

## **Musik mit dem Mini-Player abspielen**

Klicken Sie auf **Zum Mini-Player wechseln** oben rechts auf dem Musik-Player.

#### **Ein Lied abspielen:**

Klicken Sie auf **Wiedergabe/Pause**, **Weiter** oder **Zurück**.

#### **Überspringen eines beliebigen Punktes im aktuell abgespielten Lied:**

Bewegen Sie die Abspielkopf entlang der Zeitachse (unterhalb der Dauer des Liedes) zu einem beliebigen Punkt, den Sie wünschen.

#### **Einstellen der Lautstärke:**

Ziehen Sie den Lautstärkeregler unter der Zeitleiste.

#### **Zurückwechseln zum Vollmodus:**

Klicken Sie auf **Zum Vollmodus wechseln** unten rechts auf dem Mini-Player.

### **Transkoder aktivieren**

Wenn Sie den Transkoder aktivieren, kann Audio Station im Streaming-Modus weitere Audioformate unterstützen. Die folgenden Audioformate werden in das WAV-Format transkodiert, wenn Ihr Browser sie nicht unterstützt: FLAC, APE, AAC, OGG, AIFF, WMA.

#### **Aktivieren des Transkoders:**

- **1** Gehen Sie zu **Einstellungen** > **Transkoder**.
- **2** Markieren Sie **Transkoder aktivieren**.
- **3** Klicken Sie auf **OK**.

*Hinweis:* Der Transkoder wird nur bei bestimmten Browsern unterstützt. Firefox, Safari 5, Opera 10.60

# **Musik herunterladen**

Sie können das Herunterladen von Musik aktivieren und anschließend Songs von der Audio Station zu Ihrem lokalen Computer herunterladen.

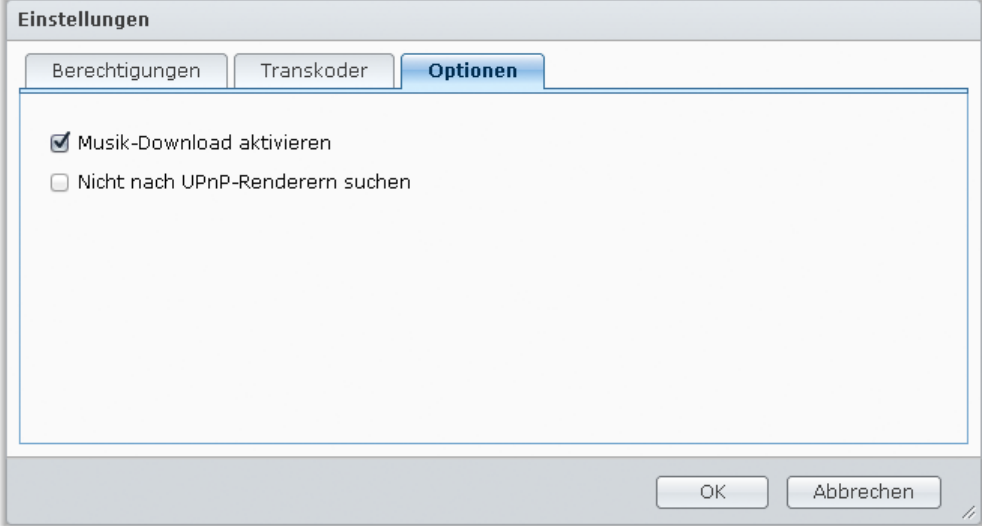

#### **Aktivieren Musik-Downloads:**

- **1** Klicken Sie auf **Einstellungen** und anschließend auf die Registerkarte **Optionen**.
- **2** Markieren Sie **Musik-Download aktivieren**.
- **3** Klicken Sie auf **OK**.

**Verwenden Sie zum Herunterladen von Musik eine der folgenden Methoden:**

- Wählen Sie mehrere Songs aus, indem Sie die Strg-Taste gedrückt halten und **Ausgewählte Lieder herunterladen** auswählen.
- Rechtsklicken Sie auf die Lieder im Warteschleifefeld und wählen Sie **Wiedergabe-Warteschleife herunterladen**.
- Rechtsklicken Sie auf eine Wiedergabeliste und wählen Sie **Wiedergabeliste herunterladen**.

# **12 Dateien mit der Download Station herunterladen**

**Kapitel**

Die Download Station ist eine webbasierte Download-Anwendung, mit der Sie Dateien aus dem Internet auf Ihre USB Station 2 herunterladen können.

Dieses Kapitel beschreibt, wie Sie die Download Station aktivieren und die Download-Aufgaben verwalten können.

*Wichtig:* Versichern Sie sich vor Aktivierung von Download Station, dass die Multimedia-Quelle ausgewählt ist und die Multimedia-Datenbank unter **Hauptmenü** > **Systemsteuerung** > **Multimedia-Datenbank** aktualisiert wurde. Unter ["Multimedia-Datenbank verwalten"](#page-81-0) auf Seite [82](#page-81-0) finden Sie weitere Informationen.

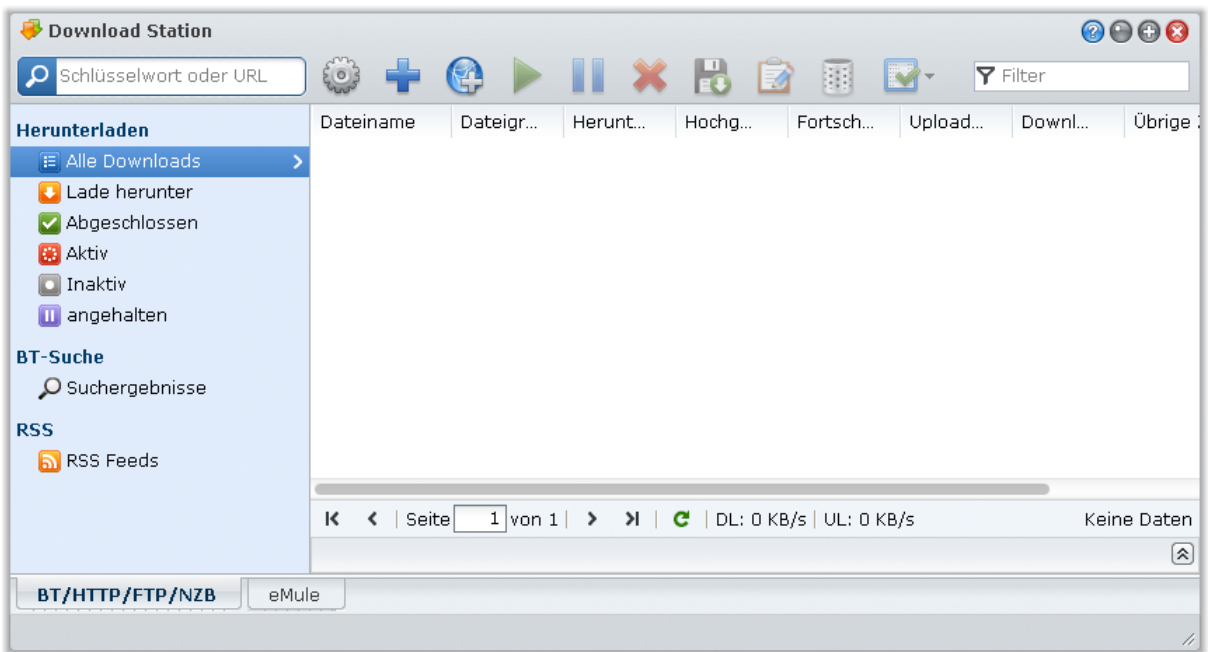

# **Download Station aktivieren**

Gehen Sie zu **Hauptmenü** > **Systemsteuerung** > **Download Station**, um Download Station zu aktivieren.

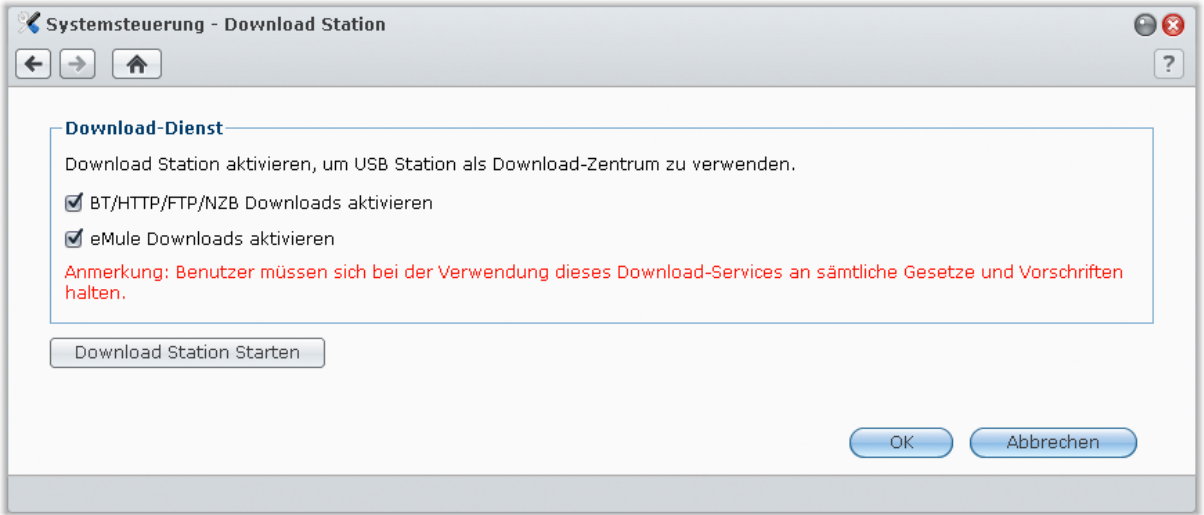

#### **Aktivieren der Download Station:**

Markieren Sie **BT/HTTP/FTP/NZB-Downloads aktivieren** oder/und **eMule-Downloads aktivieren**, je nachdem welche Downloadmethoden Sie verwenden möchten.

**Um eine Verbindung mit der Download Station herzustellen, verwenden Sie eine der folgenden Methoden:**

- Klicken Sie auf **Download Station starten**.
- Gehen Sie zu **Hauptmenü** > **Download Station**.

#### **So wechseln Sie zum BT/HTTP/FTP/NZB- oder eMule-Bereich der Download Station:**

Nach Herstellung der Verbindung zur Download Station klicken Sie auf die Registerkarte **BT/HTTP/FTP/NZB** oder **eMule** unten auf der Download Station.

# <span id="page-65-0"></span>**BT/HTTP/FTP/NZB einrichten**

Klicken Sie auf die Registerkarte **BT/HTTP/FTP/NZB** unten auf der Download Station, und klicken Sie auf das Getriebesymbol neben dem Suchfeld oben, um die folgenden Einstellungen von BT/HTTP/FTP/NZB festzulegen.

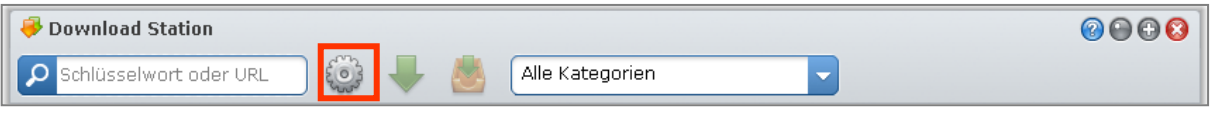

*Hinweis:* Für detaillierte Informationen über die BT/HTTP/FTP/NZB-Einstellungen öffnen Sie **DSM-Hilfe** und wechseln Sie anschließend zu **Download Station** > **BT/HTTP/FTP/NZB** > **Einrichten BT/HTTP/FTP/NZB**.

# **Allgemein**

In diesem Bereich können Sie den Download-Zeitplan einstellen, den Download-Zielordner bestimmen, die Verarbeitungsreihenfolge festlegen und Benachrichtigungen aktivieren.

#### **Zeitplan zum Herunterladen**

Sie können die Download-Aufgaben von BT/HTTP/FTP/NZB auf einen bestimmten Zeitraum der Woche und wechselnde Geschwindigkeiten beschränken, so dass die Bandbreite, wird sie benötigt, zur Verfügung steht.

#### **So stellen Sie einen erweiterten Zeitplan ein:**

- **1** Markieren Sie **Erweiterter Zeitplan**.
- **2** Klicken Sie auf **Zeitplan** und gehen Sie anschließend folgendermaßen vor:
- **a** Wenn Sie Download-Aufgaben auf wechselnde Geschwindigkeiten während bestimmter Zeitperioden einer Woche beschränken möchten, geben Sie die maximalen Download- oder Upload-Raten im Bereich Alternative Geschwindigkeitseinstellungen ein. ("0" bedeutet unbeschränkt.)
- **b** Wählen Sie eine der folgenden Optionen und klicken Sie auf das Raster, um die Zeit oder Geschwindigkeiten der Download-Aufgaben auf bestimmte Zeitperioden einer Woche zu beschränken:
	- **Kein Download**: Es werden keine Dateien herunter- oder hochgeladen.
	- **Standardgeschwindigkeit**: Dateien werden mit den maximalen Standardgeschwindigkeiten herunteroder hochgeladen.
	- **Alternative Geschwindigkeit**: Dateien werden mit den maximalen Geschwindigkeiten heruntergeladen, die Sie im Bereich **Alternative Geschwindigkeitseinstellungen** festgelegt haben.
- **3** Klicken Sie auf **OK**.

#### <span id="page-66-1"></span>**Standard-Zielordner**

Stellen Sie den Download-Zielordner für BT/HTTP/FTP/NZB auf folgende Weise ein.

- **1** Klicken Sie auf **Auswählen** und wählen Sie einen Ordner aus.
- **2** Klicken Sie **Auswählen** an.
- **3** Klicken Sie auf **OK**.

# **Dateihosting**

Es gibt viele Websites für Online-Dateihosting und Media Sharing, wo Benutzer Dateien hochladen können, sowie Multimedia-Inhalte, um sie mit anderen zu teilen. Mit Download Station können Sie Dateien von solchen Websites herunterladen. Weitere Informationen über das Herunterladen von Dateien von diesen Websites mit Ihren Informationen der Premium- oder kostenlosen Mitgliedschaft erhalten Sie, indem Sie oben rechts in der Ecke auf die Schaltfläche **Hilfe** (gekennzeichnet durch ein Fragezeichen) klicken, zu **Download Station** > **BT/HTTP/FTP/NZB einrichten** klicken und den Abschnitt **Dateihosting** aufrufen.

## **BT**

In diesem Abschnitt können Sie die Einstellungen zum Herunterladen von BT-Dateien bearbeiten.

#### **So richten Sie die BT-Upload- und Downloadraten ein:**

Geben Sie die maximale Upload- und Downloadrate für BT-Downloads und -Uploads in die Felder **Max. Upload-**Rate oder Max. Download-Rate ein. ("0" bedeutet unbeschränkt.)

## <span id="page-66-0"></span>**BT-Suche**

In diesem Abschnitt wird eine Liste der BT-Standardsuchmaschinen angezeigt. Wenn Sie mit der **BT-Suche**-Funktion nach Torrent-Dateien suchen, listet die Download Station Suchergebnisse auf, die von diesen Suchmaschinen gefunden wurden.

Sie können auch auf **Hinzufügen** klicken und ein BT-Suchmaschinen-Plugin hochladen, um Ihre bevorzugten BT-Suchmaschinen zu der Liste hinzuzufügen.

# **FTP / HTTP**

In diesem Bereich können Sie die Anzahl simultaner Verbindungen mit einem FTP-Server einstellen und die maximale Download-Rate jeder FTP-Aufgabe festlegen.

## **NZB**

Die Download Station ermöglicht Ihnen das Herunterladen von Dateien über einen Nachrichtenserver. Die Nachrichtenserver-Informationen müssen zugewiesen sein, ehe die NZB-Dateien heruntergeladen werden.

Die maximalen Verbindungen werden üblicherweise von Ihrem Nachrichtenserver begrenzt. Sie können die maximalen Verbindungen für jeden NZB-Vorgang auch einschränken, indem Sie ihnen einen Wert zuweisen.

# **BT/HTTP/FTP/NZB -Download-Aufgaben erstellen**

Dieser Abschnitt erklärt, wie BT/HTTP/FTP/NZB-Aufgaben erstellt werden.

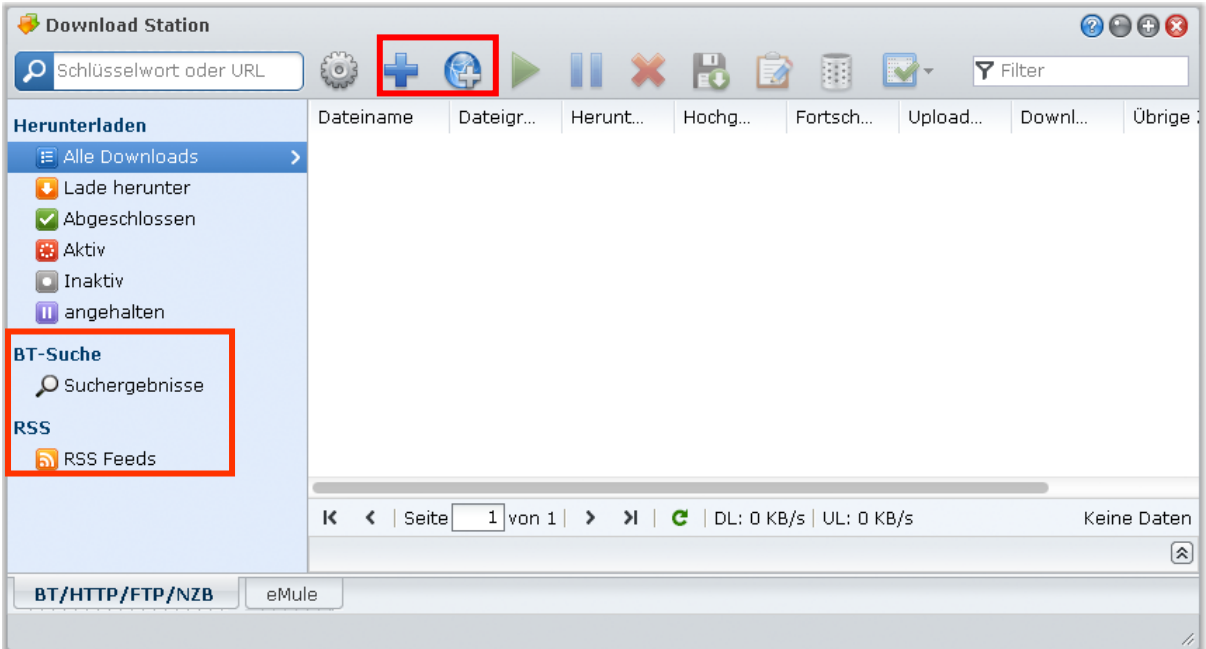

# **Durch Hochladen von Dateien erstellen**

Sie können Download-Aufgaben erstellen, indem Sie die folgenden Dateien von Ihrem lokalen Computer zur Download Station hochladen:

- **Torrent-Dateien** (.torrent) enthalten Informationen zum Herunterladen von Dateien, die über das BT-Netzwerk gemeinsam genutzt werden.
- **NZB-Dateien** (.nzb) enthalten Informationen zum Abrufen von Beiträgen von Nachrichtenservern.
- **URL-Dateien** (.txt) enthalten eines Liste von HTTP/FTP-URLs zum Herunterladen der verknüpften Dateien.

#### **So erstellen Sie Download-Aufgaben durch das Hochladen von Dateien:**

**1** Verwenden Sie eine der folgenden Methoden:

- Klicken Sie auf die Schaltfläche **Erstellen** und dann auf die Schaltfläche neben **Datei öffnen** und suchen Sie nach den Dateien zum Hochladen. (Wenn Sie Flash Player 9 oder eine neuere Version installiert haben, ist eine Mehrfachauswahl möglich.)
- Wählen Sie Dateien auf dem Desktop oder im Datei-Explorer Ihres Computers (z. B. Windows Explorer oder Mac Finder) und ziehen Sie diese in die Download Station.
- **2** Ändern Sie Ihr Download-Ziel oder markieren Sie das Kontrollkästchen, um BT-Informationen (nur für "torrent"-Dateien) entsprechend Ihren Wünschen anzuzeigen.

#### **3** Klicken Sie auf **Erstellen**.

#### *Hinweis:*

- Sie können gleichzeitig bis zu 20 Dateien hochladen.
- Das Ziehen von Dateien aus dem Desktop oder dem Datei-Explorer Ihres Computers wird nur von bestimmten Browsern unterstützt: Chrome, Firefox

## **Durch Eingabe von URLs erstellen**

Sie können Download-Aufgaben durch die Eingabe von URLs erstellen.

**So erstellen Sie Download-Aufgaben durch die Eingabe von URLs: 1** Klicken Sie auf **Hinzufügen**.

**2** Geben Sie im erscheinenden Fenster die URLs der Dateien ein, die Sie herunterladen möchten. Sie können maximal 20 URLs in das Feld eingeben.

*Hinweis:* Wenn Sie einen FTP-Ordner herunterladen möchten, geben Sie einfach den FTP-Link mit dem Schrägstrich (/) am Ende des Links ein. Alle Dateien und Unterverzeichnisse des Ordners werden heruntergeladen.

- **3** Sollte eine Authentifizierung nötig sein, markieren Sie **Authentifizierung erforderlich** und geben Sie Ihren Benutzernamen und Ihr Passwort ein.
- **4** Wenn Sie das Downloadziel ändern möchten, klicken Sie auf **Auswählen** und wählen Sie einen anderen Ordner aus.
- **5** Klicken Sie auf **Erstellen**.

# **Über BT-Suche erstellen**

Sie können torrent-Dateien mit BT-Suchmaschinen suchen, um Ihre bevorzugten Downloads einfacher zu finden.

*Hinweis:* Bevor Sie die **Suche**-Funktion verwenden, stellen Sie sicher, dass Sie mindestens eine Suchmaschine unter **Einstellungen > BT-Suche** aktiviert haben. Unter ["BT-Suche"](#page-66-0) auf Seite [67](#page-66-0) finden Sie weitere Informationen.

#### **So erstellen Sie Downloadaufgaben über BT-Suche:**

- **1** Geben Sie ein Schlüsselwort in das Suchfeld oben links von BT/HTTP/FTP/NZB ein und drücken Sie auf "Eingabe", um die Suche zu starten.
- **2** Klicken Sie auf **Suche** im linken Feld. Die Suchergebnisse verfügbarer Dateien werden im Hauptbereich aufgelistet.
- **3** Treffen Sie Ihre Auswahlen und klicken Sie anschließend auf eine der folgenden Schaltflächen, um Download-Aufgaben zu erstellen:
	- **Sofort herunterladen**: Die ausgewählten Dateien werden in den Standard-Zielordner, den Sie unter **Einstellungen > Allgemein** festgelegt haben, heruntergeladen. Unter ["Standard-Zielordner"](#page-66-1) auf Seite [67](#page-66-1) finden Sie weitere Informationen.
	- **Herunterladen nach**: Ändern Sie den Zielordner und die URL oder Authentifizierung (falls erforderlich) des Torrents. Klicken Sie auf **Erstellen**, um die Download-Aufgabe zu erstellen.

## **Download-Aufgaben für RSS-Feeds erstellen**

Sie können mit der Download Station RSS-Feeds herunterladen.

#### **Weitere Informationen**

#### **Was ist RSS?**

RSS (Really Simple Syndication, auch als RSS-Feed bezeichnet) ist eine alternative Möglichkeit des Web-Browsens. Webinhaltanbieter verwenden häufig RSS-Feeds zur Veröffentlichung häufig aktualisierter Inhalte wie z. B. Blog-Einträge, Nachrichtenschlagzeilen, Podcasts, Fotoalben oder Audio-/Videoclips.

#### **Kann Download Station alle Arten von RSS-Feeds herunterladen?**

RSS-Dateien auf den Websites von BT-Suchmaschinen und iTunes-Podcasts werden normalerweise von Download Station unterstützt.

Einige Download-Links in der RSS-Datei sind Links zu einer Webseite statt zur eigentlichen Datei. Diese Art von RSS-Dateien werden nicht unterstützt. Zum Anzeigen und Aktualisieren dieser RSS-Feeds können Sie einen RSS-Reader (z. B. Google Reader) verwenden.

#### **So können Sie die Liste mit RSS-Feeds anzeigen und aktualisieren:**

- **1** Rechtsklicken Sie auf das RSS-Symbol auf einer Webseite, um die URL der RSS-Datei zu kopieren.
- **2** Starten Sie die Download Station und klicken Sie auf **RSS-Feeds** im linken Feld. Die Dateiliste wird im Hauptbereich angezeigt.
- **3** Klicken Sie auf **Hinzufügen** über der Dateiliste.
- **4** Fügen Sie im dann angezeigten Fenster die URL in das Textfeld ein und klicken Sie auf **OK**. (Wenn Sie **Alle Elemente automatisch herunterladen** markieren, fügt die Download Station automatisch alle in der RSS-Datei aufgelisteten RSS-Feeds den Download-Aufgaben hinzu.) Die RSS-Datei ist damit zur Dateiliste hinzugefügt worden. Sie können die RSS-Datei umbenennen oder entfernen, indem Sie auf **Umbenennen** oder **Entfernen** über der Dateiliste klicken.
- **5** Wählen Sie die RSS-Datei aus und zeigen Sie die Liste ihrer RSS-Feeds auf der Registerkarte **RSS-Feeds** an.
- **6** Klicken Sie auf **Aktualisieren** über der Dateiliste, um die Liste mit RSS-Feeds für die ausgewählte RSS-Datei zu aktualisieren, oder klicken Sie auf **Alle aktualisieren**, um die Listen mit RSS-Feeds für alle RSS-Dateien in der Dateiliste zu aktualisieren.

*Hinweis:* Die Download Station aktualisiert die Listen mit RSS-Feeds jeden Tag automatisch.

#### **So erstellen Sie Download-Aufgaben durch die Auswahl von RSS-Feeds:**

- **1** Klicken Sie auf **RSS-Feeds** im linken Feld und wählen Sie anschließend die RSS-Datei, welche die Feeds enthält, die Sie herunterladen möchten.
- **2** Wählen Sie in der Liste mit RSS-Feeds auf der Registerkarte **RSS-Feeds** die Feeds aus, die Sie herunterladen möchten.
- **3** Klicken Sie auf **Herunterladen** unter der Registerkarte **RSS-Feeds**, um Download-Aufgaben für die ausgewählten RSS-Feeds zu erstellen.

#### **So erstellen Sie Download-Aufgaben durch Einstellung eines Download-Filters:**

- **1** Klicken Sie auf **RSS-Feeds** im linken Feld und wählen Sie anschließend die RSS-Datei, welche die Feeds enthält, die Sie herunterladen möchten.
- **2** Klicken Sie auf der Registerkarte **Download-Filter** auf **Hinzufügen**.
- **3** Geben Sie in das dann angezeigte Fenster die folgenden Informationen ein und klicken Sie auf **OK**, um einen Filter zu erstellen:
	- **Name**: Der Name des Filters
	- **Übereinstimmungen**: Das Stichwort für die Suche von RSS-Feeds mit übereinstimmenden Namen
	- **Keine Übereinstimmung**: Das Stichwort für das Ausschließen von RSS-Feeds mit übereinstimmenden Namen
	- **Zielordner**: Der Zielordner für das Herunterladen von RSS-Feeds
- **4** Der neue Filter wird auf der Registerkarte **Download-Filter** angezeigt. Klicken Sie auf **Bearbeiten** oder **Löschen**, wenn Sie den Filter bearbeiten oder löschen möchten.
- **5** Wenn die Liste mit RSS-Feeds aktualisiert wird, erstellt die Download Station automatisch Download-Aufgaben für neu hinzugefügte RSS-Feeds, welche mit den im Download-Filter eingestellten Kriterien übereinstimmen.

#### *Hinweis:*

- Wenn Sie für **Übereinstimmungen** und **Keine Übereinstimmung** keine Angaben machen, erstellt die Download Station Download-Aufgaben für alle neu hinzugefügten RSS-Feeds.
- Der **Download-Filter** wird nur auf neu hinzugefügte Feeds angewandt. Bereits in der Liste vorhandene RSS-Feeds können nur mit **Herunterladen** unter der Registerkarte**RSS-Feeds** heruntergeladen werden.

# **BT/HTTP/FTP/NZB-Download-Aufgaben erstellen**

Sie können die von Ihnen erstellten Download-Aufgaben prüfen und verwalten.

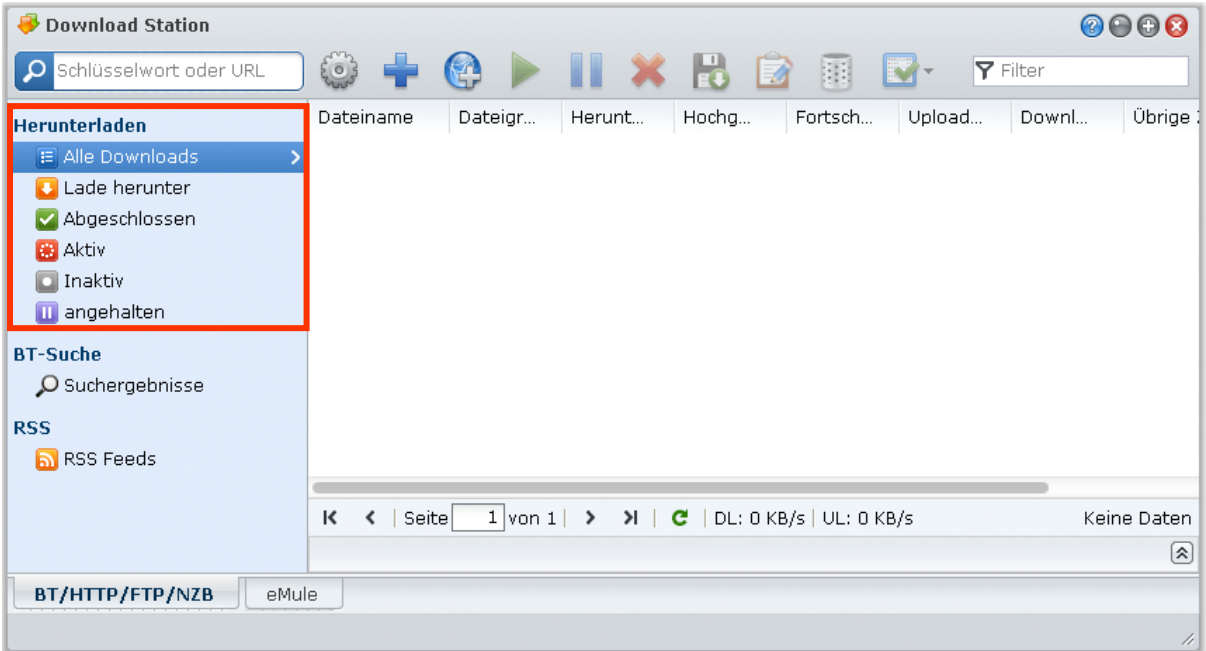

# **BT/HTTP/FTP/NZB-Aufgaben anzeigen**

Klicken Sie im linken Ausschnitt auf eine der folgenden Optionen, um BT/HTTP/FTP/NZB-Aufgaben anzuzeigen.

- **Alle Downloads** listet alle Download-Aufgaben auf.
- **Aktuelle Downloads** listet alle Download-Aufgaben auf, die derzeit durchgeführt werden.
- **Abgeschlossen** listet Download-Aufgaben auf, die durchgeführt wurden.
- **Aktive Downloads** listet Download-Aufgaben auf, die derzeit durchgeführt oder vorbereitet werden.
- **Inaktive Downloads** listet Download-Aufgaben auf, die fehlerhaft sind, auf die gewartet werden oder die von Ihnen angehalten wurden.
- **Gestoppt** listet Download-Aufgaben auf, die von Ihnen angehalten wurden.

## **BT/HTTP/FTP/NZB-Aufgaben verwalten**

Während des Prüfens der BT/HTTP/FTP/NZB-Aufgaben können Sie mit den Schaltflächen oben entlang der Download-Warteschlange und den Registerkarten unterhalb der Schlange Ihre Aufgaben verwalten.

#### **So können Sie Download-Aufgaben anhalten/fortsetzen/entfernen:**

- **1** Wählen Sie die Download-Aufgabe(n), die Sie fortsetzen, anhalten oder löschen möchten.
- **2** Klicken Sie **Pause** oder **Fortsetzen** oder **Entfernen**.

#### **Beenden einer unvollständigen oder fehlerhaften Download-Aufgabe:**

- **1** Wählen Sie den Downloadvorgang, den Sie beenden möchten.
- **2** Klicken Sie auf **Unvollständige oder fehlerhafte Download-Aufgaben beenden**.
- **3** Klicken Sie auf **OK**, um den Vorgang zu beenden und die Dateien werden in den gemeinsamen Zielordner verschoben.

*Warnung:* Sie können nach Beenden dieser Aktion den Vorgang nicht fortsetzen/erneut starten.

#### **So bearbeiten Sie Download-Aufgaben:**

- **1** Klicken Sie auf **Bearbeiten**, um die allgemeinen Einstellungen (Aufgabe automatisch stoppen, maximale Upload/Download-Rate, maximal zulässige Peers per Torrent) und Tracker-Listen für die aktuelle Aufgabe zu definieren.
- **2** Klicken Sie auf **OK**.

#### *Hinweis:*

- Um die Standardeinstellung für alle Downloadaufgaben zu bearbeiten, lesen Sie "BT/HTTP/FTP/NZB [einrichten"](#page-65-0) auf Seite [66.](#page-65-0)
- Die maximalen Upload/Download-Raten und die maximal zulässigen Peers pro Torrent dürfen die Standardeinstellungen nicht überschreiten.

#### **So löschen Sie beendete Download-Aufgaben:**

Klicken Sie auf **Abgeschlossene Vorgänge löschen**. Die herunter geladenen Dateien bleiben im zugewiesenen gemeinsamen Zielordner.

#### **So ändern Sie die Listenreihenfolge von Download-Aufgaben:**

Klicken Sie auf die Spaltenübersichten. Die Standard-Reihenfolge ist nach Erstellungsdatum der Downloadvorgänge.

#### **So zeigen Sie detaillierte Informationen einer Download-Aufgabe an:**

- **1** Wählen Sie die Download-Aufgabe aus, die Sie ansehen möchten.
- **2** Klicken Sie auf eine der folgenden Registerkarten unter der Download-Warteschlange, um detaillierte Informationen über die Aufgabe anzuzeigen. (Wenn Sie die Registerkarten nicht sehen können, klicken Sie auf das nach oben zeigende Dreieck unten rechts auf der Download Station.)
	- **Allgemein** zeigt allgemeine Informationen über die Download-Aufgabe an.
	- **Tracker** (nur BT-Aufgaben) listet Server auf, die andere BT-Clients verfolgen, die dieselben Dateien über das Netzwerk gemeinsam nutzen. Sie können Tracker hinzufügen oder entfernen, indem Sie auf **Hinzufügen** oder **Entfernen** klicken.
	- **Peers** (nur BT-Aufgaben) listet andere BT-Clients auf, die dieselben Dateien über das Netzwerk gemeinsam nutzen.
	- **Datei** (nur BT/NZB-Aufgaben) listet Dateien auf, die für die aktuelle Aufgabe heruntergeladen werden sollen. Sie können die Downloadpriorität für BT-Aufgaben für jede Datei festlegen oder den Download bestimmter Dateien überspringen.
	- **Protokoll** (nur für NZB-Aufgabe) zeichnet den Download-Fortschritt der Dateien auf.

#### **Fehlerbehebung**

Wenn Fehler auftreten, werden alle Aktionsschaltflächen deaktiviert. Sie können die Aktionsschaltflächen aktivieren, indem Sie die folgenden möglichen Fehler prüfen:

- **Download Station ist deaktiviert.**
- **-** Das Netzwerk ist ausgefallen.
- Der Download-Zielpfad wurde nicht festgelegt.
- **Ihr Konto ist deaktiviert oder gelöscht.**
- **Unbekannter Fehler.**
- Wenn das Problem nach der Prüfung der aufgeführten möglichen Fehler dennoch weiter besteht, wenden Sie sich an Ihren Administrator.
### **eMule einrichten**

Klicken Sie auf die Registerkarte **eMule** am Ende von Download Station und dann auf das Getriebesymbol neben dem Suchfeld am Anfang von Download Station, um die folgenden Einstellungen von eMule zu verwalten.

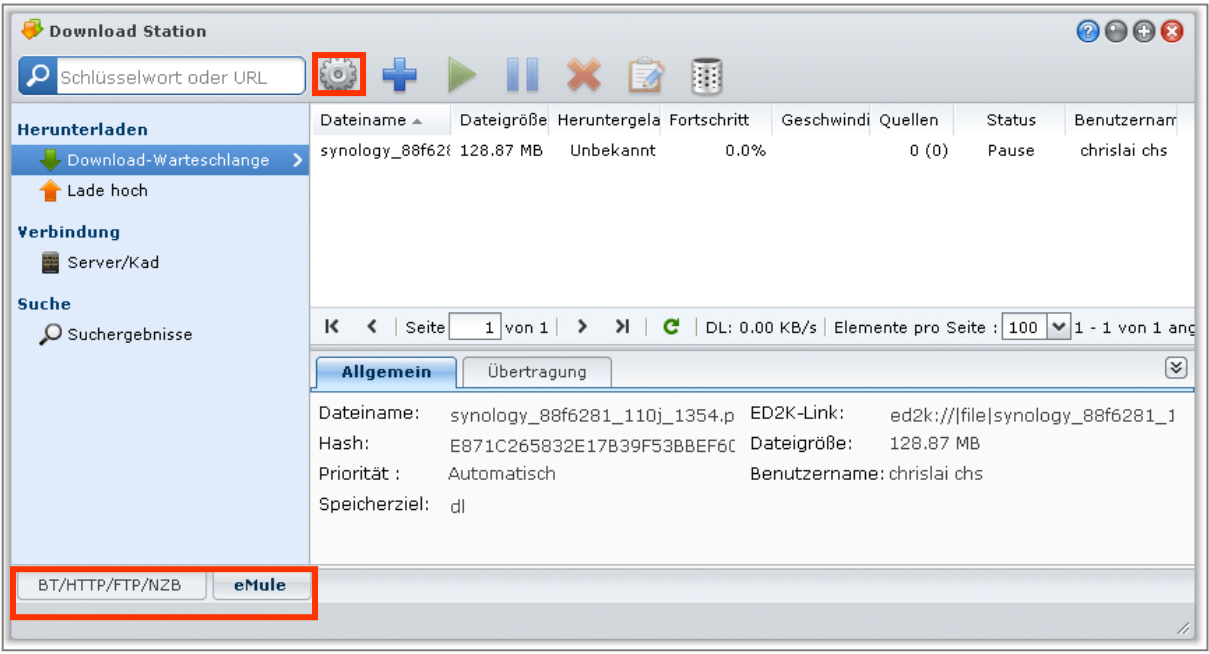

*Hinweis:* Für detaillierte Informationen über die eMule-Einstellungen öffnen Sie die DSM-Hilfe und gehen Sie zu **Download Station** > **eMule** > **eMule einrichten**.

### **Allgemein**

In diesem Bereich können Sie die Einstellungen des ED2K-Servers, Benachrichtigungen und Protokollverschleierung einstellen.

### **So verwalten Sie die Server-Einstellungen:**

**1** Markieren Sie eine der folgenden Optionen:

- **Serverliste automatisch aktualisieren, wenn die Verbindung mit einem Server oder Client erfolgt ist** ermöglicht Ihnen, die Serverlisten von anderen Servern oder eMule-Clients abzurufen.
- **Verbindung zum Server automatisch herstellen** ermöglicht der Download Station, die Verbindung zum ED2K-Server automatisch herzustellen.

**2** Klicken Sie auf **OK**.

```
Hinweis: Unter "Verbindung mit ED2K-Server/Kad herstellen" auf Seite 74 finden Sie weitere Informationen über 
ED2K-Server.
```
### **Verbindung**

In diesem Bereich können Sie die Verbindung für eMule-Downloads einstellen.

### <span id="page-72-0"></span>**Ort**

In diesem Bereich können Sie den Standardzielordner für eMule festlegen und Ihre Dateien über das ED2K-Netzwerk freigeben.

### **So stellen Sie das Downloadziel für eMule ein:**

**1** Klicken Sie auf **Auswählen** und wählen Sie einen Ordner aus.

- **2** Klicken Sie **Auswählen** an.
- **3** Klicken Sie auf **OK**.

**So bestimmen Sie, welche Ordner Sie mit anderen eMule-Clients teilen möchten:**

**1** Klicken Sie auf **Auswählen** und wählen Sie einen Ordner aus.

- **2** Klicken Sie **Auswählen** an.
- **3** Klicken Sie auf **OK**.

### **Bandbreite**

In diesem Bereich können Sie die Upload- und Download-Raten und den Download-Zeitplan festlegen, um die Download- und Upload-Bandbreiten einzuschränken.

#### **So richten Sie die BT-Upload- und Downloadraten ein:**

Geben Sie die maximale Upload- und Downloadrate für eMule-Downloads und -Uploads an. ("0" bedeutet unbeschränkt.)

#### **So erstellen Sie einen Download-Zeitplan:**

Der Download-Zeitplan für eMule wird so eingestellt wie der für BT/HTTP/FTP/NZB. Unter "Zeitplan zum [Herunterladen"](#page-65-0) auf Seit[e 66](#page-65-0) finden Sie weitere Informationen.

### <span id="page-73-0"></span>**Verbindung mit ED2K-Server/Kad herstellen**

Klicken Sie auf **Server/Kad** im linken Feld, um Server/Kad einzustellen. Ein ED2K-Server enthält Informationen über Ressourcen im ED2K-Netzwerk. Für das Suchen und Herunterladen von ED2K-Ressourcen müssen Sie eine Verbindung zu einem Server herstellen.

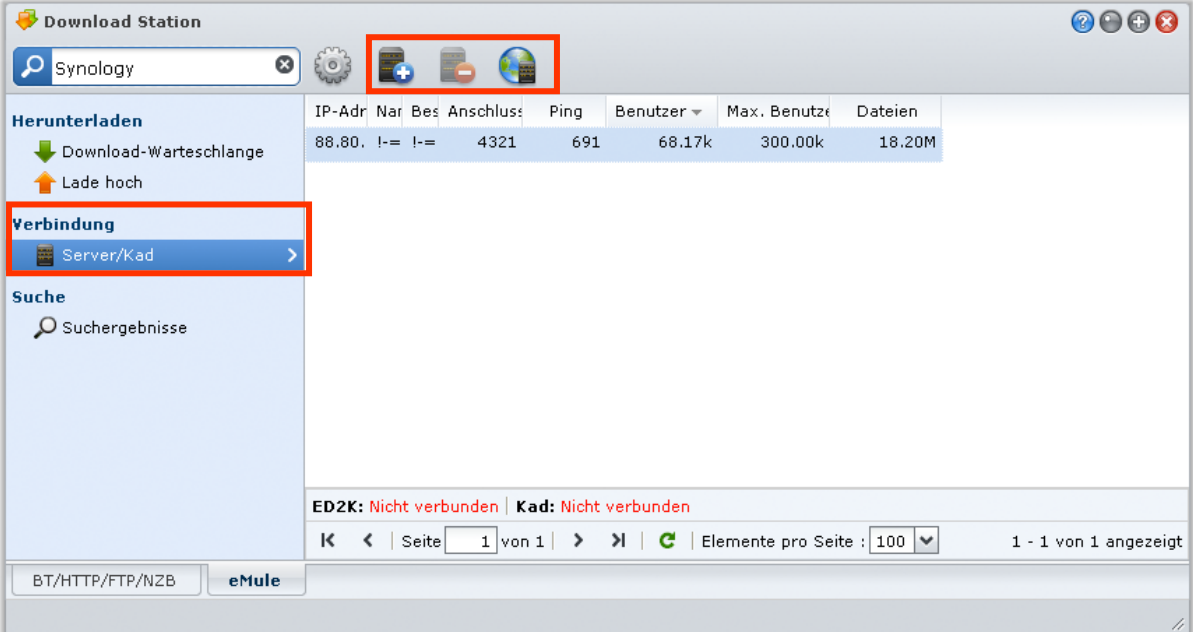

### **So fügen Sie einen ED2K-Server hinzu:**

- **1** Klicken Sie auf die Schaltfläche **Hinzufügen**.
- **2** Wählen Sie eine der folgenden Optionen aus:
	- **Server-IP**: Geben Sie die IP-Adresse und den Port des Servers ein.
	- **ED2K-Link**: Geben Sie den ED2K-Link ein. (z. B. ed2k://|Server|IP|Port|/)
	- **server.met von URL aktualisieren**: Geben Sie die URL der Datei server.met (z. B. http://www.synology.com/server.met) ein.
- **3** Klicken Sie auf **Hinzufügen**.

### **So löschen Sie ED2K-Server:**

Wählen Sie die Server in der Liste aus und klicken Sie auf **Löschen**.

### **So stellen Sie eine Verbindung mit einem zufälligen ED2K-Server her:**

- **1** Doppelklicken Sie auf einen Server in der Liste.
- **2** Warten Sie, bis die Verbindung zum Server hergestellt ist.

Wenn der ausgewählte Server voll ist oder eine ungültige IP-Adresse besitzt, verbindet sich das System zufällig mit einem verfügbaren Server.

### **eMule Download-Aufgaben erstellen**

In diesem Abschnitt erfahren Sie, wie Sie eMule-Download-Aufgaben erstellen können.

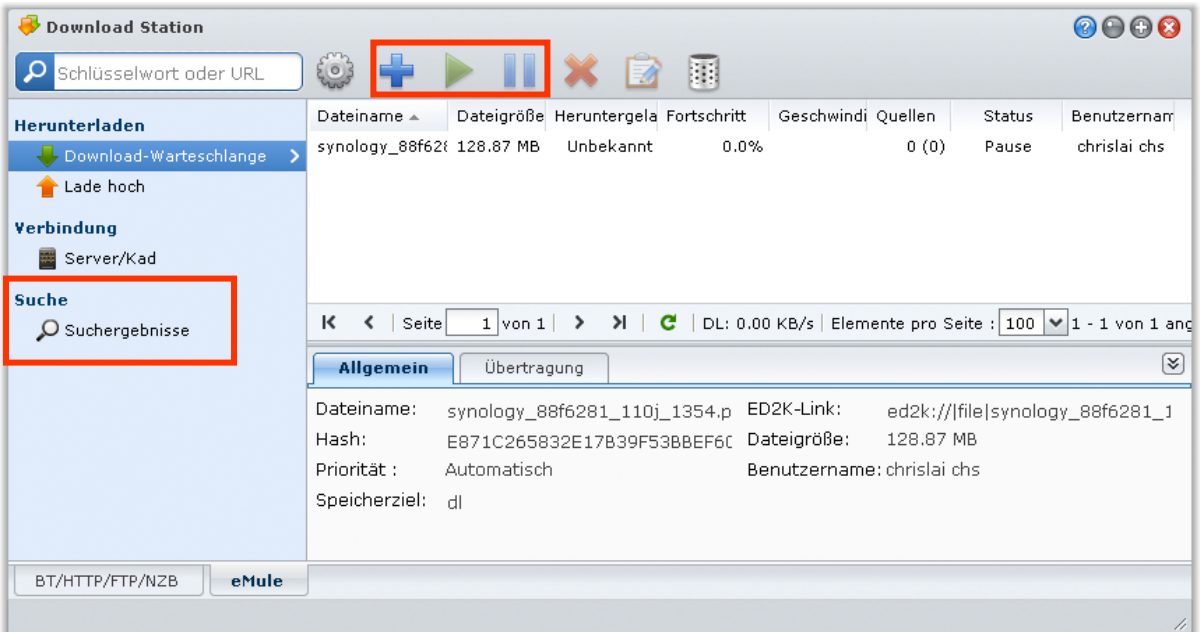

### **Durch Hochladen von Dateien erstellen**

Sie können Download-Aufgaben erstellen, indem Sie eine Textdatei (.txt), die ED2K-Links enthält von Ihrem lokalen Computer zur Download Station hochladen:

### **So erstellen Sie Download-Aufgaben durch das Hochladen einer Datei:**

- **1** Klicken Sie auf **Download-Warteschlange** im linken Feld und anschließend auf **Erstellen**.
- **2** Klicken Sie auf **Datei öffnen** und klicken Sie auf die Schaltfläche, um nach Textdatei zum Hochladen zu suchen.
- **3** Klicken Sie auf **Erstellen**.

#### **So fahren Sie mit einer eMule-Download-Aufgabe fort:**

- **1** Wählen Sie aus der Liste einen oder mehrere Aufgaben aus.
- **2** Klicken Sie auf die Schaltfläche **Fortsetzen**. Nur bei Vorgängen, die nicht abgeschlossen oder angehalten wurden, wird der Download fortgesetzt.

### **Durch Eingabe von URLs erstellen**

Sie können Download-Aufgaben durch die Eingabe von URLs erstellen.

#### **So erstellen Sie Download-Aufgaben durch die Eingabe von URLs:**

- **1** Klicken Sie auf **Erstellen**.
- **2** Wählen Sie im dann angezeigten Fenster **URL eingeben** und geben Sie die URLs der Datei ein, die Sie herunterladen möchten. Sie können maximal 20 URLs in das Feld eingeben.
- **3** Klicken Sie auf **Erstellen**.

### **Über eMule-Suche erstellen**

Klicken Sie auf **Suche** im linken Feld, um nach gewünschten Dateien zu suchen und sie herunterzuladen.

*Hinweis:* Wenn Sie eine eMule-Suche durchführen möchten, achten Sie darauf, dass Sie mit einem ED2K-Server unter Server/Kad verbunden sind. Siehe ["Verbindung mit ED2K-Server/Kad herstellen"](#page-73-0) auf Seite [74.](#page-73-0)

### **So erstellen Sie Download-Aufgaben über die allgemeine Suche:**

- **1** Geben Sie ein Stichwort in das Suchfeld oben links in eMule ein und wählen Sie einen Dateityp und eine Suchmethode aus. Drücken Sie auf "Eingabe", um mit der Suche zu beginnen. Klicken Sie auf **Suche starten/stoppen**, um die Suche anzuhalten.
- **2** Das Suchergebnis mit den verfügbaren Dateien wird im Hauptbereich in den folgenden Farben angezeigt angezeigt:
	- **Blau:** Es stehen ausreichend Quellen über das Netzwerk für diese Dateien zur Verfügung.
	- **Rot:** Die Datei befindet sich bereits in der Download-Warteschleife oder am Download-Bestimmungsort.

*Hinweis:* Dateien, die sich bereits in der Download-Warteschlange befinden, werden der Warteschleife kein weiteres Mal hinzugefügt.

**3** Treffen Sie Ihre Auswahlen und klicken Sie auf **Ausgewählte Dateien herunterladen**, um Download-Aufgaben zu erstellen.

### **So erstellen Sie Download-Aufgaben über die erweiterte Suche:**

- **1** Klicken Sie auf den Nach-unten-Pfeil rechts neben der Schaltfläche **Suche starten/stoppen**.
- **2** Im angezeigten Fenster gehen Sie wir folgt vor:
	- Geben Sie ein Schlüsselwort ein.
	- Wählen Sie den Dateityp.
	- Wählen Sie die Suchmethode.
	- Geben Sie die minimale und maximale Dateigröße für die gewünschten Dateien ein. (optional)
	- Geben Sie die Anzahl der Mindestquellen ein. (optional)
	- Geben Sie die Datei-Endung ein. (optional)
- **3** Klicken Sie auf **Suche starten/stoppen**, um mit der Suche zu beginnen. Klicken Sie erneut auf die Schaltfläche, um die Suche zu beenden.
- **4** Treffen Sie Ihre Auswahlen und klicken Sie auf **Ausgewählte Dateien herunterladen**, um Download-Aufgaben zu erstellen.

### **Suchergebnisse löschen:**

Klicken Sie auf **Suchergebnisse löschen**, um die Suchergebnisse zu löschen.

### **eMule Download-Aufgaben verwalten**

Sie können die von Ihnen erstellten Download-Aufgaben mit eMule prüfen und verwalten.

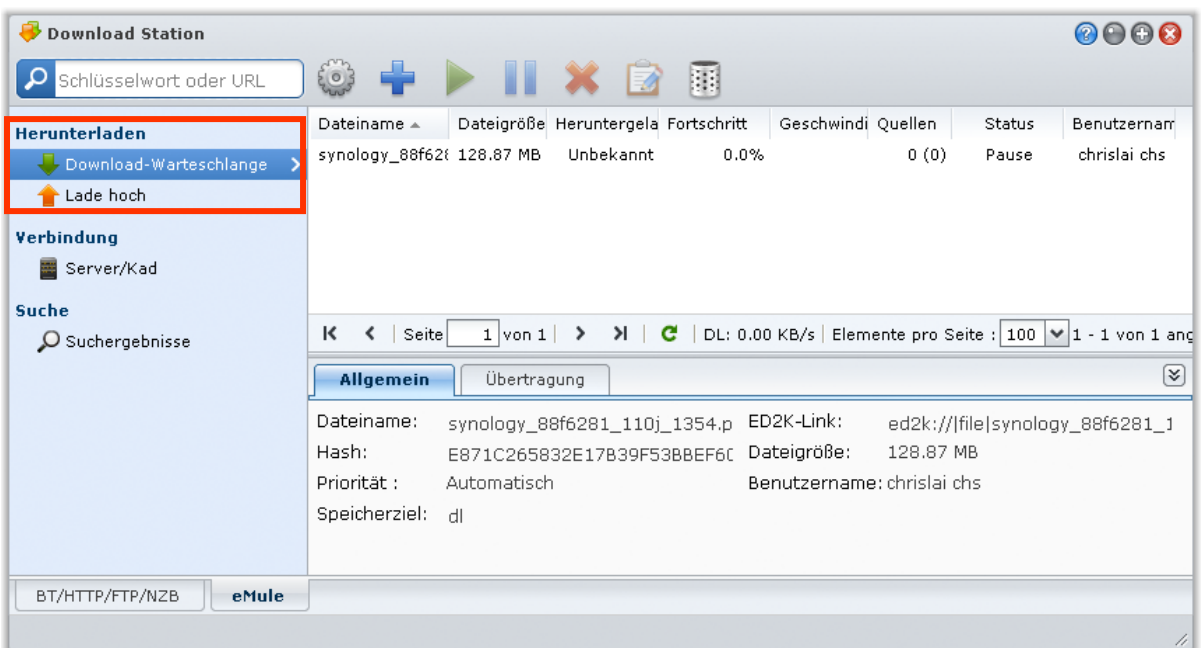

### **Download-Warteschlange verwalten**

Klicken Sie auf **Download-Warteschlange** im linken Feld, um die Download-Aufgaben zu verwalten.

### **So können Sie Download-Aufgaben anhalten/fortsetzen/entfernen:**

- **1** Wählen Sie die Download-Aufgabe(n), die Sie fortsetzen, anhalten oder löschen möchten.
- **2** Klicken Sie **Pause** oder **Fortsetzen** oder **Entfernen**.

### **So zeigen Sie detaillierte Informationen einer Download-Aufgabe an:**

- **1** Wählen Sie die Download-Aufgabe aus, die Sie ansehen möchten.
- **2** Klicken Sie auf eine der folgenden Registerkarten unter der Download-Warteschlange, um detaillierte Informationen über die Aufgabe anzuzeigen.

### **So bearbeiten Sie Download-Aufgaben:**

**1** Klicken Sie auf **Bearbeiten**, um die Priorität und den Zielordner für die Aufgabe zu bestimmen.

Hinweis: Wenn Sie die Standard-Zielordner für alle Download-Aufgaben ändern möchten, siehe ["Ort"](#page-72-0) auf Seite [73.](#page-72-0)

**2** Klicken Sie auf **OK**.

#### **So löschen Sie beendete Download-Aufgaben:**

Klicken Sie auf **Löschen**. Die herunter geladenen Dateien bleiben im zugewiesenen gemeinsamen Zielordner.

### **Upload-Warteschlange prüfen**

Klicken Sie im linken Ausschnitt auf **Hochalden**, um die gemeinsam genutzten Dateien zu prüfen, die gerade zu anderen eMule-Clients hochgeladen werden.

*Hinweis:* Wenn Sie Ordner für die Freigabe für andere eMule-Clients bestimmen möchten, siehe ["Ort"](#page-72-0) auf Seit[e 73.](#page-72-0)

# **Media Server und iTunes Service verwalten**

**Kapitel**

Die USB Station 2 kann als Multimedia-Server im lokalen Netz fungieren, so dass die Computer (mit Windows Media Player oder iTunes) und DLNA/UPnP-Geräte (wie z. B. Stereoanlage oder TV-Set) Multimedia-Inhalte abspielen.

Dieses Kapitel beschreibt, wie die USB Station 2 Multimedia-Inhalte auf Ihren Computer oder andere DLNA/UPnP-Geräte überträgt.

*Wichtig:* Versichern Sie sich vor Aktivierung von Medienserver oder iTunes, dass die Multimedia-Quelle ausgewählt ist und die Multimedia-Datenbank unter **Hauptmenü** > **Systemsteuerung** > **Multimedia-Datenbank** aktualisiert wurde. Unter ["Multimedia-Datenbank verwalten"](#page-81-0) auf Seit[e 82](#page-81-0) finden Sie weitere Informationen.

### **Einen DLNA Medienserver verwalten**

Gehen Sie zu **Hauptmenü** > **Systemsteuerung** > **Medienserver**, um DLNA/UPnP Medienserver zu aktivieren. Nachdem er aktiviert ist, können Benutzer die Multimedien-Inhalte auf der USB Station 2 mit einem DLNA/UPnP-Gerät durchsuchen. Dies ist auch als **Digital Media Adapter (DMA)** bekannt.

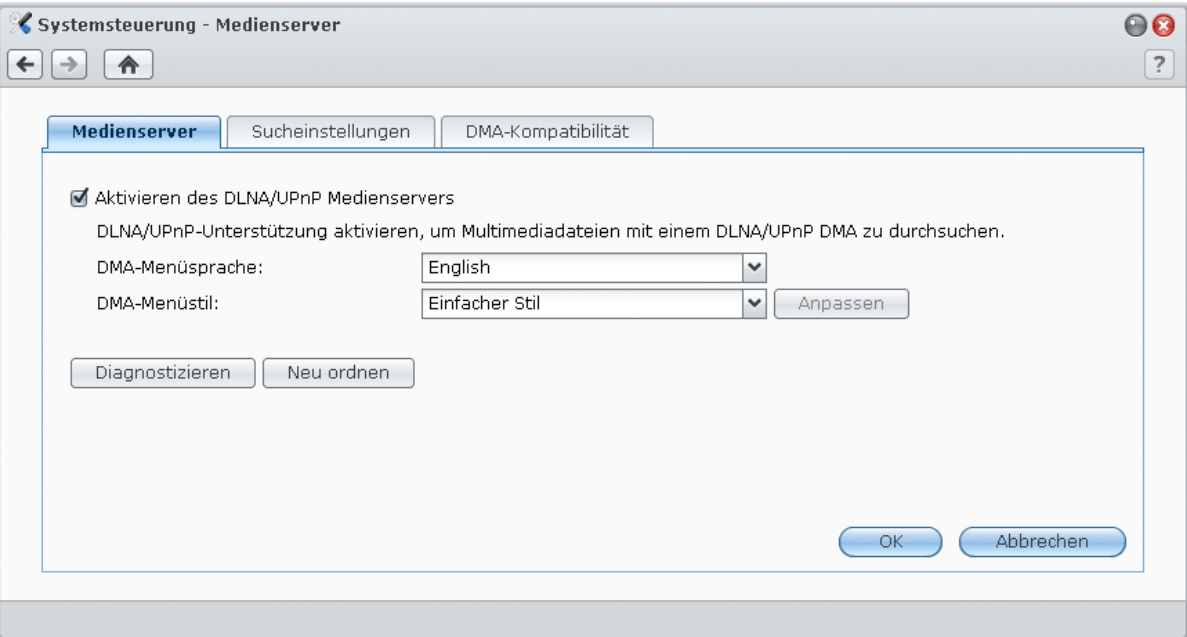

*Hinweis:* Sie können die folgenden Multimedia-Dateiformate auf der USB Station 2 mit DLNA-/UPnP-fähigem DMA wiedergeben:

- **Audio:** AAC, FLAC, M4A, MP3, Ogg Vorbis, PCM, WAV, WMA, WMA VBR, WMA PRO, WMA Lossless
- **Bild:** BMP, JPG (jpe, jpeg), GIF, ICO, PNG, PSD, TIF (tiff), UFO, RAW (arw, srf, sr2, dcr, k25, kdc, cr2, crw, nef, mrw, ptx, pef, raf, 3fr, erf, mef, mos, orf, rw2, dng, x3f)
- **Video:** 3GP, 3G2, ASF, AVI, DAT, DivX, DVR-MS, ISO, M2T, M2TS, M4V, MKV, MP4, MPEG1, MPEG2, MPEG4, MTS, MOV, QT, SWF, TP, TRP, TS, VOB, WMV, XviD, RV30, RV40, AC3, AMR, WMA3
- **Wiedergabeliste:** M3U, WPL

### **Aktivieren des DLNA/UPnP Medienservers:**

Markieren Sie **Aktivieren des DLNA/UPnP Medienservers** und klicken Sie auf **OK**.

### **Sprache und Stil des DMA-Menüs bestimmen**

Sie können entscheiden, wie Ihre Multimedia-Dateien im DMA-Menü organisiert werden, indem Sie einen voreingestellten Menüstil auswählen oder sich Ihren eigenen erstellen. Das System kann bis zu drei verschiedene Sätze an benutzerdefinierten Menüstilen speichern.

#### **So bestimmen Sie die DMA-Menüsprache:**

Wählen Sie die Sprache aus dem Dropdown-Menü **DMA-Menüsprache**.

#### **So erstellen Sie einen benutzerdefinierten DMA-Menüstil:**

- **1** Wählen Sie einen der drei benutzerdefinierten Stile und klicken Sie auf **Benutzerspezifisch** anpassen.
- **2** Verwenden Sie eine der folgenden Methoden: Wählen Sie **Music**, **Photo** oder **Video**.
- **3** Verwenden Sie eine der folgenden Methoden:
	- **Wenn Sie einen neuen Menüstil erstellen möchten,** klicken Sie auf **Erstellen**. Wenn Sie **Music** gewählt haben, wird eine Liste mit Vorlagen angezeigt.
	- **Wenn Sie den vorhandenen Stil bearbeiten möchten,** klicken Sie auf **Bearbeiten**.

*Hinweis:* Die gewählte Codeseite und Menüsprache sollten identisch mit denen des DMA sein, damit die Benutzer die Multimedia-Dateien auf dem Server korrekt durchsuchen können. Für zusätzliche Informationen über die Einstellungen der Codeseite lesen Sie bitte ["Sprache"](#page-20-0) auf Seite [21.](#page-20-0)

### **Mediendateien neu ordnen**

Klicken Sie auf **Neu ordnen**, um die Index-Struktur der Multimedia-Dateien zu rekonstruieren, wenn Sie fehlende Multimedia-Dateien beim Durchsuchen der USB Station 2 mit dem DMA-Gerät finden. Dieser Prozess läuft im Hintergrund ab.

### **Diagnose-Protokoll aufzeichnen**

Dieses Protokoll kann bei der Feststellung des Problems helfen, wenn Sie sich zwecks Hilfestellung an den Synology Kundendienst wenden.

#### **So verwalten Sie ein DMA-Kommunikationsprotokoll:**

- **1** Klicken Sie auf **Diagnostizieren** und markieren Sie **DMA-Kommunikationsprotokoll für Diagnosezwecke aktivieren**, um das Protokoll aufzuzeichnen.
- **2** Sie können das aufgezeichnete Protokoll herunterladen oder löschen, in dem Sie **Herunterladen** oder **Löschen** anklicken.
- **3** Klicken Sie auf **OK**.

### **Sucheinstellungen verwalten**

Im Bereich **Sucheinstellungen** können Sie die Sucheinstellungen für DMA verwalten.

### **So ändern Sie, wie Ihre Musikdateien angezeigt werden:**

Wählen Sie ein **Musikanzeigeformat** aus dem Dropdown-Menü.

### **Stellen Sie ein Albumdeckblatt- oder Video-Miniaturen (für Musikdateien ohne eingebettetes Bild) ein: 1** Markieren Sie **Stellen Sie Bilder mit den nachfolgenden Dateinamen als Musik-/Video-Cover ein**.

**2** Geben Sie die **Dateinamen** als **Cover.jpg** ein, und das Bild mit dem selben Dateinamen unter dem selben Ordner, da die Musikdatei als Albumsdeckblatt oder Video-Miniatur angezeigt wird. Bei den Dateinamen wird die Groß- und Kleinschreibung berücksichtigt, und der Dateiname, der an vorderster Stelle angezeigt wird, wird verwendet, wenn mehrere Bilder verfügbar sind.

**So zeigen Sie den Titel eines Videos mit eingebetteten Informationen anstelle des Dateinamens an:** Markieren Sie **Videotitel mit eingebetteten Informationen anzeigen**.

**So durchsuchen Sie die Radiosender, die auf der Audio Station aufgelistet sind, und spielen sie ab:** Markieren Sie **Internet-Radio aktivieren**.

### **Die DMA-Kompatibilität verbessern**

Im Bereich **DMA-Kompatibilität** können Sie die DMA-Kompatibilität verbessern, um zu gewährleisten, dass die Multimedia-Inhalte auf Ihrer USB Station 2 problemlos auf Ihren DMA-Geräten wiedergegeben werden können.

### **Aktivieren der Transcoder-Einstellungen:**

Kreuzen Sie die folgenden Kontrollkästchen an, um den Transcoder zu aktivieren, wenn Ihr DMA die folgende Audio-Formate nicht unterstützt: **FLAC**, **APE**, **AAC**, **OGG** und **AIFF**.

### **So erreichen Sie, dass DMA Multimedien-Dateiformate identifizieren kann:**

Markieren Sie **Benutzerdefinierte MIME-Typen aktivieren** und geben Sie die benutzerdefinierten MIME-Typen ein.

### **Weitere Informationen**

MIME-Typen, auch als **Internet-Medientypen** bekannt, geben den Typ und den Untertyp von Mediendateien an und verbessern die Kompatibilität von Multimedia-Dateien mit DMA. Sie können die MIME-Typen an Ihre DMA-Geräte anpassen, um die richtigen Datei-Formate zu ermitteln.

### **Verwalten der Liste der DMA-Geräte:**

Klicken Sie auf **Geräteliste**, um die Liste der DMA-Geräte, die die DiskStation finden kann, anzuzeigen. Sie erhalten weitere Informationen über das Verwalten der Liste der DMA-Geräte, indem Sie oben rechts in der Ecke auf die Schaltfläche **Hilfe** (gekennzeichnet durch ein Fragezeichen) klicken.

### **Multimedia-Inhalte mit DMA-Geräten abspielen**

Die USB Station 2 arbeitet jetzt perfekt mit Sony PS3, Xbox360 und vielen anderen DMA-Geräten. Sie können diese Geräte verwenden, um Multimedia-Inhalte auf Ihrer USB Station 2 zu durchsuchen und zu Ihrer Stereoanlage oder Ihrem TV-Set zu streamen.<sup>[1](#page-79-0)</sup>

*Hinweis:* Weitere Informationen zur Inhaltssuche des Medien-Servers mit DMA-Geräten finden Sie in der Dokumentation, die mit Ihrem Gerät geliefert wurde.

### **iTunes Service verwalten**

Gehen Sie zu **Hauptmenü** > **Systemsteuerung** > **iTunes**, um den iTunes-Dienst zu verwenden. Nachdem er aktiviert ist, können Sie alle iTunes-Clients im selben lokalen Netzwerk durchsuchen und Lieder oder Videos auf Ihrer USB Station 2 abspielen.

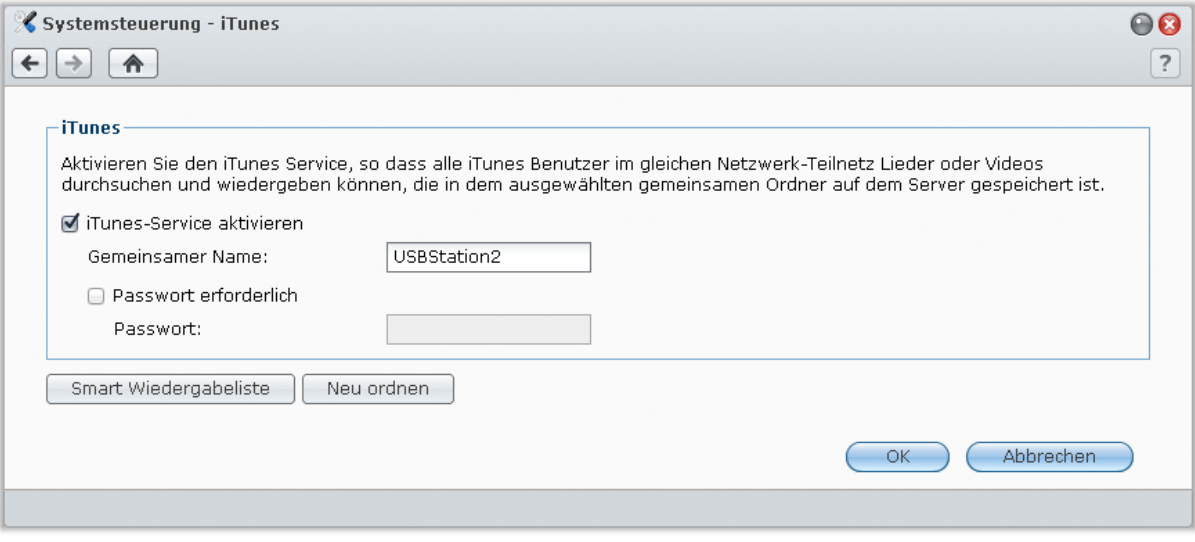

<span id="page-79-0"></span>**---------** 1 Empfohlene periphere Modelle, einschl. Festplatten, USB-Drucker, DMA und UPS, finden Sie unter **[www.synology.com](http://www.synology.com/)**.

**Die folgenden Formate werden vom iTunes-Dienst unterstützt:**

- **Audio:** MP3, M4A, M4P
- **Video:** MOV, MP4, M4V
- **Wiedergabeliste:** WPL, M3U

### **iTunes-Service aktivieren**

- **1** Markieren Sie **iTunes-Service aktivieren** und geben Sie einen Namen unter **Gemeinsamer Name** ein.
- **2** Markieren Sie **Passwort erforderlich** und geben Sie ein Passwort ein, wenn Sie wünschen, dass iTunes-Benutzer vor dem Zugriff auf Ihren gemeinsamen Ordner ein Passwort eingeben müssen.
- **3** Klicken Sie auf **OK**.

### **Smart Wiedergabeliste verwenden**

Klicken Sie auf **Smart Wiedergabeliste**, um das Fenster **Smart Wiedergabeliste** zu öffnen. Hier können Sie Smart Wiedergabelisten auf Ihrer USB Station 2 erstellen und bearbeiten.

Eine Smart Wiedergabeliste kann automatisch bestimmte Arten von Liedern enthalten, die besonderen Vorgaben entsprechen. iTunes-Clients können die Smart Wiedergabeliste, die Sie erstellt haben, wiedergeben.

#### **Erstellen einer Smart Wiedergabeliste:**

- **1** Klicken Sie auf **Erstellen**, geben Sie den Namen der Wiedergabeliste ein und klicken Sie auf **OK**.
- **2** Klicken Sie auf **Regel hinzufügen**, um die Regeln einzurichten.
- **3** Klicken Sie auf **OK**.

### **Bearbeiten einer Smart Wiedergabeliste:**

- **1** Gehen Sie bei der Bearbeitung wie folgt vor:
	- Doppelklicken Sie auf das Element, das Sie bearbeiten möchten.
	- Wählen Sie das Element und klicken Sie auf **Bearbeiten**.
- **2** Führen Sie eins der Folgenden aus, um die Regeln zu ändern:
	- Ändern Sie die Regeln, indem Sie die Elemente aus dem Dropdown-Menüs wählen.
	- Klicken Sie auf **Regel hinzufügen**, wenn Sie eine Regel hinzufügen möchten.
	- Wählen Sie eine Regel und klicken Sie auf **Regel löschen**, wenn Sie eine Regel löschen möchten.
- **3** Klicken Sie auf **OK**.

### **So löschen Sie eine Smart Wiedergabeliste:**

**1** Wählen Sie die Smart Wiedergabeliste, die Sie löschen möchten.

**2** Klicken Sie auf **Löschen** und dann auf **Ja**.

Hinweis: Sie können auch Smart Wiedergabelisten mit Audio Station erstellen und bearbeiten. Unter "Arbeiten mit [Wiedergabelisten"](#page-59-0) auf Seite [60](#page-59-0) finden Sie weitere Informationen.

### **Audio-Dateien neu ordnen**

Klicken Sie auf **Neu ordnen**, um die Index-Struktur der Audio-Dateien zu rekonstruieren, wenn Sie fehlende Dateien beim Durchsuchen der USB Station 2 mit iTunes finden. Dieser Prozess läuft im Hintergrund ab.

# **Erweiterte Verwaltungsaufgaben durchführen**

Der Synology DiskStation Manager beinhaltet zahlreiche Verwaltungsfunktionen, mit denen Sie die Systeminformationen überprüfen, Systemressourcen überwachen, Benachrichtigungen empfangen, den DSM wiederherstellen oder aktualisieren und vieles mehr.

Dieses Kapitel beschreibt, wie die Verwaltungsfunktionen funktionieren und stellt sicher, dass Ihre USB Station 2 Ihnen die beste Leistung bietet.

### <span id="page-81-0"></span>**Multimedia-Datenbank verwalten**

USB Station 2 nutzt eine Multimedia-Datenbank, um auf der Medienquelle (gemeinsame Ordner auf Ihren externen Speichergeräten, z. B. usbshare1) gespeicherte Multimedia-Dateien und Protokolleinträge zu verfolgen.

Wenn die Multimedia-Dienste von DSM (wie Medienserver, iTunes, Audio Station und Download Station) auf die auf den externen, an den USB-Port von USB Station 2 angeschlossenen Speichergeräten gespeicherten Multimedia-Dateien zugreifen sollen oder wenn Sie die Protokolldienste von DSM aktivieren und die Protokolleinträge unter **Hauptmenü** > **Systeminformationen** > **Protokoll** einsehen möchten, muss zuerst die Multimedia-Datenbank aktiviert werden. Andernfalls werden alle zugehörigen Dienste deaktiviert.

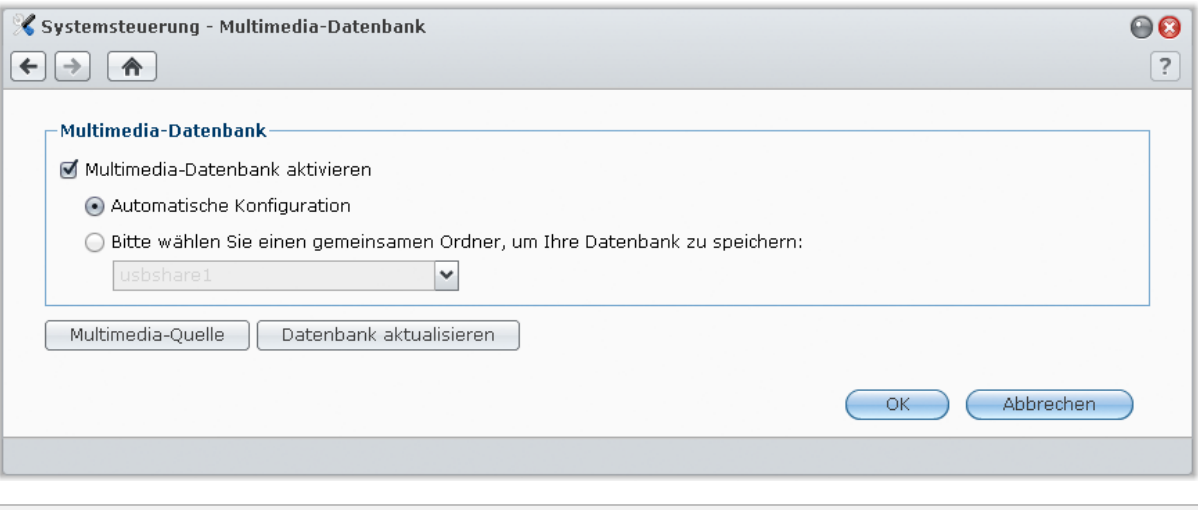

Hinweis: Weitere Informationen zu den Protokolldiensten von DSM finden Sie unter ["Protokoll"](#page-83-0) auf Seite [84.](#page-83-0)

### **So aktivieren Sie die Multimedia-Datenbank:**

- **1** Markieren Sie **Multimedia-Datenbank aktivieren**.
- **2** Verwenden Sie eine der folgenden Methoden:
	- Wählen Sie **Automatische Konfiguration**, wenn Sie möchten, dass DSM automatisch einen gemeinsamen Ordner auswählt, in dem die Multimedia-Datenbank gespeichert wird. Wenn das externe Speichergerät, das den gemeinsamen Ordner enthält, entfernt wird, wählt DSM automatisch einen anderen gemeinsamen Ordner aus, in dem die Multimedia-Datenbank gespeichert wird.
	- Wählen Sie **Bitte wählen Sie einen gemeinsamen Ordner, um Ihre Datenbank zu speichern** und wählen Sie dann im Dropdown-Menü manuell einen gemeinsamen Ordner aus, in dem die Datenbank gespeichert wird.
- **3** Klicken Sie auf **OK**.

*Warnung:* Um eine Beschädigung der Datenbank zu vermeiden, achten Sie darauf, dass das Speichergerät unter **Hauptmenü** > **Systemsteuerung** > **Externe Geräte** ausgeworfen wird, bevor es von USB Station 2 entfernt wird.

**So können Sie gemeinsame Ordner in der Multimedia-Quelle ein- oder ausschließen:**

- **1** Klicken Sie auf **Multimedia-Quelle**.
- **2** Markieren oder deaktivieren Sie die Kontrollkästchen neben dem/n gemeinsamen Ordner/n, um Ihre Auswahl zu treffen.
- **3** Klicken Sie auf **OK**.

Multimedia-Dateien und Protokolleinträge in den ausgewählten gemeinsamen Ordnern werden indiziert, und die Indexdaten werden in die Datenbank eingefügt.

#### **So aktualisieren Sie die Multimedia-Datenbank:**

- **1** Klicken Sie auf **Datenbank aktualisieren**. Alle in der Multimedia-Datenbank vorhandenen Daten werden durch neu indizierte Informationen über die aktuelle Multimedia-Quelle ersetzt. Dieser Prozess läuft im Hintergrund ab.
- **2** Klicken Sie auf **OK**.

*Hinweis:* Wenn viele der in der Multimedia-Datenbank enthaltenen Daten nicht mehr benutzt werden (z. B. kann die Datenbank redundante, indizierte Informationen enthalten, weil Sie ein USB-Laufwerk trennen, das künftig nicht mehr mit USB Station 2 benutzt werden soll), können Sie mit einer Aktualisierung alle nicht benutzten Daten löschen oder die Größe der Datenbank reduzieren. Das Aktualisieren der Datenbank erfordert allerdings wiederholtes Lesen und Beschreiben der Festplatte, was Systemressourcen verbraucht und zu einer kürzeren Lebensdauer der Festplatte führt. Bitte nutzen Sie diese Funktion mit Bedacht.

### **Systeminformationen prüfen**

Wechseln Sie zu **Hauptmenü** > **Systeminformationen**, um die folgenden Systeminformationen zu überprüfen.

### **Allgemein**

Klicken Sie auf **Allgemein**, um eine Statusübersicht über die USB Station 2 (einschließlich **Grundsätzliche Informationen**, **Uhrzeit** und **Externe Geräte**).

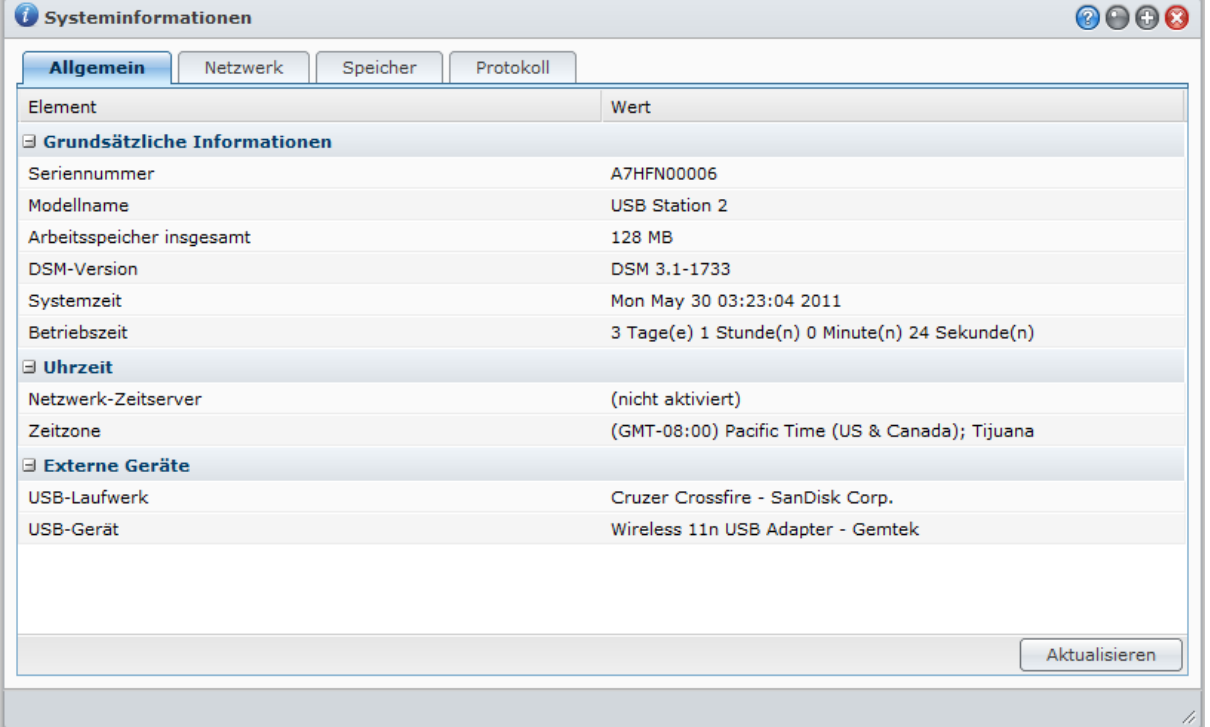

### **Die allgemeinen Systeminformationen beinhalten:**

- **Grundsätzliche Informationen**: Sie können ausführliche Informationen zu Ihrer USB Station 2 hier sehen, einschließlich Servername, Seriennummer, Modellbezeichnung, Speichergröße, Firmware-Version, Systemzeit, Laufzeit und Volume-Auslastung.
- **Uhrzeit**: Sie sehen die Zeiteinstellung Ihrer USB Station 2 hier, einschließlich Zeitserver und Zeitzone. Um Ihren Zeitserver einzurichten lesen Sie ["Zeit einstellen"](#page-20-1) auf Seite [21.](#page-20-1)
- **Externe Geräte**: Hier sehen Sie den Modellnamen Ihrer externen USB-Geräte.

### **Netzwerk**

Sie können des Status der Netzwerkkonfiguration und der Netzwerkschnittstellen sehen.

### **Der Netzwerk-Status beinhaltet:**

- **Grundsätzliche Informationen**: Sehen Sie grundlegende Informationen über die Netzwerkkonfiguration der USB Station 2.
- **[Schnittstellenname]**: Sehen Sie detaillierte Informationen über die Netzwerkschnittstellen, die aktuell auf der USB Station 2 konfiguriert sind.

### **Speicher**

Sie können den freien und den belegten Speicherplatz kontrollieren und den Status Ihres USB-Speichergerätes überprüfen.

### **So prüfen Sie die Volume-Auslastung:**

In den Kreisdiagrammen können Sie den freien und belegten Speicherplatz Ihrer USB-Speichergeräte sehen.

### **Der Festplattenstatus könnte eine der folgenden Eigenschaften anzeigen:**

- **Normal**: USB-Speichergeräte sind verfügbar und können genutzt werden.
- **Nicht initialisiert**: USB-Speichergeräte werden von USB Station 2 nicht erkannt.
- **Abgestürzt**: Fehler beim Zugriff auf die Daten auf USB-Speichergeräten. Wir empfehlen, dieses Gerät auszutauschen.

*Hinweis:* Damit das System normal funktioniert, muss mindestens eine Festplatte den Status **Normal** besitzen.

### <span id="page-83-0"></span>**Protokoll**

Klicken Sie auf **Protokoll**, um das System-Protokoll zu überprüfen, das jede Aktivität von USB Station 2- Benutzern aufzeichnet.

*Wichtig:* Versichern Sie sich vor der Aktivierung von Protokolldiensten oder vor dem Zugriff auf Multimedia-Dateien, dass die Multimedia-Quelle ausgewählt ist und die Multimedia-Datenbank unter **Hauptmenü** > **Systemsteuerung** > **Multimedia-Datenbank** aktualisiert wurde. Unter ["Multimedia-Datenbank verwalten"](#page-81-0) auf Seite [82](#page-81-0) finden Sie weitere Informationen.

### **So zeigen Sie die Protokolleinträge eines bestimmten Dienstes an:**

**1** Verwenden Sie das Dropdown-Menü, um die Arten von Protokolleinträgen zu filtern, die Sie anzeigen möchten

**2** Schauen Sie sich die gefilterten Protokolleinträge im Hauptbereich an.

### **So löschen Sie Protokolleinträge:**

- **1** Wählen Sie im Dropdown-Menü den Eintrag, den Sie löschen möchten.
- **2** Klicken Sie auf **Löschen**, um den Protokolleintrag zu löschen.

### **So speichern Sie Protokolleinträge:**

- **1** Wählen Sie im Dropdown-Menü den Eintrag, den Sie speichern möchten.
- **2** Klicken Sie auf **Speichern**.
- **3** Der Protokolleintrag wird in eine **.html** Datei extrahiert. Sie können diese wahlweise öffnen oder auf einer Festplatte speichern.

#### **So aktualisieren Sie das Protokoll:**

Klicken Sie auf **Aktualisieren**, um die Seite neu zu laden und Sie erhalten die neuste Protokollaufzeichnung.

*Hinweis:* Sobald die Protokollgröße ihr Limit erreicht, wird der älteste Eintrag gelöscht, um Speicherplatz zu schaffen.

### **Die Systemressourcen überwachen**

Wechseln Sie zu **Hauptmenü** > **Ressourcen-Monitor**, um die Systemressourcen zu überwachen.

Wenn Sie den **Ressourcen-Monitor** öffnen, beginnt er, Daten zu sammeln und anzuzeigen. Die Daten werden gelöscht, wenn Sie die Anwendung verlassen. Ressourcendaten aus der Vergangenheit werden nicht gespeichert.

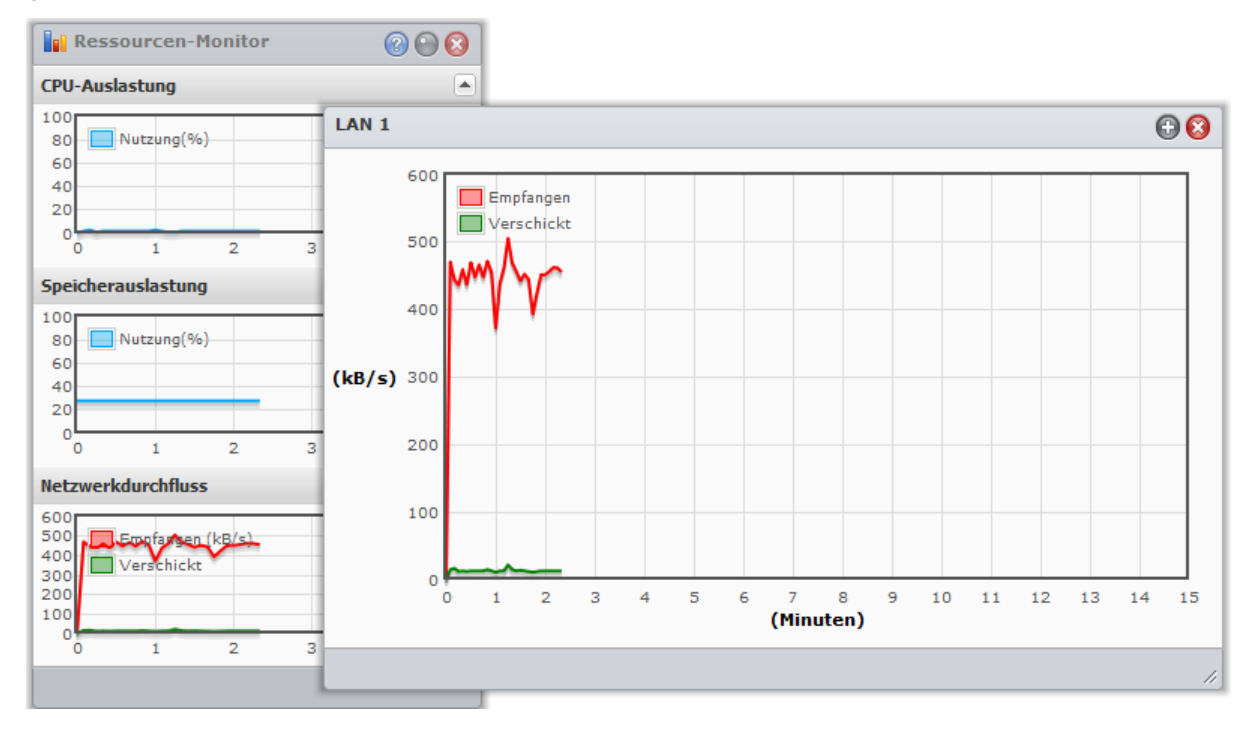

### **Die Systemressourcen beinhalten Folgendes:**

- **CPU-Auslastung**: Sie können die Gesamtauslastung der CPU sowie die CPU-Auslastung für jeden Prozess in der Reihenfolge der zunehmenden CPU-Last sehen. Die CPU-Auslastung sollte hoch sein, wenn der Ressourcen-Monitor das erste Mal gestartet wird, denn das System muss die Ressourcen-Daten erst sammeln und gleichzeitig die UI-Seite laden. Beachten Sie, dass Systemressourcen verbraucht werden, wenn Sie den Ressourcen-Monitor laufen lassen.
- **Speicherauslastung**: Die Speicherauslastung bleibt hoch, weil das System häufig aufgerufene Daten im Zwischenspeicher behält, damit die Daten schnell aufgerufen werden können, ohne dass auf die Festplatte zugegriffen werden muss. Der Zwischenspeicher wird geleert, wenn der Gesamtspeicher nicht mehr ausreicht.
- **Netzwerkdurchfluss**: Das Netzwerk-Durchflussdiagramm zeigt die Daten, die in KB pro Sekunde gesendet und empfangen werden. Wenn PPPoE aktiviert ist, ist die Transferrate auch auf dem Diagramm sichtbar.

#### **Anzeigen der Details einzelner Ressourcen:**

Klicken Sie auf eine beliebige Ressource, um ein Fenster mit den Details der Ressourcennutzung anzuzeigen.

### **DSM aktualisieren**

Wechseln Sie nach **Hauptmenü** > **Systemsteuerung** > **DSM-Update**, um die USB Station 2 auf aktuellstem Stand zu halten.

*Wichtig:* Die Daten, die auf der USB Station 2 gespeichert wurden, werden während des Aktualisierungsverfahren nicht gelöscht. Aus Sicherheitsgründen empfehlen wir jedoch dringend, die Daten auf dem Server zu sichern.

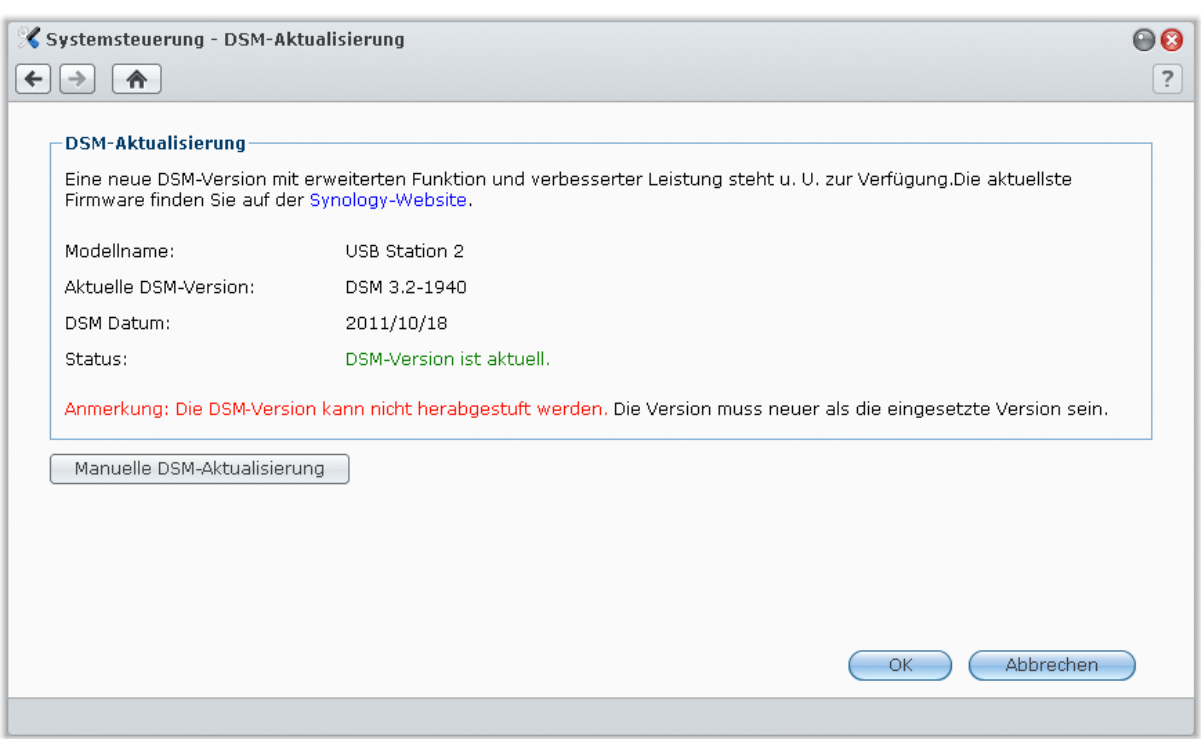

### **So prüfen Sie, ob das neueste DSM zum Download zur Verfügung steht:**

Wenn Sie diese Seite öffnen, überprüft das System den verfügbaren Speicherplatz auf Ihrem externen Speichergerät. Wenn auf Ihrem externen Speichergerät mindestens 200 MB Speicherplatz frei sind, überprüft das System auf der Synology-Website, ob Aktualisierungen zur Verfügung stehen. Die Suchergebnisse (im Feld **Status** angezeigt) können folgendermaßen aussehen:

- **Aktuelles DSM ist die neueste Version.**
- **Die neueste [DSM\_VERSION] steht zum Download bereit.**

#### **So lassen Sie das System das neueste DSM herunterladen und die Aktualisierung durchführen:**

- **1** Wenn das neueste DSM zum Download bereitsteht, klicken Sie auf den Link **Herunterladen**, um das System mit dem Download des neuesten DSM für Sie beginnen zu lassen.
- **2** Das System zeigt eine der folgenden Desktop-Benachrichtigungen, um Ihnen mitzuteilen, ob das Herunterladen erfolgreich war oder nicht: **DSM-Download abgeschlossen** oder **DSM-Download fehlgeschlagen**.
- **3** Klicken Sie auf das Desktop-Benachrichtigungsfenster, um zum **DSM-Update** zu gelangen.
- **4** Verwenden Sie eine der folgenden Methoden:
	- Klicken Sie nach Beendigung des DSM-Downloads auf **Jetzt aktualisieren**, um mit der DSM-Aktualisierung sofort zu beginnen.
	- Sollte der DSM-Download fehlgeschlagen sein, klicken Sie auf **Neu versuchen**, um das System das neueste DSM erneut von Synology herunterladen zu lassen.

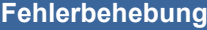

**Wenn Sie während der Suche nach dem neuesten DSM oder während des Downloads Fehlernachrichten (in rot) sehen, versuchen Sie das Problem folgendermaßen zu lösen:**

- Stellen Sie sicher, dass Ihre USB Station 2 mit dem Internet verbunden ist.
- Möglicherweise ist der Download-Server von Synology derzeit besetzt. Versuchen Sie das Herunterladen zu einem späteren Zeitpunkt noch einmal.

Besteht das Problem weiterhin, kontaktieren Sie bitte den **[Technische Unterstützung](http://www.synology.com/support/support_form.php)** von Synology.

### **So aktualisieren Sie das DSM auf manuelle Weise:**

- **1** Besuchen Sie das **[Download-Center](http://www.synology.com/support/download.php)** von Synology, um die neueste .pat-Update-Datei auf Ihren lokalen Computer herunterzuladen.
- **2** Klicken Sie auf **Manuelles DSM-Update**, um zur Seite Manuelles DSM-Update zu wechseln
- **3** Klicken Sie auf **Durchsuchen**, um die Aktualisierungsdatei auszuwählen.
- **4** Klicken Sie auf **OK**, um die Aktualisierung Ihrer DSM zu starten.

Das System startet automatisch neu, sobald die Aktualisierung abgeschlossen ist.

### **Fehlerbehebung**

**Wenn Sie Ihre DSM nicht aktualisieren können, helfen Ihnen die folgenden Vorschläge möglicherweise, das Problem zu beheben:**

- Prüfen Sie, ob der Aktualisierungsprozess von einem Anwender oder anderen unerwarteten Ereignissen, wie z. B. Stromausfällen unterbrochen wurde.
- Überprüfen Sie die Firmware-Version. Sie können das System nur mit einer neueren DSM Version aktualisieren.
- Laden Sie die DSM Aktualisierung erneut herunter, denn die Aktualisierungsdatei könnte korrupt sein.

Besteht das Problem weiterhin, kontaktieren Sie bitte den **[Technische Unterstützung](http://www.synology.com/support/support_form.php)** von Synology.

### **Ereignis-Benachrichtigungen erhalten**

Gehen Sie zu **Hauptmenü** > **Systemsteuerung** > **Benachrichtigung** und stellen Sie die USB Station 2 so ein, dass Sie per E-Mail informiert werden können, wenn ein wichtiges Ereignis aufgetreten ist (zum Beispiel Statusänderung, Systemfehler oder abgebrochene Verbindung).

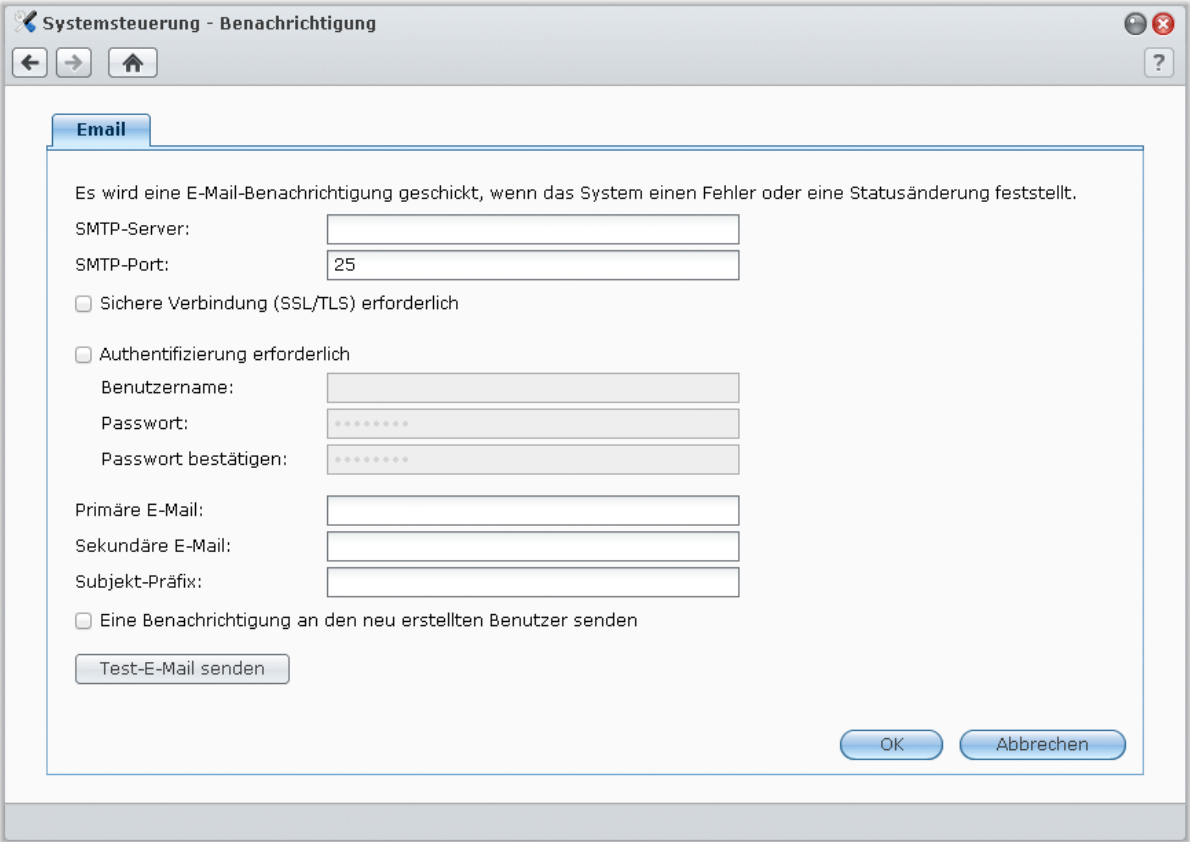

### **E-Mail-Benachrichtigung erhalten**

Klicken Sie auf die Registerkarte **E-Mail** im Hauptbereich, um E-Mail-Benachrichtigungen einzustellen.

### **So richten Sie die E-Mail-Benachrichtigung ein:**

- **1** Geben Sie den SMTP-Servernamen oder die IP-Adresse ein.
- **2** Die Standard SMTP Portnummer ist 25. Ändern Sie die Nummer, wenn Sie einen anderen SMTP Port, während Sie die Portweiterleitungsregeln eingestellt haben, bestimmt haben.
- **3** Erfordert Ihr SMTP-Server eine SSL/TLS Verbindung, markieren Sie **Sichere Verbindung (SSL/TLS) erforderlich**.
- **4** (Wenn Ihr SMTP-Server eine Authentifizierung erfordert, klicken Sie auf **Authentifizierung erforderlich** und geben Sie Ihren Benutzernamen und Ihr Kennwort für den E-Mail-Server ein.
- **5** Geben Sie die E-Mail Adresse, die die Benachrichtigung erhalten soll in das Feld **Primäre E-Mail-Adresse** oder **Sekundäre E-Mail-Adresse** ein.
- **6** Klicken Sie auf **Test-E-Mail senden**, um zu überprüfen, ob Ihre E-Mail-Einstellungen korrekt sind.
- **7** Wenn Sie ein Subjekt-Präfix vor dem Betreff der E-Mail eingeben möchten, geben Sie ihn im Feld **Subjekt-Präfix** ein. Der Präfix hilft Ihnen festzustellen, von welchem Synology-Produkt die Benachrichtigung gesendet wurde.

### **Weitere Informationen**

#### **Über den Domainnamen des SMTP-Servers:**

Der SMTP-Server kann eine IP-Adresse oder ein Domainname sein. Wenn er ein Domainname ist, stellen Sie bitte sicher, dass eine gültige DNS-Server IP auf der **Hauptmenü** > **Systemsteuerung** > **Netzwerk** eingegeben wurde, und dass der Server sich im Internet befindet.

### **Administrator-Passwort zurücksetzen**

Wenn Sie das Passwort für den **admin** vergessen haben und sich deshalb nicht mehr bei DSM anmelden können, können Sie das Passwort löschen und ein neues Passwort einrichten.

### **So setzen Sie das Administrator-Passwort zurück:**

Halten Sie die **RESET**-Taste an der Rückseite der USB Station 2 zwei bis vier Sekunden lang gedrückt.

*Hinweis:* Sie können die **RESET**-Taste nicht nur zum Zurücksetzen des Administrator-Passwortes benutzen, sondern auch zur Wiederherstellung der Werksstandardeinstellungen der USB Station 2.

### **Wiederherstellen der Werksstandardeinstellungen der USB Station 2**

Gehen Sie zu **Hauptmenü** > **Systemsteuerung** > **Standard wiederherstellen**, wenn Sie die Werksstandardeinstellungen auf Ihrer USB Station 2 wiederherstellen möchten.

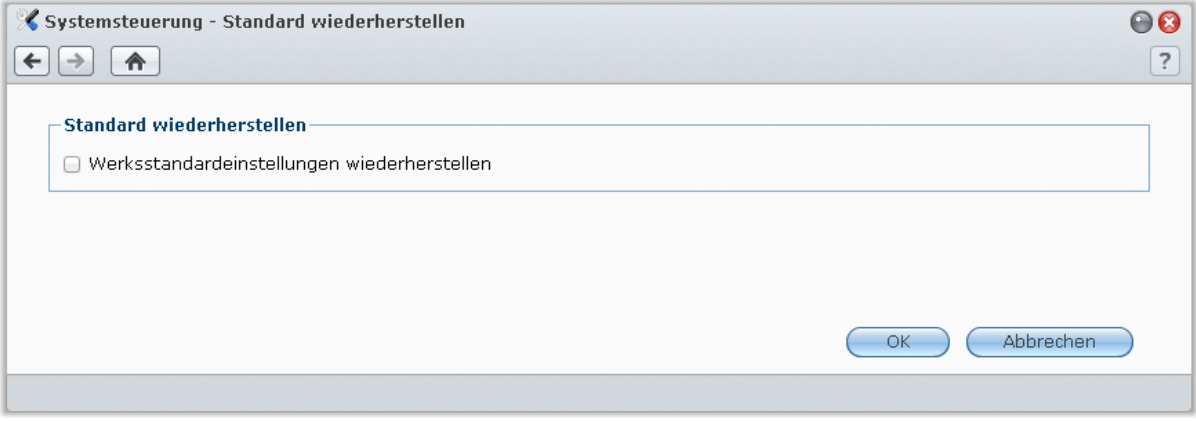

#### **Wiederherstellen von USB Station 2:**

Aktivieren Sie **Werksstandardeinstellungen wiederherstellen** und klicken Sie auf **OK**, um die die USB Station 2 auf die Standardeinstellungen zurückzusetzen. Die Daten auf dem USB-Speichergerät bleiben dabei erhalten.

### **Terminal-Services aktivieren**

Gehen Sie zu **Hauptmenü** > **Systemsteuerung** > **Terminal**, um den Terminal-Service zu aktivieren, der es ihnen ermöglicht, sich mit Telnet oder SSH bei der USB Station 2 anzumelden und die Einstellungen zu ändern.

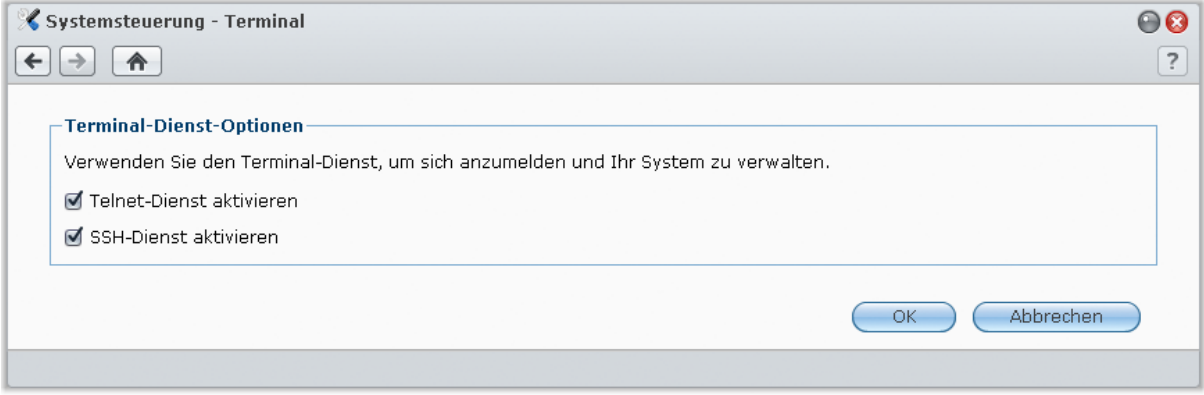

### **Aktivieren einer Verbindung zur USB Station 2 über Telnet oder SSH:**

**1** Verwenden Sie eine der folgenden Methoden:

- **Wenn Sie den Telnet-Service aktivieren möchten,** markieren Sie **Telnet-Dienst aktivieren**.
- **Wenn Sie den SSH-Service aktivieren möchten,** markieren Sie **SSH-Dienst aktivieren**.

*Hinweis:* Wenn Sie den SSH- Service deaktivieren, werden alle SSH-Aufgaben sofort abgebrochen. Wenn Sie den SSH-Service deaktivieren, während Sie eine Sicherheitsaufgabe durchführen, führen Sie die Aufgabe nach der Deaktivierung des SSH-Services nochmals durch.

### **2** Klicken Sie auf **OK**.

*Wichtig:* Verwenden Sie den Terminal-Dienst mit Vorsicht. Unsachgemäße Manipulation oder Änderungen an der USB Station 2 können zu einer Fehlfunktion des Systems führen oder den Verlust von Daten verursachen.

# **14 Kapitel 14: Mit mobilen Geräten kommunizieren**

Vor dem Hintergrund der wachsenden Internetfähigkeit mobiler Geräte bietet Synology den Benutzern verschiedene kreative Alternativen an, um per iOS, Android oder über ein anderes mobiles Gerät mit Ihrer USB Station 2 zu kommunizieren.

### **iOS und Android Apps verwenden**

Die mobilen Anwendungen von Synology sind ab sofort im Apple App Store oder im Android's Market verfügbar, und erlauben es Ihnen, mit der USB Station 2 zu kommunizieren, wenn ein WLAN-Netzwerk zur Verfügung steht.

### **DS audio**

DS audio ermöglicht es Ihnen mit einem iOS oder Android auf die Audio Station zuzugreifen, zu telefonieren und Ihre Lieblingsmusik unterwegs abzuspielen. Außerdem erlaubt Ihnen die Fernbedienung, die Musikwiedergabe der Audio Station zu steuern, wenn ein Audioausgabegerät am USB-Anschluss Ihrer USB Station 2 angeschlossen ist, z. B. ein USB-Lautsprecher oder externe Lautsprecher oder eine Stereoanlage, die mit dem Audio Dock von Synology Remote (separat erhältlich) verbunden ist/sind.

### **DS file**

Mit DS file können Sie mit einem iOS- oder Android-Gerät auf USB Station 2-Dateien zugreifen und diese verwalten.

### **DS finder**

DS finder erlaubt Ihnen, den Status Ihrer USB Station 2 zu überwachen oder per E-Mail zu übermitteln, sowie USB Station 2 über ein iOS-Gerät neu zu starten.

*Hinweis:* Weitere Informationen zu diesen mobilen Apps finden Sie in den Hilfe-Dateien, die Sie zu diesen Apps erhalten.

### **Andere Mobile Geräte nutzen**

Wenn Sie ein mobiles Gerät haben, das unter Windows Mobile 6.0 (mit Internet Explorer Mobile oder Opera 9.0 oder höher), Symbian OS 9.1 (mit S60 3rd Edition oder höher), oder iPhone OS 2.3.1 oder höher läuft, können Sie das Gerät benutzen, um sich auf der USB Station 2 anzumelden und unterstützte Dateiformate mit Mobile File Station überall dort aufzurufen, wo ein Internet-Zugang verfügbar ist.

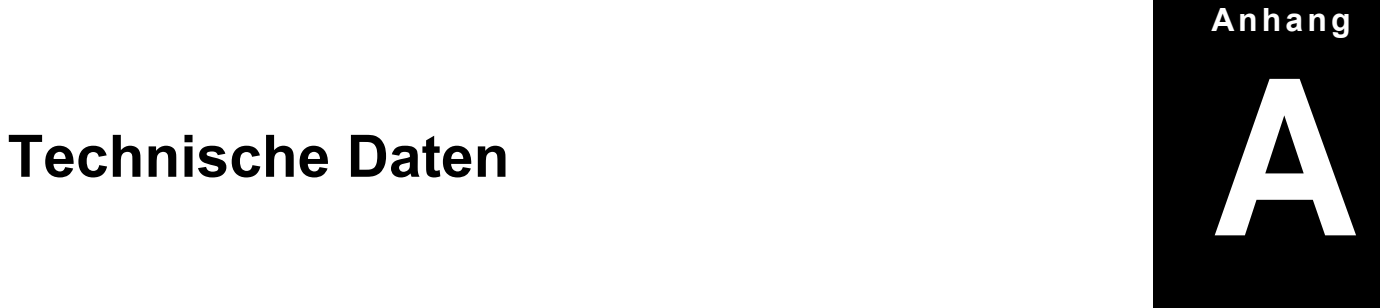

Die aktuellsten Produktspezifikationen finden Sie unter **[www.synology.com](http://www.synology.com/)**.

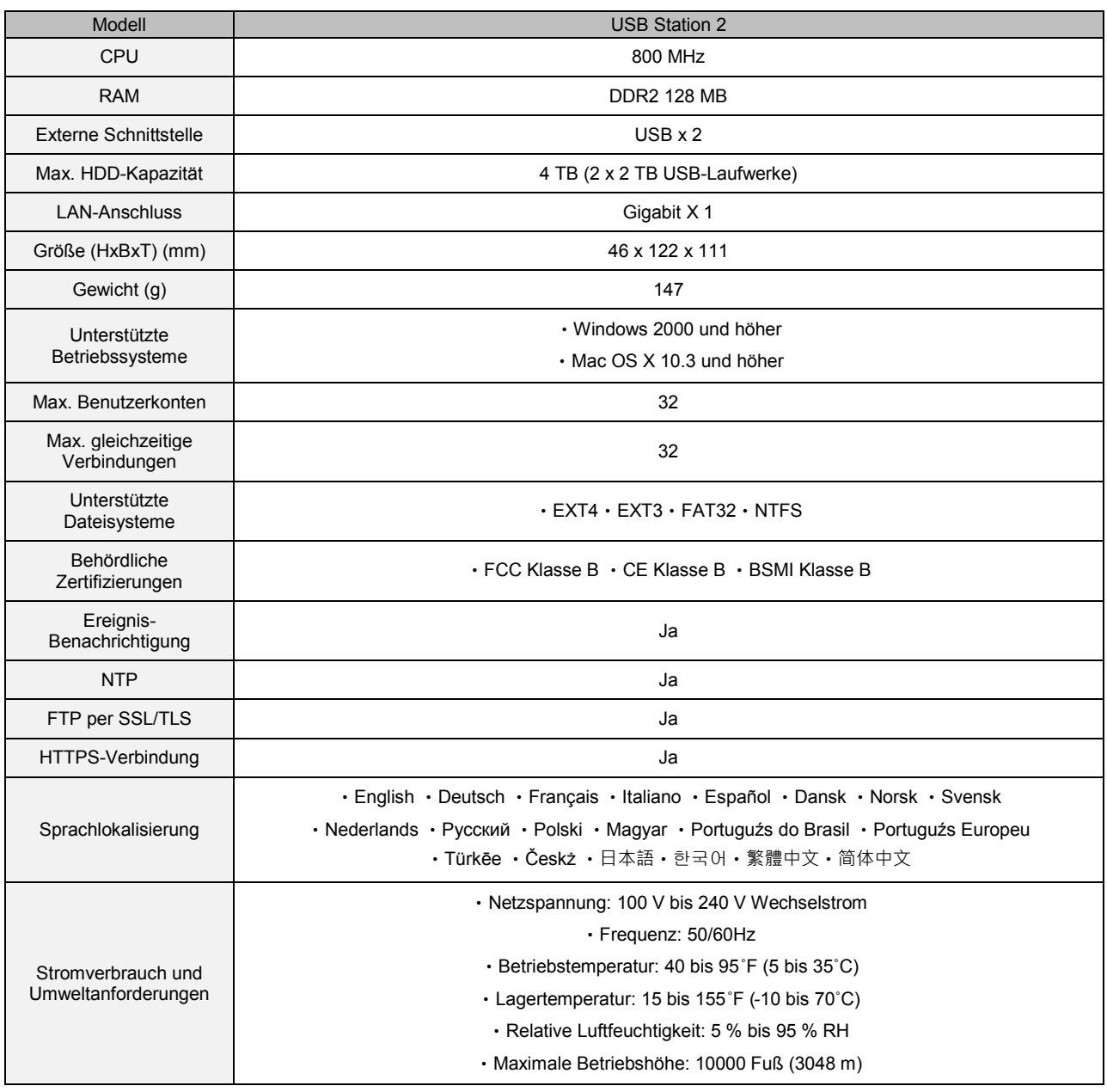

## **Einschränkungen**

- Jede USB Station 2 unterstützt bis zu 2 USB-Drucker.
- Für Mac-Anwender unterstützt die USB Station 2 nur PostScript-USB-Drucker.

### **Anhang**

# Tabelle der LED-Anzeigen<br>
B

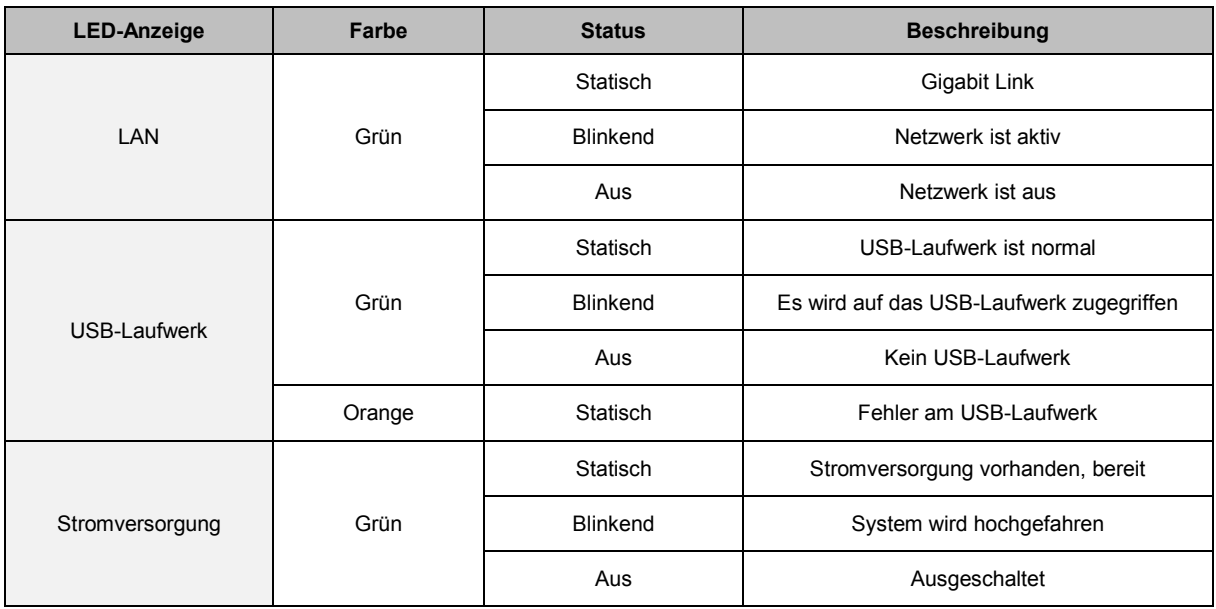

# **Fehlerbehebung**

Bei Fragen zur Verwaltung Ihrer USB Station 2, gehen Sie zu **Hauptmenü** > **DSM Hilfe** oder klicken Sie auf die Schaltfläche **Hilfe** (mit einem Fragezeichen), die Sie in jedem Fenster in der rechten oberen Ecke finden. Für weitere Fragen besuchen Sie bitte unsere Synology Inc.-Website **[www.synology.com](http://www.synology.com/)**, um weitere Unterstützung zu bekommen.

#### **SYNOLOGY, INC. ENDBENUTZER-LIZENZVERTRAG**

WICHTIG-BITTE SORGFÄLTIG LESEN: DIESER ENDBENUTZER-LIZENZVERTRAG ( "EULA") IST EINE VEREINBARUNG ZWISCHEN IHNEN (ENTWEDER ALS NATÜRLICHER ODER JURISTISCHER PERSON) UND SYNOLOGY, INC. UND SEINEN TOCHTERGESELLSCHAFTEN, EINSCHLIESSLICH SYNOLOGY AMERICAN CORP UND SYNOLOGY UK LTD., (GEMEINSAM "SYNOLOGY") FÜR SYNOLOGY SOFTWARE, ZUSAMMEN MIT WEITERER ZUGEHÖRIGER FIRMWARE, MEDIEN, GEDRUCKTEN MATERIALIEN UND "ONLNE"- ODER ELEKTRONISCHEN DOKUMENTEN (GEMEINSAM DIE "SOFTWARE"), DIE ZUM DOWNLOAD UNTER **[WWW.SYNOLOGY.COM](http://www.synology.com/)** ODER BEI SYNOLOGY ZUR VERFÜGUNG STEHEN UND GEMEINSAM MIT ODER AUF EINEM SYNOLOGY PRODUKT (DAS "PRODUKT") GELIEFERT WERDEN.

SIE STIMMEN DEN BEDINGUNGEN DIESER EULA ZU, IN DEM SIE DAS PAKET MIT DER SOFTWARE ÖFFNEN UND DIE SOFTWARE INSTALLIEREN, SOFERN DIE SOFTWARE NICHT AUF EINEM PRODUKT VON SYNOLOGY VORINSTALLIERT IST, ODER INDEM SIE EIN PRODUKT VERWENDEN, BEI DEM DIESE SOFTWARE BEREITS INSTALLIERT WURDE. WENN SIE DEN BEDINGUNGEN DER EULA NICHT ZUSTIMMEN, ÖFFNEN SIE DAS PAKET MIT DEM PRODUKT NICHT, INSTALLIEREN SIE DIE SOFTWARE NICHT UND VERWENDEN SIE DAS PRODUKT MIT DER SOFTWARE NICHT. STATTDESSEN KÖNNEN SIE DAS PRODUKT AN DER VERKAUFSSTELLE ZURÜCKGEBEN; AN DER SIE DAS PRODUKT ERWORBEN HABEN. HINSICHTLICH EINER GUTSCHRIFT BEZIEHEN SIE SICH AUF DIE GESCHÄFTSBEDINGUNGEN DES VERKÄUFERS.

**Abschnitt 1 Eingeschränkte Software-Lizenz.** Gemäß den Bestimmungen und Bedingungen dieser EULA gewährt Synology Ihnen eine eingeschränkte, nicht ausschließliche und nicht übertragbare persönliche Lizenz, um eine Kopie der Software des Produktes ausschließlich in Verbindung mit dem autorisierten Gebrauch des Produkts zu installieren, zu starten und zu verwenden.

**Abschnitt 2. Dokumentation.** Sie dürfen eine angemessene Anzahl an Kopien der Dokumentation benutzen, die mit der Software zur Verfügung gestellt wird, vorausgesetzt, dass diese Kopien nur für interne geschäftliche Zwecke eingesetzt werden und nicht veröffentlicht oder an Dritte weitergegeben werden (weder in Papierform noch in elektronischer Form).

**Abschnitt 3. Sicherung.** Sie können eine angemessene Anzahl an Kopien der Software für Sicherungs- (Backup) und Archivierungszwecke benutzen.

**Abschnitt 4. Aktualisierungen.** Jede Software, die Ihnen Synology bereitgestellt oder auf der Synology Website unter [www.synology.com](http://www.synology.com/) ("Website") zur Verfügung gestellt hat, sowie Aktualisierungen oder Ergänzungen zur Original-Software, unterliegen diesen EULA - Bestimmungen, sofern keine getrennten Lizenzbestimmungen für solche Aktualisierungen oder Ergänzungen vorgesehen sind. In diesem Fall gelten diese besonderen. separaten gelten diese besonderen, separaten Bedingungen.

**Abschnitt 5. Lizenzbeschränkungen.** Die Lizenz, die in Abschnitt 1 beschrieben ist, gilt nur, wenn Sie das Produkt bestellt und bezahlt haben und Sie das Benutzungsrecht an der Software besitzen. Synology behält sich alle Rechte vor, die nicht ausdrücklich in dieser EULA gewährt werden. Ohne Einschränkung des Vorgenannten dürfen Sie nicht zulassen oder ermöglichen, dass Dritte: (a) die Software für andere Zwecke als in Zusammenhang mit dem Produkt benutzen; (b) sie lizenzieren, verteilen, vermieten, verleihen, übertragen, abtreten oder anderweitig über die Software verfügen oder die Software in einer kommerziellen oder gehosteten Service-Büroumgebung anwenden; (c) sie zurückentwickeln, dekompilieren, zerlegen oder versuchen, den Quellcode oder Geschäftsgeheimnisse in Bezug auf die Software in Erfahrung zu bringen, es sei denn, dass diese Tätigkeit ausdrücklich durch das anwendbare Recht zu gelassen wird; (d) sie anpassen, modifizieren, verändern, übersetzen oder daraus abgeleitete Werke der Software erzeugen; (e) die das Urheberrecht oder Eigentumsrechte des Produktes entfernen, verändern oder unkenntlich machen oder (f) alle Methoden umgehen, die von Synology eingesetzt wurden, um den Zugriff auf die Komponenten, Features und Funktionen des Produkts oder der Software-Steuerung zu verhindern oder versuchen, diese zu umgehen.

**Abschnitt 6. Open Source.** Die Software-Komponenten für Synology können Lizenzierungen gemäß der GNU General Public License enthalten ("GPL-Komponenten"), die derzeit unter http://www.gnu.org/licenses/gpl.html verfügbar sind. Die Bedingungen der GPL beziehen sich nur in dem Maße auf die GPL-Komponenten, als diese EULA-Bedingungen in Bezug auf die Nutzung der GPL-Komponenten in Konflikt mit den Anforderungen der GPL stehen; in diesem Fall erklären Sie sich mit den Bedingungen der GPL in Bezug auf die Verwendung dieser Komponenten einverstanden.

**Abschnitt 7. Audit.** Synology hat das Recht, Ihre Einhaltung der Bestimmungen dieser EULA zu prüfen. Sie verpflichten sich, Synology den Zugang zu Einrichtungen, Ausrüstungen, Büchern, Aufzeichnungen und Unterlagen zu gestatten und anderweitig vernünftig mit Synology zu kooperieren, um eine solche Überprüfung durchzuführen.

**Abschnitt 8. Eigentumsverhältnis.** Die Software ist wertvolles Eigentum von Synology und deren Lizenzgebern und ist durch Urheberrechte und andere Gesetze und Verträge zum geistigen Eigentum geschützt. Synology oder seine Lizenzgeber besitzen alle Rechte, Titel und Interessen an und für die Software und alle Urheberrechte und sonstigen Rechte am geistigen Eigentum der Software.

**Abschnitt 9. Eingeschränkte Garantie.** Synology garantiert für einen Zeitraum von neunzig (90) Tagen nach entweder (a) Ihrer Installation der Software auf Produkten, die keine vorinstallierte Software enthalten, oder (b) nach Ihrer Nutzung eines Produktes, das bereits installierte Software enthält, sofern zutreffend, (die "Gewährleistungsfrist"), dass die Software im Wesentlichen mit den von Synology für die Software veröffentlichten oder auf andere Weise auf der<br>Website angegebenen Spezifikationen übereinstimmt. Website angegebenen Spezifikationen Synology wird im alleinigen Ermessen von Synology wirtschaftlich angemessene Anstrengungen vornehmen, um entweder die Nichtentsprechung der Software zu korrigieren oder diese zu ersetzen, wenn eine Software die oben genannte Garantie nicht erfüllt, vorausgesetzt, dass Sie Synology schriftlich über derartige Regelverletzungen innerhalb der Gewährleistungsfrist benachrichtigen. Die vorstehende Gewährleistung gilt nicht für eine<br>folgende Begründungen Nichtentsprechung, die auf zurückzuführen ist: (w) Benutzung, Reproduktion, Verteilung oder Offenlegung, die nicht in Übereinstimmung mit dieser EULA erfolgt; x) jede Anpassung, Änderung oder andere Veränderung der Software von einer anderen Person als Synology; (y) Kombination der Software mit einem Produkt, einer Dienstleistung oder einem sonstigen Gegenstand von einer anderen Person als von Synology, oder (z) Ihre Nichteinhaltung dieser EULA.

**Abschnitt 10. Unterstützung.** Während der Gewährleistungsfrist stehen Ihnen die Dienste von Synology für Unterstützung zur Verfügung. Nach dem Ablauf der geltenden Gewährleistungsfrist ist eine Unterstützung für die Software durch Synology auf schriftliche Anfrage erhältlich.

**Abschnitt 11. Haftungsausschluss.** SOFERN NICHT AUSDRÜCKLICH OBEN ABGEGEBEN, LIEFERN SYNOLOGY UND SEINE LIEFERANTEN DIE SOFTWARE "IN DER VORLIEGENDEN FORM" UND MIT ALLEN FEHLERN. SYNOLOGY UND SEINE LIEFERANTEN LEHNEN HIERMIT ALLE WEITEREN GARANTIEN AB, OB AUSDRÜCKLICH, IMPLIZIERT ODER GESETZLICH<br>VORGESCHRIEBEN. INSBESONDERE DIE VORGESCHRIEBEN, INSBESONDERE DIE<br>STILLSCHWEIGENDE GEWÄHRLEISTUNG DER **GEWÄHRLEISTUNG** MARKTGÄNGIGKEIT, DER EIGNUNG FÜR EINEN<br>BESTIMMTEN ZWECK ODER GEBRAUCH, FÜR ZWECK ODER GEBRAUCH, ANSPRÜCHE UND NICHT-RECHTSVERLETZUNG DER FINSCHRÄNKUNG DER VORSTEHENDEN GARANTIE. SYNOLOGY GARANTIERT NICHT, DASS DIE SOFTWARE KEINE FEHLER, VIREN ODER ANDERE MÄNGEL AUFWEIST.

**Abschnitt 12. Haftungsausschluss bei bestimmten**  WEDER SYNOLOGY FACHHÄNDLER SIND FÜR VERSEHENTLICHE, INDIREKTE,<br>KONKRETE, NEBEN- ODER FOLGESCHÄDEN FOLGESCHÄDEN (EINSCHLIESSLICH SCHÄDEN ODER HAFTUNGEN (AUCH AUS DATENVERLUST, INFORMATIONEN, ENTGANGENEM GEWINN ODER UMSATZ U.Ä.) HAFTBAR, DIE DURCH DIE NUTZUNG ODER UNMÖGLICHKEIT DER NUTZUNG DER SOFTWARE ODER IN VERBINDUNG MIT DIESER<br>EULA-VEREINBARUNG HAFTBAR, WEDER EULA-VEREINBARUNG VERTRAGLICH, DURCH UNERLAUBTE HANDLUNGEN<br>(EINSCHLIESSLICH UNTERLASSUNG). (EINSCHLIESSLICH PRODUKTHAFTUNG ODER SONSTIGE TATBESTÄNDE, AUCH, WENN SYNOLOGY ODER SEINE VERTRETER ÜBER DIE EVENTUALITÄT SOLCHER SCHÄDEN UNTERRICHTET WURDE.

**Abschnitt 13. Haftungsbeschränkung.** DIE HAFTUNG SYNOLOGYS UND SEINER LIEFERANTEN AUS ODER IN BEZUG AUF DIE VERWENDUNG ODER FALSCHE<br>VERWENDUNG DER SOFTWARE ODER IN VERWENDUNG DER SOFTWARE ODER IN<br>VERBINDUNG MIT DIESER EULA ODER DER VERBINDUNG MIT DIESER EULA SOFTWARE GILT NUR FÜR DEN TATSÄCHLICH VON IHNEN FÜR DAS PRODUKT BEZAHLTEN BETRAG, UNABHÄNGIG VON DER HÖHE DER SCHÄDEN, DIE SIE AUSGELÖST HABEN UND UNABHÄNGIG VOM VERTRAG<br>ODER DER SCHULD (EINSCHLIESSLICH (EINSCHLIESSLICH FAHRLÄSSIGKEIT), HAFTBARKEIT ODER ANDEREN. Der vorstehende Haftungsausschluss, der Ausschluss von bestimmten Schäden und die Beschränkung der Haftung gilt im größtmöglichen Rahmen, der durch das geltende Recht zulässig ist. Die Gesetze in einigen Staaten/Gerichtsbarkeiten gestatten den Ausschluss der gesetzlichen Gewährleistung oder den Ausschluss oder die Beschränkung bestimmter Schäden nicht. Im Fall, dass diese Gesetze für diese EULA gelten, könnten die genannten Ausnahmen und Beschränkungen sich möglicherweise nicht auf Sie beziehen.

**Abschnitt 14. Exportbeschränkungen.** Sie erkennen an, dass die Software der US-Exportbeschränkung unterliegt. Sie verpflichten sich, alle geltenden Gesetze und Vorschriften für die Software einzuhalten, insbesondere die der US Export Administration Regulations.

**Abschnitt 15. Lizenzrechte der US-Regierung.** Jegliche Software, die der US-Regierung zur Verfügung gestellt wird, verfügt über kommerzielle Lizenzrechte und –beschränkungen, die in dieser EULA beschrieben sind. Durch die Installation, das Kopieren oder Verwenden der Software erklärt sich die US-Regierung damit einverstanden, dass die Software "kommerzielle Computersoftware" oder "kommerzielle Computersoftware-Dokumentation" im Sinne von FAR Part  $12$  ist.

**Abschnitt 16. Beendigung.** Unbeschadet aller sonstigen Rechte kann Synology diese EULA beenden, wenn Sie sich nicht an die darin enthaltenen Bedingungen halten. In einem solchen Fall müssen Sie die Nutzung der Software einstellen und alle Kopien der Software und alle ihre Bestandteile vernichten.

**Abschnitt 17. Abtretbarkeit.** Sie können Ihre Rechte aus dieser EULA nicht an Dritte übertragen oder abtreten. Eine solche Übertragung oder Abtretung ist ein Verstoß gegen die hier genannten Einschränkungen und somit ungültig.

**Abschnitt 18. Geltendes Recht.** Sofern nicht ausdrücklich durch örtliche Gesetze verboten, unterliegt diese EULA den Gesetzen des Staates Washington in den USA, ohne Rücksicht auf eventuelle Kollision von Grundsätzen, die das Gegenteil regeln. Die UN-Konvention von 1980 zu Verträgen für den internationalen Verkauf von Waren oder Nachfolgende gelten nicht.

**Abschnitt 19. Streitbeilegungsmöglichkeiten.** Alle Streitigkeiten, Meinungsverschiedenheiten oder Ansprüche aus oder im Zusammenhang mit dieser Garantie, der Software oder den Dienstleistungen, die von Synology für die Software oder die Beziehung zwischen Ihnen und Synology bereitgestellt werden, wird ausschließlich durch ein Schiedsverfahren nach dem geltenden Handelsrecht der American Arbitration Association gelöst, wenn Sie sich in den Vereinigten Staaten aufhalten und sofern nichts anderes nachstehend bestimmt wurde. Das Schiedsverfahren wird von einem einzigen Schiedsrichter durchgeführt und ist allein auf den Disput zwischen Ihnen und Synology beschränkt. Das Schiedsverfahren wird weder ganz noch teilweise mit anderen Schiedsverfahren kombiniert, noch wird es als Sammelklage durchgeführt. Das Schiedsverfahren soll durch Einreichung der betreffenden Unterlagen, telefonisch, per E-Mail oder durch persönliches Erscheinen in King County, Washington stattfinden, je nachdem, was der Schiedsrichter auf Antrag der Parteien entscheidet. Die gewinnende Partei in einem US-amerikanischen Schiedsverfahren oder in einem anderen Gerichtsverfahren erhält die Kosten, Rechtsanwaltsgebühren in angemessener Höhe sowie etwaige Schiedsgebühren von der Gegenpartei erstattet. Jede Entscheidung eines Schiedsgerichts gilt als endgültig und für beide Parteien verbindlich, und jedes zuständige Gericht kann einen Richterspruch verkünden. Sie nehmen zur Kenntnis, dass Sie in Abwesenheit dieser Bestimmung das Recht haben, Dispute vor einem Gericht klären zu lassen, insbesondere in Form einer Sammelklage, und dass Sie ausdrücklich und wissentlich auf dieses Recht verzichten und vereinbaren, jegliche Dispute in Form eines<br>verbindlichen Schiedsverfahrens entsprechend den verbindlichen Schiedsverfahrens entsprechend Bestimmungen dieses Abschnittes 19 zu lösen. Wenn Sie Ihren Wohnsitz nicht innerhalb der Vereinigten Staaten haben, werden alle in diesem Abschnitt beschriebenen Dispute, Streitigkeiten oder Klagen einzig durch ein Schiedsverfahren vor drei neutralen Schiedsrichtern und gemäß der im R.O.C. Arbitration Law oder entsprechender Verfahren geregelt. Das Schiedsverfahren findet statt in Taipei, Taiwan, VR China, und wird in englischer oder, falls beide Parteien damit einverstanden sind, in Mandarin Chinesisch abgehalten. Der Schiedsspruch ist endgültig und für beide Parteien verbindlich und kann von jedem zuständigen Gericht in Kraft gesetzt werden. Nichts in diesem Abschnitt hindert Synology an einem Unterlassungsanspruch oder anderen Rechten und Rechtsmitteln, wie sie rechtlich für tatsächliche oder drohende Verletzungen einer der Bestimmungen dieser EULA in Bezug auf das geistige Eigentum Synologys üblich sind.

**Abschnitt 20. Anwaltshonorare.** Bei einer Schlichtung, Mediation oder anderen rechtlichen Schritten oder Verfahren zur Durchsetzung der Rechte oder Rechtsmittel aus dieser EULA ist die gewinnende Partei berechtigt, alle anfallenden Kosten, zusätzlich zu allen weiteren Kosten, zu denen sie möglicherweise berechtigt ist, so auch angemessene Anwaltshonorare, in Rechnung zu stellen.

**Abschnitt 21. Salvatorische Klausel.** Sollten einzelne Bestimmungen dieser EULA von einem zuständigen Gericht als ungültig, illegal oder nicht durchsetzbar erklärt werden, bleibt der Rest dieser EULA in vollem Umfang in Kraft.

**Abschnitt 22. Gesamte Vereinbarung.** Diese EULA stellt die gesamte Vereinbarung zwischen Synology und Ihnen für die Software und den Vertragsgegenstand dar und ersetzt alle vorherigen und gleichzeitigen Absprachen und Vereinbarungen, ob schriftlich oder mündlich. Abänderungen, Änderungen oder Aufhebungen einer der Bestimmungen dieser EULA sind nicht gültig, es sei denn, es besteht eine schriftliche Vereinbarung, die von den Parteien unterzeichnet wurde und an die die Partien sich zu halten haben.

#### **SYNOLOGY, INC. EINGESCHRÄNKTE PRODUKTGARANTIE**

DIESE GARANTIE ("GEWÄHRLEISTUNG") GILT FÜR DIE PRODUKTE (WIE UNTEN DEFINIERT) VON SYNOLOGY, INC. UND DEN TOCHTERGESELLSCHAFTEN, EINSCHLIESSLICH SYNOLOGY AMERICA CORP UND SYNOLOGY UK LTD., (GEMEINSAM "SYNOLOGY"). SIE AKZEPTIEREN UND STIMMEN DEN BEDINGUNGEN DIESER GARANTIE ZU, IN DEM SIE DAS PAKET MIT DEM PRODUKT ÖFFNEN UND/ODER ES BENUTZEN. WENN SIE MIT DEN BEDINGUNGEN DIESER GARANTIE NICHT EINVERSTANDEN SIND, BENUTZEN SIE DIESES PRODUKT NICHT. STATTDESSEN KÖNNEN SIE DAS PRODUKT AN DER VERKAUFSSTELLE ZURÜCKGEBEN; AN DER SIE DAS PRODUKT ERWORBEN HABEN. HINSICHTLICH EINER GUTSCHRIFT BEZIEHEN SIE SICH AUF DIE GESCHÄFTSBEDINGUNGEN DES VERKÄUFERS.

**Abschnitt 1. Definitionen.** (a) "Produktkategorie I" meint die Synology Produktmodelle RS810+, RS810RP+ und RX410. (b) "Produktkategorie II" meint die Synology Produktmodelle DS712+, DS3611xs, DS2411+, DS1511+, DS1010+, DS710+, DS509+, DS508, RS812, RS212, RS3411xs, RS3411RPxs, RS2211+, RS2211RP+, RS411, RS409RP+, RS409+, RS409, RS408-RP, RS408, RS407, RX1211, RX1211RP, DX1211, DX510, DX5, RX4 und RAM-Module (1 GB/2 GB). (c) "Produktkategorie III" meint alle übrigen Synology Produktmodelle, die der Kunde nach dem 1. März 2008 erworben hat. (d) "Produktkategorie IV" meint alle übrigen Synology Produktmodelle, die der Kunde vor dem 29. Februar 2008 erworben hat. (e) "Kunde" meint die Person oder das Unternehmen, das das Produkt von Synology oder einem von Synology autorisierten Vertriebspartner oder Einzelhändler erwirbt. (f) "Produkt" ist ein Produkt der Kategorie I, Kategorie II, Kategorie III oder Kategorie IV und jede Hardware, die im Produkt von Synology integriert ist, sowie die dazugehörige Dokumentation. (g) "Software" bezeichnet die Synology-eigene Software, die das Produkt begleitet, das der Kunde gekauft hat, die vom Kunden auf der Website heruntergeladen wird oder die bereits auf dem Produkt von Synology installiert ist; sie umfasst alle Firmware, Medien, Bilder, Animationen, Video, Audio, Text und Applets in der Software oder Produkt- und Installations-Aktualisierungen oder Upgrades dieser Software. (h) "Gewährleistungsfrist" bedeutet: (i) den Zeitraum ab Kauf des Produktes durch den Kunden und endet (1) fünf Jahre nach einem solchen Datum bei Produkten der Kategorie I (2); drei Jahre nach einem solchen Datum bei Produkten der Kategorie II (3); zwei Jahre nach einem solchen Datum bei Produkten der Kategorie III or (4) ein Jahr nach einem solchen Datum bei Produkten der Kategorie IV. (i) "Website" meint die Synology Website unter **[www.synology.com](http://www.synology.com/)**.

#### **Abschnitt 2. Eingeschränkte Garantie und Rechtsmittel**

**2.1 Beschränkte Garantie.** Vorbehaltlich des Abschnittes 2.7 garantiert Synology dem Kunden, dass die Produkte (a) keine Materialfehler aufweisen und (b) unter Betriebsbedingungen Gewährleistungsfrist im Wesentlichen in Übereinstimmung mit den veröffentlichten Spezifikationen von Synology für das Produkt stehen. Synology garantiert die Software wie im beigefügten Endbenutzer-Lizenzvertrag beschrieben, sofern vorhanden.

**2.2 Produktregistrierung.** Kunden können Produkte bei Synology registrieren und das Herstellungsdatum der Produkte der Kategorie I, Kategorie II und Kategorie III auf der Website abrufen. Die Tatsache, dass ein Produkt auf der Website in produkt auf der Website in die Website nicht registriert wurde, Gewährleistungsrechte im Abschnitt 2.1 nicht. Synology ist nicht dafür verantwortlich, falls der Kunde das Herstellungsdatum eines Produktes nicht identifizieren kann.

**2.3 Ausschließlicher Anspruch.** Wenn der Kunde die Nichterfüllung einer der Garantien wie im Abschnitt 2.1 beschrieben innerhalb der anwendbaren Gewährleistungsfrist und in der unten dargelegten Weise an Synology weitergibt, hat Synology nach Überprüfung dieser Nichterfüllung die Wahl: (a) wirtschaftlich angemessene Anstrengungen zu unternehmen, um das Produkt zu reparieren oder b) das Produkt oder einen Teil davon zu ersetzen, nachdem das gesamte Produkt in Übereinstimmung mit Abschnitt 2.4 zurückgegeben wurde. Das oben Beschriebene beinhaltet die gesamte Haftung von Synology und das einzige und exklusive Rechtsmittel bei einer Verletzung der Garantie gemäß Abschnitt 2.1 oder andere Fehler oder Mängel des Produktes. Der Kunde wird Synology angemessen dabei unterstützen, die Nichterfüllung in Bezug auf das Produkt zu diagnostizieren und zu validieren. Die Garantie im Abschnitt 2.1 beinhaltet nicht: (1) jegliche Gewährleistung im Zusammenhang mit der Software; 2) physische Installation oder Deinstallation des Produkts von Seiten des Kunden; (3) Besuche auf der Website des Kunden; (4) notwendige Reparaturarbeiten oder das Erneuern defekter Teile von Synology oder seiner vertraglich gebundenen Dienstleister außerhalb der normalen Geschäftszeiten, an Wochenenden und Feiertagen; (5) alle Arbeiten an der Ausrüstung oder Software Dritter; (6) die Garantie der Festplatte, wenn diese vom Kunden oder einem sonstigen Dritten installiert wurde oder (7) jegliche Gewährleistung der Kompatibilität mit der Festplatte.

**2.4 Rückgabe.** Jedem Produkt, das unter Abschnitt 2.3 vom Kunden zurückgegeben wird muss eine vom Kunden zurückgegeben wird, muss Warenrücksendegenehmigungsnummer (RMA) von Synology vor dem Versand zugeordnet werden, und diese wird in Übereinstimmung mit dem dann gültigen RMA-Verfahren an Synology zurückgegeben. Der Kunde kann sich an einen von Synology autorisierten Händler oder Wiederverkäufer oder an den Synology Support wenden, um Hilfe bei der Beschaffung einer RMA zu erhalten. Halten Sie Ihren Kaufnachweis und die Produkt-Seriennummer bereit, wenn Sie diese Hilfe in Anspruch nehmen möchten. Für<br>Gewährleistungsansprüche muss der Kunde das Gewährleistungsansprüche muss der vollständige Produkt an Synology zurückgeben. Dies gilt in Übereinstimmung mit diesem Abschnitt 2.4 und im Rahmen dieser Garantie. Jedes Produkt, das ohne RMA-Nummer zurück gegeben wird, oder ein Produkt, das zerlegt wurde (außer unter der Leitung von Synology), wird nicht angenommen sondern an den Kunden auf Kosten des Kunden zurückgesandt. Jedes Produkt, dem eine RMA-Nummer zugewiesen wurde, muss im gleichen Zustand zurückgegeben werden, wie es erhalten wurde. Das Produkt wird an die von Synology angegebene Adresse frachtfrei und in der ausgewiesenen Verpackung verschickt, um die betreffenden Inhalte zu schützen, und die RMA-Nummer auf dem Paket muss deutlich lesbar sein. Der Kunde ist für die Versicherung und das Risiko im Fall eines Verlustes des<br>zurückgesandten Produktes verantwortlich bis es zurückgesandten Produktes verantwortlich, ordnungsgemäß bei Synology eingetroffen ist. Ein Produkt, dem eine RMA-Nummer zugeteilt wurde, muss innerhalb von fünfzehn (15) Tagen nach Ausstellung der geltenden RMA-Nummer zurückgegeben werden.

**2.5 Ersatz von Synology.** Wenn sich Synology entscheidet, ein Produkt, auf das sich die Garantie im Abschnitt 2.1 bezieht, zu ersetzen, dann verschickt Synology ein Ersatzprodukt auf eigene Kosten über die von Synology gewählte Versandart, nach Erhalt des fehlerhaften Produkts in Übereinstimmung mit Abschnitt 2.4 und der Validierung von Synology, dass das Produkt nicht der Garantie entspricht. Das ersetzte Produkt ist neu oder wurde servicefreundlich verwendet, es ist in seiner Funktion und Leistung vergleichbar mit dem ursprünglichen Produkt und unterliegt einer Garantie für die Restzeit der ursprünglichen Gewährleistungsfrist oder für dreißig (30) Tage, nachdem es den Kunden erreicht hat, je nachdem, welcher Zeitraum

länger ist. Ein Produkt, das von Synology als nicht fehlerhaft beurteilt wurde, wird an den Kunden zurückgegeben.

**2.6 Unterstützung.** Während der Gewährleistungsfrist stehen Ihnen die Dienste von Synology für Unterstützung zur Verfügung. Nach dem Ablauf der anwendbaren Gewährleistungsfrist ist eine Unterstützung hinsichtlich der Software durch Synology auf schriftliche Anfrage erhältlich.

**2.7 Ausnahmen.** Die oben beschriebenen Garantieund Gewährleistungsverpflichtungen gelten nicht für alle Produkte. Sie gelten nicht für Produkte, die (a) installiert wurden oder in einer Weise benutzt wurden, die nicht den Produkt-Spezifikationen oder der Beschreibung entsprechen; (b) die repariert, modifiziert oder durch andere als Synology oder seine Vertreter oder Beauftragte verändert wurden; (c) die in irgendeiner Weise missbraucht, misshandelt oder beschädigt wurden; (d) die mit Posten verwendet wurden, die nicht von Synology sind, außer Hard- oder Software, für die das Produkt entwickelt und vorgesehen wurde; oder (e) die nicht den Produkt-Spezifikationen entsprechen und wenn dieser Verstoß darauf zurückzuführen ist, dass die Ursache nicht innerhalb der Kontrolle von Synology liegt. Darüber hinaus sind die vorstehenden Garantien ungültig, wenn (1) der Kunde das Produkt zerlegt, mit Ausnahme einer Ermächtigung von Synology; (2) der Kunde keine Korrektur, Änderung, Erweiterung, Verbesserung oder andere Update-Umsetzung vornimmt, die dem Kunden von Synology zur Verfügung gestellt werden, oder (3) der Kunde das Produkt implementiert, installiert oder eine Korrektur, Änderung, Erweiterung, Verbesserung oder andere Updates vornimmt, die durch einen Dritten zur Verfügung gestellt wurden. Die Garantie im Abschnitt 2.1 wird beim Verkauf des Produktes oder bei der Weitergabe des Produkts an eine dritte Partei hinfällig.

**2.8 Gewährleistungsausschluss.**DIE GARANTIEN, VERPFLICHTUNGEN SYNOLOGY UND DIE RECHTSMITTEL DES KUNDEN IN DIESER GARANTIE SIND EXKLUSIV UND ERSATZ FÜR DIESE. DER KUNDE ENTHEBT SYNOLOGY ALLER WEITERER GARANTIEN , VERPFLICHTUNGEN UND HAFTUNGEN UND VERZICHTET AUF ALLE RECHTE, FORDERUNGEN UND RECHTSMITTEL DES KUNDEN GEGENÜBER SYNOLOGY, OB EXPLIZIT ODER IMPLIZIT, DIE SICH PER GESETZ ODER AUF ANDERE WEISE FÜR DAS PRODUKT, DIE BEGLEITPAPIERE BZW. SOFTWARE UND ALLE WEITEREN GELIEFERTEN WAREN UND DIENSTLEISTUNGEN IN DIESER GARANTIE ERGEBEN. DIES GILT INSBESONDERE FÜR: (A) DIE IMPLIZITE GARANTIE DER MARKTGÄNGIGKEIT ODER EIGNUNG FÜR EINEN BESTIMMTEN ZWECK ODER GEBRAUCH; (B) DIE IMPLIZITE GARANTIE AUS VERHALTENSWEISEN ODER HANDELSBRAUCH; (C) DIE KLAGE WEGEN VERLETZUNG ODER WIDERRECHTLICHER ANEIGUNG<br>ODER (D) MANGELFOLGESCHÄDEN (OB AUF MANGELFOLGESCHÄDEN FAHRLÄSSIGKEIT, HAFTBARKEIT, PRODUKTHAFTUNG<br>ODER ANDERE ZURÜCKZUFÜHREN). SYNOLOGY ODER ANDERE ZURÜCKZUFÜHREN). ÜBERNIMMT KEINE GARANTIE UND WIRD KEINE GARANTIE ÜBERNEHMEN FÜR DIE DATEN UND INFORMATIONEN, DIE AUF EINEM SYNOLOGY PRODUKT GESPEICHERT WURDEN UND GARANTIERT NICHT, DASS DIESE GESICHERT SIND UND KEIN DATENVERLUST AUFTRITT. SYNOLOGY EMPFIEHLT DEM KUNDEN, DIE ERFORDERLICHEN MASSNAHMEN ZU ERGREIFEN, UM -DIE DATEN ZU SICHERN, DIE AUF DIESEM PRODUKT GESPEICHERT WURDEN. EINIGE STAATEN LASSEN KEINE BESCHRÄNKUNGEN VON GEWÄHRLEISTUNGEN ZU, SO DASS DIE OBIGE BESCHRÄNKUNG MÖGLICHERWEISE NICHT AUF DEN KUNDEN ZUTRIFFT.

#### **Abschnitt 3. Haftungsbeschränkung**

**3.1 Höhere Gewalt.** Synology haftet nicht für etwaige Verspätung oder Nichterfüllung und kann auch nicht als vertragsbrüchig oder standardmäßig haftbar angesehen werden, wenn die Ursache oder Bedingung außerhalb der eigenen Kontrolle liegt (insbesondere jede Handlung oder Unterlassung des Kunden).

**3.2. Haftungsausschluss bei bestimmten Schäden.** WEDER SYNOLOGY NOCH SEINE FACHHÄNDLER SIND FÜR VERSEHENTLICHE, INDIREKTE, KONKRETE, NEBEN- ODER FOLGESCHÄDEN (EINSCHLIESSLICH<br>SCHÄDEN ODER HAFTUNGEN (AUCH AUS ODER HAFTUNGEN DATENVERLUST, INFORMATIONEN, ENTGANGENEM GEWINN ODER UMSATZ U.Ä.) HAFTBAR, DIE DURCH DIE NUTZUNG ODER UNMÖGLICHKEIT DER NUTZUNG DER SOFTWARE ODER IN VERBINDUNG MIT DIESER EULA-VEREINBARUNG HAFTBAR, WEDER VERTRAGLICH, DURCH UNERLAUBTE HANDLUNGEN (EINSCHLIESSLICH UNTERLASSUNG), PRODUKTHAFTUNG ODER SONSTIGE TATBESTÄNDE, AUCH, WENN SYNOLOGY ODER SEINE VERTRETER ÜBER DIE EVENTUALITÄT SOLCHER SCHÄDEN UNTERRICHTET WURDE.

**3.3 Haftungsbeschränkung.** DIE HAFTUNG SYNOLOGYS UND SEINER LIEFERANTEN AUS ODER IN BEZUG AUF DIE VERWENDUNG ODER FALSCHE VERWENDUNG DER SOFTWARE ODER IN VERBINDUNG MIT DIESER EULA ODER DER SOFTWARE GILT NUR FÜR DEN TATSÄCHLICH VON IHNEN FÜR DAS PRODUKT BEZAHLTEN BETRAG, UNABHÄNGIG VON DER HÖHE DER SCHADEN, DIE SIE AUSGELÖST HABEN UND UNABHÄNGIG VOM VERTRAG ODER DER SCHULD (EINSCHLIESSLICH FAHRLÄSSIGKEIT), HAFTBARKEIT ODER ANDEREN. Der vorstehende Haftungsausschluss, der Ausschluss von bestimmten Schäden und die Beschränkung der Haftung gilt im größtmöglichen Rahmen, der durch das geltende Recht zulässig ist. Die Gesetze in einigen Staaten/Gerichtsbarkeiten gestatten den Ausschluss der gesetzlichen Gewährleistung oder den Ausschluss oder die Beschränkung bestimmter Schäden nicht. Im Fall, dass diese Gesetze für das Produkt gelten, könnten die genannten Ausnahmen und Beschränkungen sich möglicherweise nicht auf den Kunden beziehen.

#### **Abschnitt 4. Verschiedenes**

**4.1 Schutzrechte.** Das Produkt sowie die zugehörige Software und Dokumentation, die für das Produkt vorgesehen sind, sind proprietär und beinhalten die Rechte an geistigem Eigentum von Synology und seinen Lieferanten und Lizenzgebern. Synology hält und behält sich alle Rechte, Titel und das Interesse an den Rechten am geistigen Eigentum des Produkts vor, und kein Titel oder Eigentum am geistigen Eigentum des Produktes und der mitgelieferten Software oder Dokumentation und aller sonstigen Waren im Rahmen dieser Garantie wird im Rahmen dieser Garantie an den Kunden übertragen. Der Kunde (a) stimmt den Bestimmungen und Bedingungen des Synology Endbenutzer-Lizenzvertrags zu, einschließlich aller Software, die von Synology oder einem autorisierten Händler oder Wiederverkäufer bereitgestellt wurde, und (b) versucht nicht, den Aufbau des Produktes oder Teilen davon oder die zugehörige Software zu entziffern oder zu missbrauchen oder zu umgehen oder dabei gegen ein geistiges Eigentumsrecht von Synology zu verstoßen.

**4.2 Abtretbarkeit.** Der Kunde ist nicht berechtigt, Rechte im Rahmen dieser Garantie unmittelbar kraft Gesetzes oder anderweitig ohne die vorherige schriftliche Zustimmung von Synology abzutreten.

**4.3 Keine zusätzlichen Bedingungen.** Sofern nicht ausdrücklich durch diese Garantie zulässig, ist keine Partei gebunden, und jede Partei kann ausdrücklich eine Bestimmung, Bedingung oder eine andere Bestimmung ablehnen, sollten Konflikte mit den Bestimmungen dieser Garantie auftreten, die durch die andere Partei bei einer Bestellung, dem Eingang, der Annahme, Bestätigung, Korrespondenz oder auf andere Weise vorgenommen wird, außer beide Parteien stimmen dieser Vorschrift ausdrücklich

und schriftlich zu. Wenn diese Garantie in Widerspruch zu irgendwelchen Bestimmungen oder Bedingungen einer anderen getroffenen Vereinbarung der Parteien in Bezug auf das Produkt steht, hat diese Garantie Vorrang, es sei denn, dass andere Vereinbarungen die Abschnitte dieser Garantie ersetzen.

**4.4 Geltendes Recht.** Sofern nicht ausdrücklich durch örtliche Gesetze verboten, unterliegt diese Garantie den Gesetzen des Staates Washington in den USA, ohne Rücksicht auf jegliche Kollision von Grundsätzen, die das Gegenteil regeln. Die UN-Konvention von 1980 zu Verträgen für den internationalen Verkauf von Waren oder Nachfolgende gelten nicht.

**4.5 Streitbeilegungsmöglichkeiten.** Alle Streitigkeiten, Meinungsverschiedenheiten oder Ansprüche aus oder im Zusammenhang mit dieser Garantie, der Software oder den Dienstleistungen, die von Synology für die Software oder die Beziehung zwischen Ihnen und Synology bereitgestellt werden, wird ausschließlich durch ein Schiedsverfahren nach dem geltenden Handelsrecht der American Arbitration Association gelöst, wenn der Kunde sich in den Vereinigten Staaten aufhält und sofern nichts anderes nachstehend bestimmt wurde. Das Schiedsverfahren wird von einem einzigen Schiedsrichter durchgeführt und ist allein auf den Disput zwischen dem Kunden und Synology beschränkt. Das Schiedsverfahren wird weder ganz noch teilweise mit anderen Schiedsverfahren kombiniert, noch wird es als Sammelklage durchgeführt. Das Schiedsverfahren soll durch Einreichung der betreffenden Unterlagen, telefonisch, per E-Mail oder durch persönliches Erscheinen in King County, Washington stattfinden, je nachdem, was der Schiedsrichter auf Antrag der Parteien entscheidet. Die gewinnende Partei in einem US-amerikanischen Schiedsverfahren oder in einem anderen Gerichtsverfahren erhält die Kosten, Rechtsanwaltsgebühren in angemessener Höhe sowie etwaige Schiedsgebühren von der Gegenpartei erstattet. Jede Entscheidung eines Schiedsgerichts gilt als endgültig und für beide Parteien verbindlich, und jedes zuständige Gericht kann einen Richterspruch verkünden. Der Kunde nimmt zur Kenntnis, dass er in Abwesenheit dieser Bestimmung das Recht hat, Dispute vor einem Gericht klären zu lassen, insbesondere in Form einer Sammelklage, und dass er ausdrücklich und wissentlich auf dieses Recht verzichtet und vereinbart, jegliche Dispute in Form eines Schiedsverfahrens entsprechend den Bestimmungen dieses Abschnittes 4.5 zu lösen. Für Kunden,

die ihren Wohnsitz nicht in den Vereinigten Staaten haben, sind alle Streitigkeiten, Meinungsverschiedenheiten oder Ansprüche in diesem Abschnitt beschrieben, und werden durch einen Schiedsspruch von drei unabhängigen Schlichtern in Übereinstimmung mit den Verfahren der R.O.C. Schiedsgerichtsbarkeit und anderen einschlägigen Vorschriften beizulegen. Das Schiedsverfahren findet statt in Taipei, Taiwan, VR China, und wird in englischer oder, falls beide Parteien damit einverstanden sind, in Mandarin Chinesisch abgehalten. Der Schiedsspruch ist endgültig und für beide Parteien verbindlich und kann von jedem zuständigen Gericht in Kraft gesetzt werden. Nichts in diesem Abschnitt hindert Synology an einem Unterlassungsanspruch oder anderen Rechten und Rechtsmitteln, wie sie rechtlich für tatsächliche oder drohende Verletzungen einer der Bestimmungen dieser EULA in Bezug auf das geistige Eigentum Synologys üblich sind.

**4.6 Anwaltshonorare.** Bei einer Schlichtung, Mediation oder anderen rechtlichen Schritten oder Verfahren zur Durchsetzung der Rechte oder Rechtsmittel aus dieser EULA ist die gewinnende Partei berechtigt, alle anfallenden Kosten, zusätzlich zu allen weiteren Kosten, zu denen sie möglicherweise berechtigt ist, wie etwa angemessene Anwaltshonorare, in Rechnung zu stellen.

**4.7 Exportbeschränkungen.** Sie erkennen an, dass das Produkt der US-Exportbeschränkung unterliegt. Sie verpflichten sich, alle geltenden Gesetze und Vorschriften für die Software einzuhalten, insbesondere die der US Export Administration Regulations.

**4.8 Salvatorische Klausel.** Sollten einzelne Bestimmungen dieser Garantie von einem zuständigen Gericht als ungültig, illegal oder nicht durchsetzbar erklärt werden, bleibt der Rest dieser Garantie in vollem Umfang in Kraft.

**4.9 Gesamter Vertrag.** Diese Garantie stellt die gesamte Vereinbarung dar und ersetzt alle vorherigen Vereinbarungen zwischen Synology und dem Kunden, die mit diesem Vertragsgegenstand in Zusammenhang stehen. Erweiterungen, Änderungen oder Aufhebungen einer der Bestimmungen dieser Garantie sind nicht gültig, außer es besteht eine schriftliche Vereinbarung, die von den Parteien unterzeichnet wurde und an die sich die Partien zu halten haben.

**Anmerkung:** Wenn Diskrepanzen oder Widersprüche in der Bedeutung zwischen der englischen Version und Versionen in anderen Sprachen bestehen, hat die englische Version Vorrang.